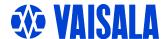

# **USER'S GUIDE**

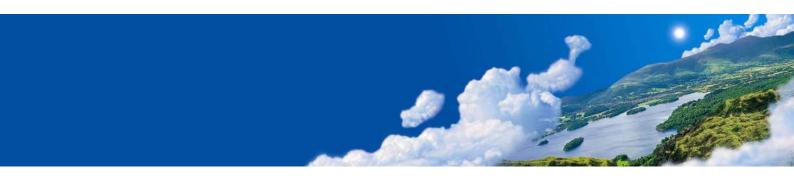

Vaisala DRYCAP® Dewpoint and Temperature Transmitter Series DMT340

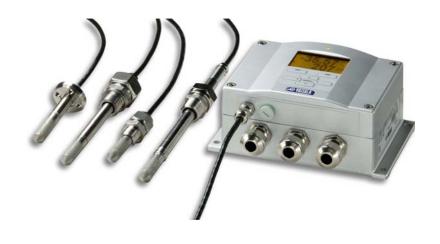

#### **PUBLISHED BY**

Vaisala Oyj Phone (int.): +358 9 8949 1 P.O. Box 26 Fax: +358 9 8949 2227

FIN-00421 Helsinki

Finland

Visit our Internet pages at <a href="http://www.vaisala.com/">http://www.vaisala.com/</a>

#### © Vaisala 2007

No part of this manual may be reproduced in any form or by any means, electronic or mechanical (including photocopying), nor may its contents be communicated to a third party without prior written permission of the copyright holder.

The contents are subject to change without prior notice.

Please observe that this manual does not create any legally binding obligations for Vaisala towards the customer or end user. All legally binding commitments and agreements are included exclusively in the applicable supply contract or Conditions of Sale.

# **Table of Contents**

| CHAPTER 1        |                                                                                                    |                                                                                      |
|------------------|----------------------------------------------------------------------------------------------------|--------------------------------------------------------------------------------------|
| <b>GENERAL I</b> | NFORMATION                                                                                                    | 9                                                                                    |
|                  | About This Manual                                                                                                    |                                                                                      |
|                  | Contents of This Manual                                                                                                    |                                                                                      |
|                  | Version Information                                                                                                    |                                                                                      |
|                  | General Safety Considerations                                                                                                    |                                                                                      |
|                  | Feedback                                                                                                    |                                                                                      |
|                  | Product Related Safety Precautions  ESD Protection                                                                                                    |                                                                                      |
|                  | Recycling                                                                                                    | .12                                                                                  |
|                  | Trademarks                                                                                                    | .12                                                                                  |
|                  | License Agreement                                                                                                    | .12                                                                                  |
|                  | Warranty                                                                                                    |                                                                                      |
| CHAPTER 2        |                                                                                                    |                                                                                      |
| PRODUCT          | OVERVIEW                                                                                                    | . 15                                                                                 |
|                  | Introduction to DMT340                                                                                                    |                                                                                      |
|                  | Basic Features and Options                                                                                                    |                                                                                      |
|                  | Structure of the Transmitter                                                                                                    |                                                                                      |
|                  | Probe Options                                                                                                    | . 19                                                                                 |
| CHAPTER 3        |                                                                                                    |                                                                                      |
| <b>INSTALLAT</b> | TON                                                                                                    | . 21                                                                                 |
|                  | Mounting the Housing                                                                                                    | . 21                                                                                 |
|                  | Standard Mounting without Mounting Plate                                                                                                    | . 21                                                                                 |
|                  | Wall Mounting with Wall Mounting Kit                                                                                                    | . 22                                                                                 |
|                  | Mounting with DIN Rail Installation Kit                                                                                                    |                                                                                      |
|                  | Pole Installation with Installation Kit for Pole or Pipeline  Mounting the Rain Shield with Installation Kit                                                                                                    |                                                                                      |
|                  |                                                                                                    | 27                                                                                   |
|                  |                                                                                                    |                                                                                      |
|                  | Panel Mounting Frame                                                                                                    | . 27                                                                                 |
|                  | Panel Mounting Frame Wiring                                                                                                    | . 27<br>. <b>29</b>                                                                  |
|                  | Panel Mounting Frame                                                                                                    | . 27<br>. <b>29</b><br>. 29                                                          |
|                  | Panel Mounting Frame                                                                                                    | . 27<br>. 29<br>. 30<br>. 31                                                         |
|                  | Panel Mounting Frame                                                                                                    | . 27<br>. 29<br>. 30<br>. 31<br>. 31                                                 |
|                  | Panel Mounting Frame                                                                                                    | . 27<br>. 29<br>. 30<br>. 31<br>. 31                                                 |
|                  | Panel Mounting Frame                                                                                                    | . 27<br>. 29<br>. 30<br>. 31<br>. 31<br>. 33                                         |
|                  | Panel Mounting Frame  Wiring  Cable Bushings  Grounding The Cables  Transmitter Housing Grounding  Signal and Power Supply Wiring  Connections to a 24 VAC Power Supply  Probe Mounting  DMT342 Small-size Flanged Probe for Use with Sampling                                                                                                    | . 27<br>. 29<br>. 30<br>. 31<br>. 31<br>. 33                                         |
|                  | Panel Mounting Frame  Wiring  Cable Bushings  Grounding The Cables  Transmitter Housing Grounding  Signal and Power Supply Wiring  Connections to a 24 VAC Power Supply  Probe Mounting  DMT342 Small-size Flanged Probe for Use with Sampling Cell                                                                                                    | . 27<br>. 29<br>. 30<br>. 31<br>. 31<br>. 33<br>. 34                                 |
|                  | Panel Mounting Frame  Wiring  Cable Bushings  Grounding The Cables  Transmitter Housing Grounding  Signal and Power Supply Wiring  Connections to a 24 VAC Power Supply  Probe Mounting  DMT342 Small-size Flanged Probe for Use with Sampling Cell  DMT344 For High-pressure Applications                                                                                          | . 27<br>. 29<br>. 30<br>. 31<br>. 33<br>. 34<br>. 34                                 |
|                  | Panel Mounting Frame  Wiring  Cable Bushings  Grounding The Cables  Transmitter Housing Grounding  Signal and Power Supply Wiring  Connections to a 24 VAC Power Supply  Probe Mounting  DMT342 Small-size Flanged Probe for Use with Sampling Cell  DMT344 For High-pressure Applications  DMT347 Small Pressure-tight Probe                                                       | . 27<br>. 29<br>. 30<br>. 31<br>. 31<br>. 33<br>. 34<br>. 36<br>. 38                 |
|                  | Panel Mounting Frame  Wiring  Cable Bushings  Grounding The Cables  Transmitter Housing Grounding  Signal and Power Supply Wiring  Connections to a 24 VAC Power Supply  Probe Mounting  DMT342 Small-size Flanged Probe for Use with Sampling Cell  DMT344 For High-pressure Applications                                                                                          | . 27<br>. 29<br>. 30<br>. 31<br>. 33<br>. 34<br>. 36<br>. 38<br>. 38                 |
|                  | Panel Mounting Frame  Wiring  Cable Bushings  Grounding The Cables  Transmitter Housing Grounding  Signal and Power Supply Wiring  Connections to a 24 VAC Power Supply  Probe Mounting  DMT342 Small-size Flanged Probe for Use with Sampling Cell  DMT344 For High-pressure Applications  DMT347 Small Pressure-tight Probe  Pressure-Tight Swagelok Installation Kits for DMT347 | . 27<br>. 29<br>. 29<br>. 30<br>. 31<br>. 33<br>. 34<br>. 36<br>. 38<br>. 40<br>. 42 |

| Leak Screw Installation                          |      |
|--------------------------------------------------|------|
| Mounting the Probe Directly to the Process       | . 47 |
| Sampling Cell for DMT348                         | .49  |
| Optional Modules                                 | 51   |
| Power Supply Module                              |      |
| Installation                                     |      |
| Warnings                                         |      |
| Galvanic Isolation for Output                    |      |
| Installation                                     |      |
| Third Analog Output                              |      |
| Installation and Wiring                          |      |
| Alarm Relays                                     |      |
| Installation and Wiring                          |      |
| Selecting the Activation State of the Relay      |      |
|                                                  |      |
| RS-422/485 Interface                             |      |
| Installation and Wiring                          |      |
| Data Logger Module                               |      |
| 8-pin Connector                                  | .64  |
|                                                  |      |
| CHAPTER 4                                        |      |
| OPERATION                                        | 65   |
|                                                  |      |
| Getting Started                                  | .65  |
| Display/Keypad                                   | .66  |
| Basic Display                                    |      |
| Graphic History                                  |      |
| Menus and Navigation                             |      |
| Changing the Language                            |      |
| Rounding Setting                                 |      |
| Display Backlight Setting                        |      |
| Display Contrast Setting                         |      |
| Keypad Lock (Keyguard)                           |      |
| Menu PIN Lock                                    |      |
| Factory Settings                                 |      |
|                                                  |      |
| MI70 Link Program for Data Handling              |      |
| Serial Line Communication                        | .72  |
| User Port Connection                             | .73  |
| Service Port Connection                          | .74  |
| Connection Cables                                |      |
| Installing the Driver for the USB Cable          | .74  |
| Using the Service Port                           |      |
| Terminal Program Settings                        |      |
| List of Serial Commands                          |      |
| Getting the Measurement Message from Serial Line |      |
| Starting Continuous Outputting                   |      |
| R                                                |      |
| Stopping Continuous Outputting                   |      |
| S                                                |      |
| Formatting Serial Line Message                   |      |
| FTIME and FDATE                                  |      |
| FST                                              |      |
|                                                  |      |
| General Settings                                 |      |
| Changing the Quantities and Units                |      |
| FORM                                             | .84  |

\_\_\_\_\_

| UNIT                                                                                                    | 05                                               |
|----------------------------------------------------------------------------------------------------|--------------------------------------------------|
| Draggura Companyation Catting                                                                                                    | 00                                               |
| Pressure Compensation Setting                                                                                                    | 80                                               |
| Using Display/Keypad                                                                                                    | 86                                               |
| Using Buttons on the Motherboard                                                                                                    | 87                                               |
| Using Serial Line                                                                                                    | 87                                               |
| XPRES and PRES                                                                                                    |                                                  |
| Date and Time                                                                                                    |                                                  |
| Using Display/Keypad                                                                                                    | 88                                               |
| Using Serial Line                                                                                                    | 89                                               |
| User Port Serial Settings                                                                                                    |                                                  |
| SERI                                                                                                    | 90                                               |
| SMODE                                                                                                    | 90                                               |
| INTV                                                                                                    | 91                                               |
| ECHO                                                                                                    | 91                                               |
| Data Filtering                                                                                                    | 92                                               |
| FILT                                                                                                    | 92                                               |
| Device Information                                                                                                    | 92                                               |
| ?                                                                                                    |                                                  |
| HELP                                                                                                    |                                                  |
| ERRS                                                                                                    | -                                                |
| VERS                                                                                                    |                                                  |
| Resetting the Transmitter Using Serial Line                                                                                                    | _                                                |
| RESET                                                                                                    |                                                  |
| Locking Menu/Keypad by Using Serial Line                                                                                                    |                                                  |
| LOCK                                                                                                    |                                                  |
|                                                                                                    |                                                  |
|                                                                                                    |                                                  |
| Data Recording                                                                                                    |                                                  |
| Selecting the Data Recording Quantities                                                                                                    | 96                                               |
| Selecting the Data Recording Quantities  DSEL                                                                                                    | 96<br>96                                         |
| Selecting the Data Recording Quantities  DSEL  View Recorded Data                                                                                                    | 96<br>96<br>97                                   |
| Selecting the Data Recording Quantities  DSEL  View Recorded Data  DIR                                                                                                    | 96<br>96<br>97                                   |
| Selecting the Data Recording Quantities  DSEL View Recorded Data  DIR PLAY                                                                                                    | 96<br>97<br>97                                   |
| Selecting the Data Recording Quantities                                                                                                    | 96<br>97<br>97<br>98                             |
| Selecting the Data Recording Quantities  DSEL View Recorded Data  DIR PLAY                                                                                                    | 96<br>97<br>97<br>98                             |
| Selecting the Data Recording Quantities  DSEL  View Recorded Data  DIR  PLAY  Deleting the Recorded Files  UNDELETE                                                                                                    | 96<br>97<br>97<br>98<br>99                       |
| Selecting the Data Recording Quantities  DSEL View Recorded Data  DIR PLAY  Deleting the Recorded Files  UNDELETE  Analog Output Settings                                                                                                    | 96<br>97<br>97<br>98<br>99                       |
| Selecting the Data Recording Quantities  DSEL View Recorded Data  DIR PLAY Deleting the Recorded Files UNDELETE  Analog Output Settings Changing the Output Mode and Range                                                                                                    | 96<br>97<br>97<br>98<br>99<br>99                 |
| Selecting the Data Recording Quantities  DSEL                                                                                                    | 969798999999                                     |
| Selecting the Data Recording Quantities  DSEL                                                                                                    | 969797999999100101                               |
| Selecting the Data Recording Quantities  DSEL                                                                                                    | 96<br>97<br>98<br>99<br>99<br>100<br>101<br>102  |
| Selecting the Data Recording Quantities  DSEL                                                                                                    | 9697989999100101102103                           |
| Selecting the Data Recording Quantities  DSEL                                                                                                    | 9697989999100101102103103                        |
| Selecting the Data Recording Quantities  DSEL                                                                                                    | 9697989999100101103103104                        |
| Selecting the Data Recording Quantities  DSEL                                                                                                    | 969799999999100101102103104104                   |
| Selecting the Data Recording Quantities  DSEL                                                                                                    | 969799999999100101102103104104105                |
| Selecting the Data Recording Quantities  DSEL                                                                                                    | 969798999999100101102103104104105                |
| Selecting the Data Recording Quantities  DSEL                                                                                                    | 969798999999100101102103104104105105             |
| Selecting the Data Recording Quantities  DSEL                                                                                                    | 969798999999100101103103104105105105             |
| Selecting the Data Recording Quantities  DSEL                                                                                                    | 969798999999100101103104105105105106             |
| Selecting the Data Recording Quantities  DSEL                                                                                                    | 969798999999100101103104105105105105106107       |
| Selecting the Data Recording Quantities  DSEL  View Recorded Data  DIR  PLAY  Deleting the Recorded Files  UNDELETE  Analog Output Settings  Changing the Output Mode and Range  Analog Output Quantities  AMODE/ASEL  Analog Output Tests  ITEST  Analog Output Fault Indication Setting  AERR  Operation of Relays  Quantity for Relay Output  Measurement-Based Relay Output Modes  Relay Setpoints  Hysteresis  Relay Indicating Transmitter Error Status  Enabling/Disabling the Relays  Operation of the Indication Leds                                  | 969798999999100101102103104104105105105106107108 |
| Selecting the Data Recording Quantities  DSEL  View Recorded Data  DIR  PLAY  Deleting the Recorded Files  UNDELETE  Analog Output Settings  Changing the Output Mode and Range  Analog Output Quantities  AMODE/ASEL  Analog Output Tests  ITEST  Analog Output Fault Indication Setting  AERR  Operation of Relays  Quantity for Relay Output  Measurement-Based Relay Output Modes  Relay Setpoints  Hysteresis  Relay Indicating Transmitter Error Status  Enabling/Disabling the Relays  Operation of the Indication Leds  Setting the Relay Outputs       | 9697989999101102103104105105105105106107109      |
| Selecting the Data Recording Quantities  DSEL  View Recorded Data  DIR  PLAY  Deleting the Recorded Files  UNDELETE  Analog Output Settings  Changing the Output Mode and Range  Analog Output Quantities  AMODE/ASEL  Analog Output Tests  ITEST  Analog Output Fault Indication Setting  AERR  Operation of Relays  Quantity for Relay Output  Measurement-Based Relay Output Modes  Relay Setpoints  Hysteresis  Relay Indicating Transmitter Error Status  Enabling/Disabling the Relays  Operation of the Indication Leds  Setting the Relay Outputs  RSEL | 9697989999101102103104105105105106107108109109   |
| Selecting the Data Recording Quantities  DSEL  View Recorded Data  DIR  PLAY  Deleting the Recorded Files  UNDELETE  Analog Output Settings  Changing the Output Mode and Range  Analog Output Quantities  AMODE/ASEL  Analog Output Tests  ITEST  Analog Output Fault Indication Setting  AERR  Operation of Relays  Quantity for Relay Output  Measurement-Based Relay Output Modes  Relay Setpoints  Hysteresis  Relay Indicating Transmitter Error Status  Enabling/Disabling the Relays  Operation of the Indication Leds  Setting the Relay Outputs       | 9697989999101102103104105105105106107108109109   |

|            | Operation of the RS-485 Module113                           |
|------------|-------------------------------------------------------------|
|            | Networking Commands113                                      |
|            | SDELAY113                                                   |
|            | SERI114                                                     |
|            | ECHO114                                                     |
|            | SMODE114                                                    |
|            |                                                             |
|            | INTV114                                                     |
|            | ADDR115                                                     |
|            | OPEN [ <i>nn</i> ]115                                       |
|            | CLOSE115                                                    |
|            | Sensor Functions116                                         |
|            | AutoCal116                                                  |
|            |                                                             |
|            | Automatic AutoCal116                                        |
|            | Manual AutoCal117                                           |
|            | Sensor Purge117                                             |
|            | Manual Sensor Purge118                                      |
|            | Interval Purge118                                           |
|            | Power-up Purge119                                           |
|            | PUR119                                                      |
|            | PURGE                                                       |
|            |                                                             |
|            | Sensor Warming120                                           |
|            |                                                             |
| CHAPTER 5  |                                                             |
| MAINTENA   | NCE121                                                      |
| MAINIENA   |                                                             |
|            | Periodic Maintenance121                                     |
|            | Cleaning121                                                 |
|            | Changing the Probe Filter121                                |
|            | Calibration and Adjustment121                               |
|            | •                                                           |
|            | Error States122                                             |
|            | Technical Support124                                        |
|            | Return Instructions124                                      |
|            | Vaisala Service Centers125                                  |
|            | Valsala Sel Vice Seliters125                                |
|            |                                                             |
| CHAPTER 6  |                                                             |
| CALIBRAT   | ION AND ADJUSTMENT127                                       |
| OALIBITATI |                                                             |
|            | Calibration127                                              |
|            | User Calibration and Adjustment127                          |
|            | Opening and Closing the Adjustment Mode128                  |
|            | Adjustment Information129                                   |
|            | CTEXT and CDATE129                                          |
|            |                                                             |
|            | Adjusting Dewpoint T <sub>d/f</sub> 130                     |
|            | Two-point Relative Humidity Adjustment using                |
|            | Display/Keypad130                                           |
|            | Two-point Relative Humidity Adjustment Using Serial Line132 |
|            | One-point Dewpoint Adjustment Using Display/Keypad 132      |
|            | One-point Dewpoint Adjustment Using Serial Line134          |
|            | ·                                                           |
|            | Adjusting Temperature135                                    |
|            | Adjusting Temperature Using Display/Keypad135               |
|            | Adjusting Temperature Using Serial Line136                  |
|            | CT136                                                       |
|            |                                                             |
|            | Adjusting Analog Outputs                                    |
|            | Adjusting Analog Outputs using Display/Keypad137            |

|       |             | Adjusting Analog Outputs using Serial Line                                                       |     |
|-------|-------------|--------------------------------------------------------------------------------------------------|-----|
|       |             | ACAL                                                                                             | 138 |
|       |             |                                                                                                  |     |
|       | CHAPTER 7   |                                                                                                  |     |
|       | TECHNICA    | AL DATA                                                                                          |     |
|       |             | Specifications                                                                                   |     |
|       |             | Performance                                                                                      |     |
|       |             | Operating Environment                                                                            |     |
|       |             | Inputs and Outputs                                                                               |     |
|       |             | Mechanics                                                                                        |     |
|       |             | Probe Specifications                                                                             |     |
|       |             | Technical Specifications of the Optional Modules                                                 |     |
|       |             | Power Supply Module                                                                              |     |
|       |             | Analog Output ModuleRelay Module                                                                 |     |
|       |             | RS-485 Module                                                                                    |     |
|       |             | Data Logger Module                                                                               |     |
|       |             |                                                                                                  |     |
|       |             | Options and Accessories                                                                          |     |
|       |             | Dimensions in mm (inches)                                                                        | 145 |
|       |             |                                                                                                  |     |
|       | APPENDIX .  |                                                                                                  |     |
|       | CALCULA     | TION FORMULAS                                                                                    | 151 |
|       |             |                                                                                                  |     |
| l ist | of Figu     | res                                                                                              |     |
|       | 094         |                                                                                                  |     |
|       | Figure 1    | Transmitter Body                                                                                 | 17  |
|       | Figure 2    | Inside the Transmitter                                                                           |     |
|       | Figure 3    | Probe Options                                                                                    |     |
|       | Figure 4    | Standard Mounting                                                                                |     |
|       | Figure 5    | Mounting with Wall Mounting Kit                                                                  |     |
|       | Figure 6    | Dimensions of Plastic Mounting Plate                                                             |     |
|       | Figure 7    | Mounting with Metal Wall Mounting Plate                                                          |     |
|       | Figure 8    | Dimensions of Metal Mounting Plate (mm)                                                          |     |
|       | Figure 9    | Mounting with DIN Rail Installation Kit                                                          |     |
|       | Figure 10   | Vertical Pole                                                                                    |     |
|       | Figure 11   | Horizontal Pole                                                                                  |     |
|       | Figure 12   | Mounting the Rain Shield with Installation Kit                                                   |     |
|       | Figure 13   | Panel Mounting Frame                                                                             |     |
|       | Figure 14   | Panel Mounting Dimensions                                                                        |     |
|       | Figure 15   | Cable Bushings                                                                                   |     |
|       | Figure 16   | Grounding the Screen of Electrical Cable                                                         |     |
|       | Figure 17   | Screw Terminal Block on the Motherboard                                                          |     |
|       | Figure 18   | Connections to 24 VAC Power Supply                                                               |     |
|       | Figure 19   | DMT342 Installation (without the Sampling Cell)                                                  |     |
|       | Figure 20   | HMP302SC Optional Sampling Cell                                                                  |     |
|       | Figure 21   | DMT344 Probe                                                                                     |     |
|       | Figure 21   | Tightening the Nut                                                                               |     |
|       | Figure 23   | Cleaning of the Tightening Cone                                                                  |     |
|       | Figure 24   | DMT347 Probe with Swagelok Installation Kit                                                      |     |
|       | Figure 25   | DMT347 Probe With Swagelok Installation Kit  DMT347 Probe Installation to Pipeline with Swagelok | 50  |
|       | 1 1gui 0 20 | Installation Kit                                                                                 | 39  |
|       | Figure 26   | DMT348 Probe                                                                                     |     |
|       | 1 19410 20  | Z 0 . 0 . 1 . 1 . 1 . 1 . 1 . 1 . 1 .                                                            |     |

VAISALA\_\_\_\_\_\_5

| Figure 27 | Leak Screw in the DMT348 Probe                               |     |
|-----------|--------------------------------------------------------------|-----|
| Figure 28 | Sealing of Fitting Body into Process                         |     |
| Figure 29 | Tightening the Clasp Nut                                     |     |
| Figure 30 | Installing the DMT348 Probe Through a Ball Valve Assembly    | .44 |
| Figure 31 | Probe in Leak Screw Installation                             |     |
| Figure 32 | DM240FA with Probe                                           |     |
| Figure 33 | Example of Installing the Probe Directly on the Process Pipe | .48 |
| Figure 34 | Sampling Cells DMT242SC2 and DMT242SC                        | .49 |
| Figure 35 | Installing the Probe in High Temperatures                    | .50 |
| Figure 36 | Power Supply Module                                          |     |
| Figure 37 | Galvanic Output Isolation Module                             | .56 |
| Figure 38 | Third Analog Output                                          | .56 |
| Figure 39 | Third analog output selection                                | .57 |
| Figure 40 | Relay Module                                                 | .59 |
| Figure 41 | RS-485-Module                                                |     |
| Figure 42 | 4-Wire RS-485 Bus                                            | .61 |
| Figure 43 | Data Logger Module                                           | .63 |
| Figure 44 | Wiring of the Optional 8-pin Connector                       | .64 |
| Figure 45 | Basic Display                                                |     |
| Figure 46 | Graphical Display                                            | .67 |
| Figure 47 | Graphical Display with Data Logger                           |     |
| Figure 48 | Main Views                                                   |     |
| Figure 49 | Service Port Connector and User Port Terminal on the Mothe   |     |
| J         | Board                                                        | .73 |
| Figure 50 | Connection Example Between PC Serial Port and User Port.     | .74 |
| Figure 51 | Starting the Hyper Terminal Connection                       |     |
| Figure 52 | Connecting to the Hyper Terminal                             |     |
| Figure 53 | Hyper Terminal Serial Port Settings                          |     |
| Figure 54 | Pressure Set Buttons on the Motherboard                      |     |
| Figure 55 | Following Device Information on the Display                  | .93 |
| Figure 56 | Current/Voltage Switches of Output Modules                   |     |
| Figure 57 | Measurement-Based Relay Output Modes1                        |     |
| Figure 58 | FAULT/ONLINE STATUS Relay Output Modes1                      |     |
| Figure 59 | Relay Availability                                           |     |
| Figure 60 | Following AutoCal on the Display1                            |     |
| Figure 61 | Performing Manual Purge1                                     |     |
| Figure 62 | Activating Start-up Purge1                                   |     |
| Figure 63 | Error Indicator and Error Message                            |     |
| Figure 64 | Starting the Adjustment                                      |     |
| Figure 65 | Performing Purge                                             |     |
| Figure 66 | Following the RH Trend on Graphical Display1                 |     |
| Figure 67 | Ending Adjustment of Point 1                                 |     |
| Figure 68 | Proceeding to Adjustment of Point 2                          |     |
| Figure 69 | Completing Adjustment of Point 2                             |     |
| Figure 70 | Following Stabilization                                      |     |
| Figure 71 | Proceeding with T <sub>d/f</sub> Adjustment                  |     |
| Figure 72 | Completing T <sub>d/f</sub> Adjustment                       |     |
| Figure 73 | Dewpoint Accuracy Graph                                      |     |
| Figure 74 | DMT340 Transmitter Body Dimensions                           |     |
| Figure 75 | DMT342 Probe Dimensions                                      |     |
| Figure 76 | DMT344 Probe Dimensions                                      |     |
| Figure 77 | DMT347 Probe Dimensions                                      |     |
| Figure 78 | DMT348 Standard Probe Dimensions                             |     |
| Figure 79 | NPT 1/2" Nut Dimensions                                      |     |
| Figure 80 | DMT348 Optional 400mm Probe Dimensions                       |     |
| _         | •                                                            |     |

|      | Figure 81          | Sampling Cell Dimensions                                             | . 149 |
|------|--------------------|----------------------------------------------------------------------|-------|
| List | of Tabl            | es                                                                   |       |
|      | Table 1            | Manual Revisions                                                     |       |
|      | Table 2            | Quantities and Their Abbreviations                                   |       |
|      | Table 3<br>Table 4 | Optional Quantities and Their Abbreviations  DMT348 Probe Dimensions | 10    |
|      | Table 4            | Connecting the Twisted Pair Wires to the Screw Terminals.            |       |
|      | Table 5            | 4-Wire (Switch 3:On)                                                 |       |
|      | Table 7            | 2-Wire (Switch 3:Off)                                                |       |
|      | Table 8            | Wiring of the 8-pin connector                                        |       |
|      | Table 9            | Periods for Trend and Max/Min Calculations                           |       |
|      | Table 10           | Graph Information Messages                                           |       |
|      | Table 11           | Default Serial Communication Settings for the User Port              |       |
|      | Table 12           | Communication Settings for the Service Port                          |       |
|      | Table 13           | Measurement Commands                                                 |       |
|      | Table 14           | Formatting Commands                                                  |       |
|      | Table 15           | Data Recording Commands                                              |       |
|      | Table 16           | Purge Commands                                                       |       |
|      | Table 17           | Autocalibration Commands                                             | 79    |
|      | Table 18           | Calibration and Adjustment Commands                                  | 79    |
|      | Table 19           | Setting and Testing the Analog Outputs                               | 79    |
|      | Table 20           | Setting and Testing the Relays                                       | 79    |
|      | Table 21           | Other Commands                                                       |       |
|      | Table 22           | FORM Command Modifiers                                               |       |
|      | Table 23           | Multiplication Factors                                               |       |
|      | Table 24           | Selection of Output Modes                                            |       |
|      | Table 25           | Filtering Levels                                                     |       |
|      | Table 26           | Error Messages                                                       |       |
|      | Table 27           | Indicator Led Functions                                              |       |
|      | Table 28           | Options and Accessories                                              | . 143 |

| User's Guide |                                   |     |  |
|--------------|-----------------------------------|-----|--|
|              |                                   |     |  |
|              |                                   |     |  |
|              |                                   |     |  |
|              |                                   |     |  |
|              |                                   |     |  |
|              |                                   |     |  |
|              |                                   |     |  |
|              |                                   |     |  |
|              |                                   |     |  |
|              |                                   |     |  |
|              |                                   |     |  |
| 7            | This page intentionally left blar | ık. |  |
|              |                                   |     |  |
|              |                                   |     |  |
|              |                                   |     |  |
|              |                                   |     |  |
|              |                                   |     |  |
|              |                                   |     |  |
|              |                                   |     |  |
|              |                                   |     |  |
|              |                                   |     |  |
|              |                                   |     |  |
|              |                                   |     |  |
|              |                                   |     |  |

Chapter 1 \_\_\_\_\_ General Information

#### **CHAPTER 1**

## **GENERAL INFORMATION**

#### **About This Manual**

This manual provides information for installing, operating, and maintaining Vaisala DRYCAP® Dewpoint and Temperature Transmitter Series DMT340.

#### **Contents of This Manual**

This manual consists of the following chapters:

- Chapter 1, General Information, provides general notes for the manual and the product.
- Chapter 2, Product Overview, introduces the features, advantages, and the product nomenclature of the DMT340.
- Chapter 3, Installation, provides you with information that is intended to help you install the product.
- Chapter 4, Operation, contains information that is needed to operate the product.
- Chapter 5, Maintenance, contains information that is needed in basic maintenance of the product.
- Chapter 6, Calibration and adjustment, provides information and instructions concerning the calibration and adjustment of the DMT340.
- Chapter 7, Technical Data, provides the technical data of the product.
- Appendix A, Calculation Formulas, presents the equations used for the calculated output quantities.

VAISALA 9

User's Guide

#### **Version Information**

**Table 1** Manual Revisions

| Manual Code | Description                                                                                           |
|-------------|----------------------------------------------------------------------------------------------------|
| M210704EN-A | April 2005 - First release                                                                            |
| M210704EN-B | November 2006                                                                                         |
| M210704EN-C | June 2007 - Data logger module and USB-RJ45 cable added as new options. Support for Chinese language. |

## **General Safety Considerations**

Throughout the manual, important safety considerations are highlighted as follows:

| WARNING | Warning alerts you to a serious hazard. If you do not read and follow instructions very carefully at this point, there is a risk of injury or even death. |
|---------|----------------------------------------------------------------------------------------------------|
|         | even deam.                                                                                                    |

| CAUTION | Caution warns you of a potential hazard. If you do not read and follow instructions carefully at this point, the product could be damaged or important data could be lost. |
|---------|----------------------------------------------------------------------------------------------------|
|---------|----------------------------------------------------------------------------------------------------|

| NOTE Note | highlights important information on using the product. |
|-----------|--------------------------------------------------------|
|-----------|--------------------------------------------------------|

#### **Feedback**

Vaisala Customer Documentation Team welcomes your comments and suggestions on the quality and usefulness of this publication. If you find errors or have other suggestions for improvement, please indicate the chapter, section, and page number. You can send comments to us by e-mail: <a href="mailto:manuals@vaisala.com">manuals@vaisala.com</a>

### **Product Related Safety Precautions**

The DMT340 Dewpoint and Temperature Transmitter delivered to you has been tested for safety and approved as shipped from the factory. Note the following precautions:

#### **WARNING**

Ground the product, and verify outdoor installation grounding periodically to minimize shock hazard.

#### **CAUTION**

Do not modify the unit. Improper modification can damage the product or lead to malfunction.

#### **ESD Protection**

Electrostatic Discharge (ESD) can cause immediate or latent damage to electronic circuits. Vaisala products are adequately protected against ESD for their intended use. However, it is possible to damage the product by delivering electrostatic discharges when touching, removing, or inserting any objects inside the equipment housing.

To make sure you are not delivering high static voltages yourself:

- Handle ESD sensitive components on a properly grounded and protected ESD workbench. When this is not possible, ground yourself to the equipment chassis before touching the boards. Ground yourself with a wrist strap and a resistive connection cord. When neither of the above is possible, touch a conductive part of the equipment chassis with your other hand before touching the boards.
- Always hold the boards by the edges and avoid touching the component contacts.

VAISALA 11

## Recycling

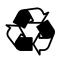

Recycle all applicable material.

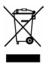

Dispose of batteries and the unit according to statutory regulations. Do not dispose of with regular household refuse.

#### **Trademarks**

Microsoft<sup>®</sup>, Windows<sup>®</sup>, Windows<sup>®</sup> 2000, Windows Server<sup>®</sup> 2003, Windows<sup>®</sup> XP, and Windows<sup>®</sup> Vista are registered trademarks of Microsoft Corporation in the United States and/or other countries.

## **License Agreement**

All rights to any software are held by Vaisala or third parties. The customer is allowed to use the software only to the extent that is provided by the applicable supply contract or Software License Agreement.

#### Warranty

Vaisala hereby represents and warrants all Products manufactured by Vaisala and sold hereunder to be free from defects in workmanship or material during a period of twelve (12) months from the date of delivery save for products for which a special warranty is given. If any Product proves however to be defective in workmanship or material within the period herein provided Vaisala undertakes to the exclusion of any other remedy to repair or at its own option replace the defective Product or part thereof free of charge and otherwise on the same conditions as for the original Product or part without extension to original warranty time. Defective parts replaced in accordance with this clause shall be placed at the disposal of Vaisala.

Vaisala also warrants the quality of all repair and service works performed by its employees to products sold by it. In case the repair or service works should appear inadequate or faulty and should this cause malfunction or nonfunction of the product to which the service was performed Vaisala shall at its free option either repair or have repaired or replace the product in question. The working hours used by employees of Vaisala for such repair or replacement shall be free of charge to the client. This service warranty shall be valid for a period of six (6) months from the date the service measures were completed.

This warranty is however subject to following conditions:

- a) A substantiated written claim as to any alleged defects shall have been received by Vaisala within thirty (30) days after the defect or fault became known or occurred, and
- b) The allegedly defective Product or part shall, should Vaisala so require, be sent to the works of Vaisala or to such other place as Vaisala may indicate in writing, freight and insurance prepaid and properly packed and labelled, unless Vaisala agrees to inspect and repair the Product or replace it on site.

This warranty does not however apply when the defect has been caused through

- a) normal wear and tear or accident;
- b) misuse or other unsuitable or unauthorized use of the Product or negligence or error in storing, maintaining or in handling the Product or any equipment thereof;
- c) wrong installation or assembly or failure to service the Product or otherwise follow Vaisala's service instructions including any repairs or installation or assembly or service made by unauthorized personnel not approved by Vaisala or replacements with parts not manufactured or supplied by Vaisala;
- d) modifications or changes of the Product as well as any adding to it without Vaisala's prior authorization;
- e) other factors depending on the Customer or a third party.

Notwithstanding the aforesaid Vaisala's liability under this clause shall not apply to any defects arising out of materials, designs or instructions provided by the Customer.

This warranty is expressly in lieu of and excludes all other conditions, warranties and liabilities, express or implied, whether under law, statute or otherwise, including without limitation any implied warranties of merchantability or fitness for a particular purpose and all other obligations and liabilities of Vaisala or its representatives with respect to any defect or deficiency applicable to or resulting directly or indirectly from the Products supplied hereunder, which obligations liabilities are hereby expressly cancelled waived. Vaisala's liability shall under circumstances exceed the invoice price of any Product for which a warranty claim is made, nor shall Vaisala in any circumstances be liable for lost profits or other consequential loss whether direct or indirect or for special damages.

VAISALA 13

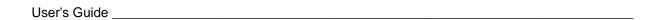

This page intentionally left blank.

Chapter 2 \_\_\_\_\_\_ Product Overview

#### **CHAPTER 2**

### PRODUCT OVERVIEW

This chapter introduces the features, advantages, and the product nomenclature of the Vaisala DRYCAP® Dewpoint and Temperature Transmitter DMT340 Series.

#### **Introduction to DMT340**

The DMT340 transmitter measures dewpoint temperature accurately in a measurement range from -60°C to +80 °C (-76 ... +176 °F). The AutoCal feature provides excellent long term stability of the measurement. DMT340 incorporates the advanced DRYCAP® technology, which enables reliable and high-performance dewpoint measurement.

Apart from the extended dewpoint measurement range the optional modules provide for more flexibility. See Table 2 below for the quantities that DMT340 measures and calculates. See Table 3 below for the optional quantities measured by DMT340.

 Table 2
 Quantities and Their Abbreviations

| Quantity                         | Abbreviatio | Metric Unit                         | Non Metric         |
|----------------------------------|-------------|-------------------------------------|--------------------|
|                                  | n           |                                     | Unit               |
| Dewpoint/frost point temperature | TDF         | °C                                  | ٥F                 |
| $(T_{d/f})$                      |             |                                     |                    |
| Mixing ratio (x)                 | X           | g/kg                                | gr/lb              |
| Parts per million                | H2O         | ppm <sub>v</sub> / ppm <sub>w</sub> | ppm <sub>v</sub> / |
| ,                                |             |                                     | ppm <sub>w</sub>   |

VAISALA 15

User's Guide

Table 3 Optional Quantities and Their Abbreviations

| Quantity                                                             | Abbreviation | Metric Unit      | Non Metric<br>Unit |
|----------------------------------------------------------------------|--------------|------------------|--------------------|
| Relative humidity RH                                                 | RH           | %RH              | %RH                |
| Temperature T                                                        | Т            | °C               | ٥F                 |
| Dewpoint/frost point in the atmospheric pressure (T <sub>d/f</sub> ) | TDFA         | °C atm           | °F atm             |
| Absolute humidity (a)                                                | Α            | g/m <sup>3</sup> | gr/ft <sup>3</sup> |
| Absolute humidity in standard pressure and temperature (NTP)         | ANTP         | g/m <sup>3</sup> | gr/ft <sup>3</sup> |
| Wet bulb temperature (T <sub>w</sub> )                               | TW           | °C               | ٥F                 |
| Water vapor pressure (P <sub>w</sub> )                               | PW           | hPa              | lb/in <sup>2</sup> |
| Water vapor saturation pressure (P <sub>ws</sub> )                   | PWS          | hPa              | lb/in <sup>2</sup> |
| Enthalpy (h)                                                         | Н            | kJ/kg            | Btu/lb             |
| Difference of T and $T_{d/f}(\Delta T)$                              | DT           | °C               | ٥F                 |
| Dewpoint temperature (T <sub>d</sub> )*                              | TD           | °C               | ٥F                 |
| Dewpoint in the atmospheric pressure (T <sub>d</sub> )*              | TDA          | °C atm           | °F atm             |

<sup>\*</sup> use these parameters only if you need dewpoint over water below 0 °C/32°F and not over ice (industry standard)

### **Basic Features and Options**

DMT340 has the following basic features and options:

- Dewpoint measurement with AutoCal and sensor purge features
- Sensor warming in high humidities
- Two analog outputs and a serial interface
- Several probes for different applications
- User friendly multilingual display option
- Calculated output quantities available.
- Different probe mounting kits, sensor protection options and probe cable lengts 2 m, 5 m or 10 m.
- USB connectivity for service connections via the optional USB-RJ45 cable
- Optional modules:
  - galvanic isolation for outputs
  - AC mains power supply
  - RS-485 serial line
  - data logger module with real time clock
  - additional analog output module
  - alarm relay module

Chapter 2 \_\_\_\_\_\_ Product Overview

### **Structure of the Transmitter**

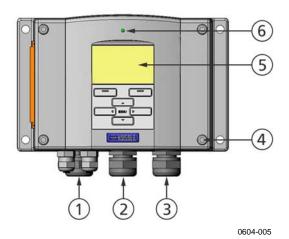

Figure 1 Transmitter Body

The numbers refer to Figure 1 above:

1 = Signal + powering cable gland

2 = Cable gland for optional module

3 = Cable gland for optional module

4 = Cover screw (4 pcs)

5 = Display with keypad (optional)

6 = Cover LED

VAISALA\_\_\_\_\_\_\_17

User's Guide \_\_\_\_\_

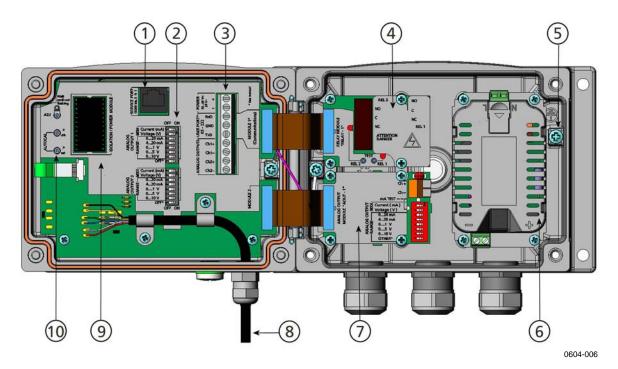

Figure 2 Inside the Transmitter

Numbers refer to Figure 2 above:

- 1 = Service port (RS-232)
- 2 = Dip switches for analog output settings
- 3 = Power supply and signal wiring screw terminals
- 4 = Relay, data logger, or RS-422/485 module (optional)
- 5 = Grounding connector
- 6 = Power supply module (optional)
- 7 = Relay, data logger, or analog output module (optional)
- 8 = Dewpoint probe
- 9 = Output isolation module (optional)
- 10 = Adjustment button (Purge button) with indicator led and pressure set buttons.

Chapter 2 \_\_\_\_\_ **Product Overview** 

# **Probe Options**

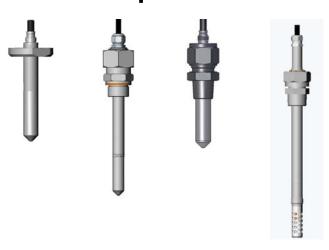

DMT342 small-size flanged probe pressure for use with sampling cell

DMT344 for high applications

**DMT347** probe with Swagelok connector

**DMT348** for pressurized pipelines

0503-019

Figure 3 **Probe Options** 

Probe cable lengths are 2 m, 5 m and 10 m.

VAISALA\_\_

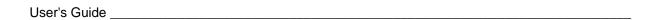

This page intentionally left blank.

Chapter 3 Installation

#### **CHAPTER 3**

## **INSTALLATION**

# **Mounting the Housing**

The housing can be mounted either without the mounting plate or with optional mounting plates.

# **Standard Mounting without Mounting Plate**

Mount the housing without the mounting plate by fastening the transmitter to the wall with 4 screws, for example M6 (not provided).

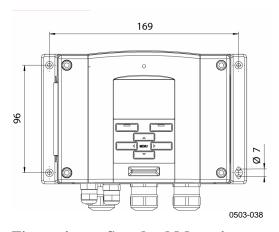

Figure 4 Standard Mounting

VAISALA\_\_\_\_\_\_21

User's Guide

# Wall Mounting with Wall Mounting Kit

When mounting with wall mounting kit the mounting plate (Vaisala order code 214829) can be installed directly on wall or onto a standard wall box (also US junction box). When wiring through back wall, remove the plastic plug from the wiring hole in the transmitter before mounting.

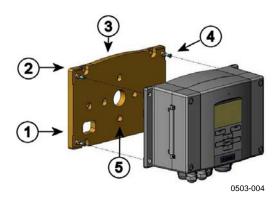

Figure 5 Mounting with Wall Mounting Kit

The numbers refer to Figure 5 above:

1 = Plastic mounting plate

2 = Mount the plate to wall with 4 screws M6 (not provided)

3 = The arched side up

4 = Fasten DMT340 to the mounting plate with 4 fixing screws

M3 (provided)

5 = Holes for wall/junction box mounting

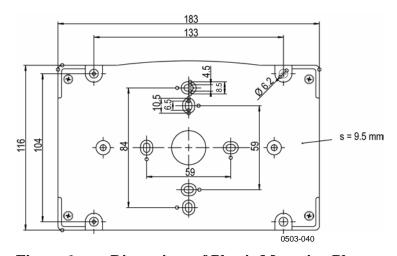

Figure 6 Dimensions of Plastic Mounting Plate

Chapter 3 \_\_\_\_\_ Installation

Metal mounting plate is included in rain shield with installation kit and installation kit for pole or pipeline.

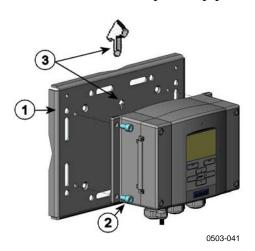

Figure 7 Mounting with Metal Wall Mounting Plate

Numbers refer to Figure 7 above:

1 = Mount the plate to wall with 4 screws M8 (not provided)

2 = Fasten DMT340 to the mounting plate with 4 fixing screws M6 (provided)

Note the position of the arrow when mounting. This side must be up when mounting.

VAISALA\_\_\_\_\_\_\_23

User's Guide \_\_\_\_\_

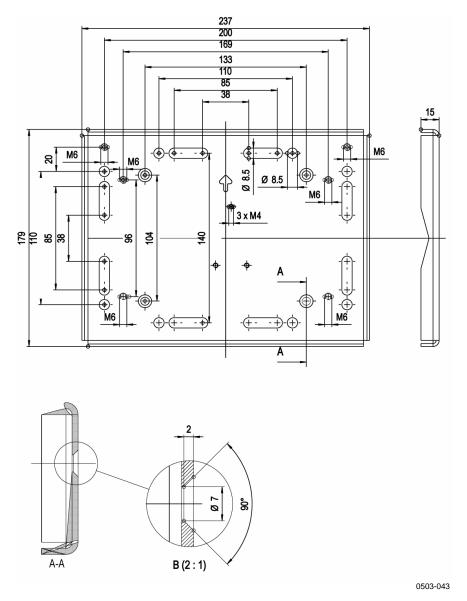

Figure 8 Dimensions of Metal Mounting Plate (mm)

Chapter 3 \_\_\_\_\_ Installation

# **Mounting with DIN Rail Installation Kit**

DIN rail installation kit includes a wall mounting kit, 2 clip-fasteners and 2 screws M4 x 10 DIN 7985 (Vaisala order code 215094).

- 1. Attach two spring holders to the plastic mounting plate by using the screws provided in the installation kit.
- 2. Fasten DMT340 to the plastic mounting plate with 4 screws provided for that purpose.
- 3. Press the transmitter onto the DIN rail so that the clip-fasteners snap into the rail.

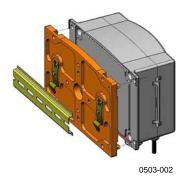

Figure 9 Mounting with DIN Rail Installation Kit

VAISALA 25

User's Guide

# Pole Installation with Installation Kit for Pole or Pipeline

Installation kit for pole or pipeline (Vaisala order code: 215108) includes the metal mounting plate and 4 mounting nuts for pole mounting. When mounting, the arrow in the metal mounting plate must point upwards, see Figure 7 on page 23.

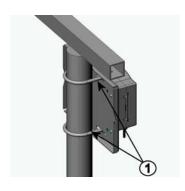

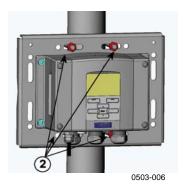

Figure 10 Vertical Pole

Numbers refer to Figure 10 above.

- 1 = Fixing brackets (2 pcs) M8 (provided) for 30 ... 102 mm poles.
- 2 = Mounting nuts M8 (4 pcs)

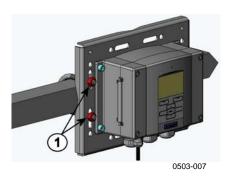

Figure 11 Horizontal Pole

Number refers to Figure 11 above.

1 = Mounting nuts M8 (4 pcs)

Chapter 3 Installation

# Mounting the Rain Shield with Installation Kit

Vaisala order code: 215109

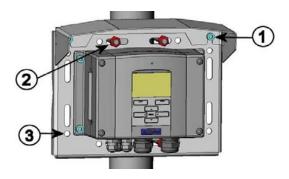

0503-00

Figure 12 Mounting the Rain Shield with Installation Kit

Numbers refer to Figure 12 above.

- Fasten the rain shield with installation kit to the metal mounting plate with 2 (M6) mounting screws (provided).
- 2 = Fasten the mounting plate with rain shield with installation kit to the wall or to the pole (see pole installation).
- Fasten DMT340 to the mounting plate with 4 fixing screws (provided).

## **Panel Mounting Frame**

To enable a neat and dirt free embedded installation of the transmitter, a panel mounting frame is available as an option (Vaisala order code: 216038). The frame is a thin, flexible plastic frame for the transmitter, with adhesive tape on one side.

The frame is used to hide any rough edges of the installation hole, and provide a more finished look. Note that the panel mounting frame is not intended to bear the weight of the transmitter, and does not include any mounting supports.

Use the panel mounting frame as follows:

- 1. Use the frame as a template to mark the required size for the installation hole in the panel.
- 2. Cut the hole in the panel.
- 3. Mount the transmitter through the panel with suitable supports.

VAISALA\_\_\_\_\_\_27

User's Guide \_\_\_\_\_

4. Remove the paper protecting the adhesive tape on the frame, and attach the frame around the transmitter. Refer to Figure 13 below.

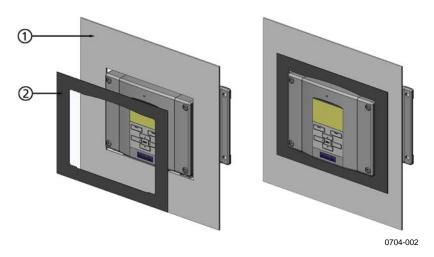

Figure 13 Panel Mounting Frame

The following numbers refer to Figure 13 above:

1 = Panel (not included) 2 = Panel mounting frame

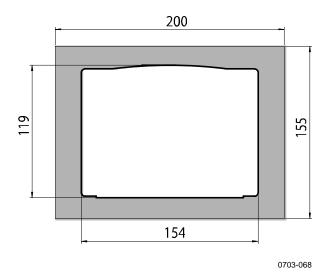

Figure 14 Panel Mounting Dimensions

Chapter 3 \_\_\_\_\_ Installation

## Wiring

### **Cable Bushings**

A single electrical cable with a screen and three to ten wires is recommended for power and analog/serial connections. The cable diameter should be 8...11 mm. The number of cable bushings depends on the transmitter options. See the following recommendations for the cable bushings:

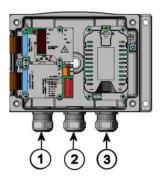

0503-010

Figure 15 Cable Bushings

Numbers refer to Figure 15 above:

1 = Cable for signal/powering Ø8 ... 11 mm 2 = Cable for optional module Ø8 ... 11 mm

3 = Cable for optional power module Ø8 ... 11 mm

#### **NOTE**

When there is high electric noise level (for example near powerful electric motor) in the operating environment it is recommended to use shielded cable or take care that the signal cables are separated from other cables.

VAISALA 29

User's Guide

# **Grounding The Cables**

Ground the screen of the electrical cable properly to achieve the best possible EMC performance.

Fig. 1

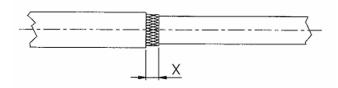

Fig. 2

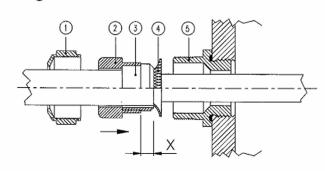

Fig. 3

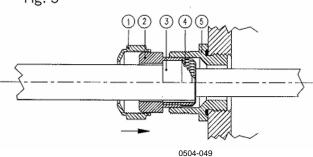

Figure 16 Grounding the Screen of Electrical Cable

- 1. Cut back outer sheath to desired length.
- 2. Cut back screen braiding or screen foil to dimension X (see figure 3).
- 3. Push the domed cap nut (item 1) and the seal insert with contact socket of the gland (item 2+3) onto the cable as shown in the diagram

Chapter 3 \_\_\_\_\_ Installation

- 4. Bend over the screen braiding or screen foil by about 90° (item 4).
- 5. Push the seal insert with the contact socket of the gland (item 2+3) up to the screen braiding or screen foil.
- 6. Mount lower part (item 5) on the housing
- 7. Push the seal with the contact socket of the gland and (item 2+3) flush into the lower part (item 5).
- 8. Fasten the domed cap nut (item 1) onto the lower part (item 5).

### **Transmitter Housing Grounding**

In case you need to ground the transmitter housing, the grounding connector is found inside the housing (see Figure 1 on page 17) Note anyhow that the probe is connected to the same potential as the housing. Make sure that different groundings are made to the same potential. Otherwise harmful ground currents may be generated.

If it is needed to have galvanic isolation of the power supply line from the output signals, DMT340 can be ordered with optional output isolation module. This module prevents harmful grounding loops.

# Signal and Power Supply Wiring

When connecting transmitter with 8-pin connector, see section 8-pin Connector on page 64.

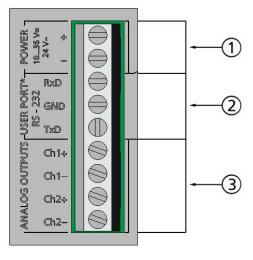

0605-028

Figure 17 Screw Terminal Block on the Motherboard

VAISALA\_\_\_\_\_\_31

User's Guide

#### Numbers refer to Figure 17 on page 31:

1 = Power supply terminals 10 ... 35 VDC, 24 VAC

2 = User port (RS-232 terminals)

3 = Analog signal terminals

#### WARNING

Make sure that you connect only de-energized wires.

- 1. Open the transmitter cover by taking out the four cover screws.
- 2. Insert the power supply wires and signal wires through the cable bushing in the bottom of the transmitter; see the grounding instructions in the previous sections.
- 3. Connect the analog output cables to terminals: Ch1 +, Ch1-, Ch2+, Ch2-. Connect the RS-232 user port cables to terminals RxD, GND and TxD, more about the RS-232 connection in Section Serial Line Communication on page 72.
- 4. When wiring RS-485 module, relay module or additional analog output module, see Appendices 4, 5 and 6. (korjaa viite)
- 5. Connect the power supply wires to the connectors: POWER 10...35V+ 24V (+) and (-) terminals. (If using AC voltage, connect **always** phase to power supply (+) and 0 to power supply (-)). When wiring the power supply module, see section Power Supply Module on page 51 below.
- 6. Turn on the power. The indicator led on the cover lit continuously during normal operation.
- 7. Close the cover and replace the cover screws. The transmitter is ready for use.

32 M210704EN-C

Chapter 3 Installation

# **Connections to a 24 VAC Power Supply**

Separate floating supply for each transmitter is recommended (see the upper part of Figure 18 below). If you have to connect several transmitters or other instruments to one AC supply, the phase (~) must always be connected to the (+) connector of each transmitter (see the lower part of Figure 18).

#### **CAUTION**

#### 24 VAC POWER SUPPLY USE

To prevent fire and/or damage, if either 24 VAC wire is **grounded** or **connected to a "-", "0", or "GND" terminal** of any other device, you must **connect the same wire on the "-" terminal** also on this instrument.

#### No common loop - RECOMMENDED!

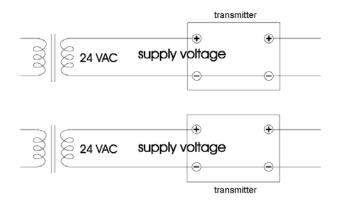

#### Common loop formed - NOT recommended!

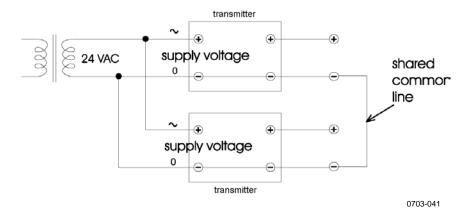

Figure 18 Connections to 24 VAC Power Supply

VAISALA\_\_\_\_\_\_33

User's Guide

### **Probe Mounting**

#### **NOTE**

When measuring temperature dependent quantities make sure that the temperature at the measurement point is equal to that of the process, otherwise the moisture reading may be incorrect.

# **DMT342 Small-size Flanged Probe** for Use with Sampling Cell

The DMT342 probe is a small pressure-tight probe equipped with installation flange. When sampling in pressurized processes, the sampling cell HMP302SC is available as an optional accessory. It may be necessary to use the sampling cell if the process (for example a pipe) is too small for the DMT342 probe. Furthermore, if the process is very hot (>80 °C) or particularly dirty, the probe is installed in a sampling cell behind a cooling coil and/or filter. In this case, the ambient temperature must be at least 10 °C warmer than the process dewpoint in order to avoid condensation in the sample tubing.

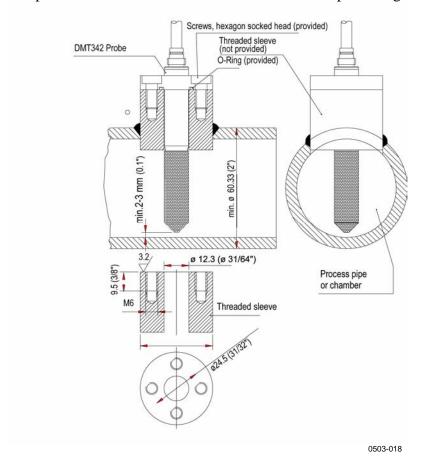

Figure 19 DMT342 Installation (without the Sampling Cell)

34 M210704EN-C

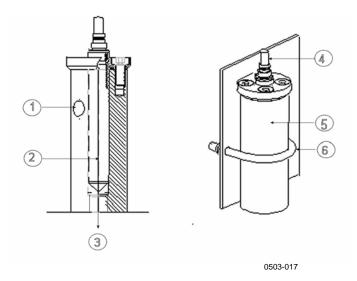

Figure 20 HMP302SC Optional Sampling Cell

Numbers refer to Figure 20 above.

1 = Gas in 2 = Probe 3 = Gas out 4 = Probe

5 = Sampling cell

6 = Clamp (not needed if sampling cell is supported on the piping)

### **CAUTION**

In pressurized processes it is essential to tighten the supporting nuts and screws very carefully to prevent loosening of the probe by the action of pressure.

#### NOTE

When the DMT340 is installed in a process with a pressure differing from the selected operating pressure at the time of ordering, please enter the pressure value of the process into the transmitter memory, see section Pressure Compensation Setting on page 86. Use the serial line commands XPRES and PRES or the display/keypad. The pressure set buttons on the motherboard inside the transmitter can also be used to set pressure compensation.

# **DMT344 For High-pressure Applications**

The DMT344 probe is for the dewpoint measurements in pressurized rooms and industrial processes. The probe is provided with a nut, a fitting screw and a sealing washer. Keep the fitting screw and the nut in place on the body of the probe during handling to prevent damage to the highly polished surface of the probe. Follow the instructions below to achieve a leak-tight assembly:

- 1. Remove the fitting screw from the nut and the probe.
- 2. Fasten the fitting screw to the chamber wall with a sealing washer. Tighten the fitting screw into the threaded sleeve with a torque spanner. The tightening torque is  $150 \pm 10$  Nm ( $110 \pm 7$  ft-lbs).
- 3. Insert the body of the probe into the fitting screw and install the nut manually to the fitting screw so that the connection feels tight.
- 4. Mark both the fitting screw and the nut hex.

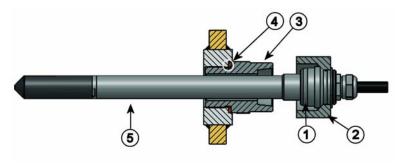

0506-029

Figure 21 DMT344 Probe

Numbers refer to Figure 21 above:

1 = Tightening cone

2 = Nut

3 = Fitting screw, M22x1.5 or NPT 1/2"

4 = Sealing washer 5 = Probe; Ø12 mm.

5. Tighten the nut a further 30° (1/12) turn or if you have a torque spanner tighten it with a torque of  $80 \pm 10$  Nm ( $60 \pm 7$  ft-lbs).

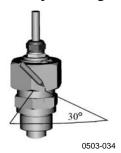

Figure 22 Tightening the Nut

#### **NOTE**

When re-tightening the nut after detachment the nut must be tightened without increased effort.

6. Clean and grease the tightening cone of the fitting screw after every tenth detachment. Change the sealing washer every time the fitting screw is detached. Use high-vacuum grease (for example Dow Corning) or a similar grease.

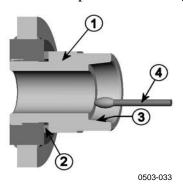

Figure 23 Cleaning of the Tightening Cone

Numbers refer to Figure 23 above:

1 = Fitting screw 2 = Sealing washer 3 = Tightening cone 4 = Clean cotton stick

### **CAUTION**

In pressurized processes it is essential to tighten the supporting nuts and screws very carefully to prevent loosening of the probe by the action of pressure.

#### **NOTE**

When the DMT340 is installed in a process with a pressure differing from the selected operating pressure at the time of ordering, please enter the pressure value of the process into the transmitter memory, see section Pressure Compensation Setting on page 86. Use the serial line commands XPRES and PRES or the display/keypad. The pressure set buttons on the motherboard inside the transmitter can also be used to set pressure compensation.

# **DMT347 Small Pressure-tight Probe**

The DMT347 is ideal for tight spaces with threaded connection. The small probe is installed using the threaded fitting bodies, see below.

# Pressure-Tight Swagelok Installation Kits for DMT347

Swagelok installation kit for the dewpoint probe includes Swagelok connector with ISO3/8" thread (Vaisala order code: SWG12ISO38) or NPT1/2" thread (Vaisala order code: SWG12NPT12).

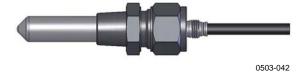

Figure 24 DMT347 Probe with Swagelok Installation Kit

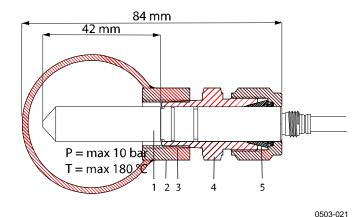

Figure 25 DMT347 Probe Installation to Pipeline with Swagelok Installation Kit

Numbers refer to Figure 25 above:

1 = Probe

2 = Duct connector

3 = ISO3/8" or NPT1/2" thread

4 = Swagelok connector

5 = Ferrules

- 1. Preparing Installation. The connector options are the following:
  - a. R3/8" ISO (Swagelok code SS-12M0-1-6RTBT)
  - b. 1/2" NPT (Swagelok code SS-12M0-1-8BT)

Note that the connector inner diameters extend for Ø12 mm probe.

- 2. Probe position. Before the final tightening check that the upper edge of the connector nut is in line with the upper edge of the probe. Otherwise the sealing may not be gas tight.
- 3. Gas tight sealing
  - a. Turn the connector nut finger tight and draw a vertical mark on the nut and the fitting body.
  - b. Be sure that the probe position follows step 2.
  - c. Tighten the connector nut with a wrench 1 and 1/4 turns (360° +90°) with the help of marks you drew. The connector has now a gas tight connection to the probe. Excess tightening can damage the probe.
  - d. Connector can be disconnected and re-installed. In reinstallation first turn the connector nut finger tight and then with wrench 1/4 turn (90°).

Use teflon tape or thread sealant to seal the connection between the Swagelok connector and the process, see Figure 28 on page 41.

### **NOTE**

If the Swagelok connector is tightened at an incorrect position, it is possible that the probe will not fit the calibration station. Be sure that the probe position follows step 2 above.

### **DMT348 For Pressurized Pipelines**

Due to the sliding fit the DMT348 is easy to install into and remove from the pressurized process. The probe is especially suitable for the measurements in pipelines. See section Ball Valve Installation Kit for DMT348 on page 43.

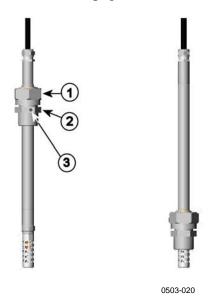

Figure 26 DMT348 Probe

Numbers refer to Figure 26 above.

1 = Clasp nut, 27 mm hex nut

2 = Fitting body, 24 mm hex head

3 = Leak screw

The following three fitting body options are available:

- Fitting Body Set ISO1/2 with leak screw
- Fitting Body ISO1/2 solid structure (without leak screw)
- Fitting Body NPT1/2 solid structure (without leak screw)

Chapter 3 \_\_\_\_\_ Installation

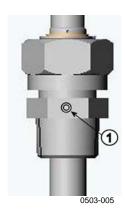

Figure 27 Leak Screw in the DMT348 Probe

Number refers to Figure 27 above:

1 = Non-leaking screw (A) (factory setting) or leak screw (B) (included in the package)

Table 4 DMT348 Probe Dimensions

| Probe type | <b>Probe Dimension</b> | Adjustment Range |
|------------|------------------------|------------------|
| Standard   | 178 mm                 | 120 mm           |
| Optional   | 400 mm                 | 340 mm           |

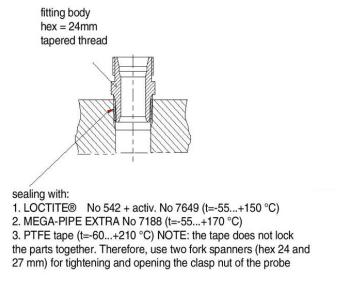

0506-031

Figure 28 Sealing of Fitting Body into Process

# **Tightening the Clasp Nut**

- 1. Adjust the probe to a suitable depth according to the type of installation.
- 2. Tighten the clasp nut first manually.
- 3. Mark the fitting screw and the clasp nut.
- 4. Tighten the nut a further 50 -60° (ca. 1/6 turn) with a wrench. If you have suitable torque spanner, tighten the nut to max  $45 \pm 5$  Nm ( $33 \pm 4$  ft-lbs).

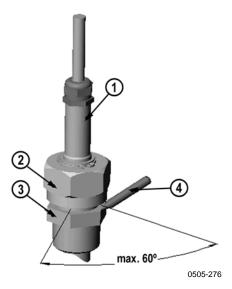

Figure 29 Tightening the Clasp Nut

The following numbers refer to Figure 29 above:

1 = Probe

2 = Clasp nut

3 = Fitting screw

4 = Pen

### **NOTE**

Take care not to over tighten the clasp nut to avoid difficulties when opening it.

### **CAUTION**

Take care not to damage the probe body. A damaged body makes the probe less tight and may prevent it from going through the clasp nut.

### **CAUTION**

In pressurized processes it is essential to tighten the supporting nuts and screws very carefully to prevent loosening of the probe by the action of pressure.

### **NOTE**

When the DMT340 is installed in a process with a pressure differing from the selected operating pressure at the time of ordering, please enter the pressure value of the process into the transmitter memory, see section Pressure Compensation Setting on page 86. Use the serial line commands XPRES and PRES or the display/keypad. The pressure set buttons on the motherboard inside the transmitter can also be used to set pressure compensation.

# **Ball Valve Installation Kit for DMT348**

The ball valve installation kit (Vaisala order code: BALLVALVE-1) is preferred when connecting the probe to a pressurized process or pipeline. Use the ball valve set or a 1/2" ball valve assembly with a ball hole of Ø14 mm or more. If you install the probe (Ø12 mm) in a process pipe, please note that the nominal size of the pipe must be at least 1 inch (2.54 cm). Use the manual press handle to press the probe into the pressurized (< 10 bar) process or pipeline.

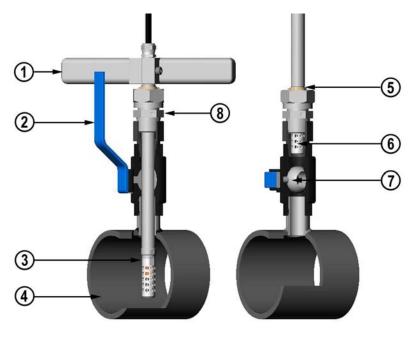

0507-043

Figure 30 Installing the DMT348 Probe Through a Ball Valve Assembly

The following numbers refer to Figure 30 above:

- 1 = Manual press tool
- 2 = Handle of the ball valve
- 3 = Probe
- 4 = Process chamber or pipeline
- 5 = Groove on the probe indicates the upper adjustment limit
- 6 = Filter
- 7 = Ball of the ball valve
- 8 = Fitting screw

### **NOTE**

The probe can be installed in the process through the ball valve assembly provided that the process pressure is less than 10 bars. This way, the process does not have to be shut down when installing or removing the probe. However, if the process is shut down before removing the probe, the process pressure can be max. 20 bars.

### **NOTE**

When measuring temperature dependent quantities make sure that the temperature at the measurement point is equal to that of the process, otherwise the moisture reading may be incorrect.

Follow the steps below to install the DMT348 probe through a ball valve assembly. After the installation, the probe should be sitting in the process chamber or pipeline as shown in Figure 30 on page 44.

- 1. Shut down the process if the process pressure is more than 10 bars. If the pressure is lower there is no need to shut down the process.
- 2. Close the ball valve.
- 3. Seal the threads on the fitting body; refer to Figure 28 on page 41.
- 4. Attach the fitting body to the ball valve and tighten it.
- 5. Slide the clasp nut of the probe toward the filter, as far as it will go.
- 6. Insert the probe to the fitting body, and manually tighten the clasp nut to the fitting body.
- 7. Open the ball valve.
- 8. Push the probe through the ball valve assembly into the process. If the pressure is high, use the pressing handle that is provided with the probe. If you push the probe hard without using the handle, you may damage the cable.
  - Note that the probe must be pushed so deep that the filter is completely inside the process flow.
- 9. Mark the fitting screw and the clasp nut.
- 10. Tighten the clasp nut with a fork spanner a further 50 ...  $60^{\circ}$  (ca. 1/6 turn). If you have a suitable torque spanner, tighten the nut to max  $45 \pm 5$  Nm ( $33 \pm 4$  ft-lbs). Refer to Figure 29 on page 42.

#### **NOTE**

Take care not to tighten the clasp nut more than  $60^{\circ}$  to avoid difficulties when opening it.

If you wish to remove the probe from the process, note that you have to pull the probe out far enough. You cannot close the valve if the groove on the probe body is not visible.

VAISALA 45

### **Leak Screw Installation**

When the probe cannot be installed directly in the pressurized process or process pipe, a leak screw installation can be used.

In this installation method, you must install the DMT348 probe using a fitting body with leak screw, see Figure 27 on page 41. A small sample flow from the process goes through the probe and via the leak screw out to atmospheric pressure enabling a fast response time although the probe is not installed in the process.

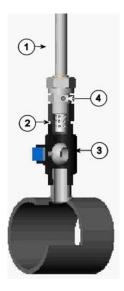

0503-036

Figure 31 Probe in Leak Screw Installation

Numbers refer to Figure 31 above:

1 = Probe 2 = Filter

3 = Ball of the ball valve

4 = Leak screw

# Mounting the Probe Directly to the Process

Select a point, which gives a true picture of the process. The transmitter can be installed directly in the process wall, especially if the pressure of the process is 1 bar (atmospheric processes).

It may be necessary to use the sampling cell if the process (for example a pipe) is too small for the DMT348 probe. Furthermore, if the process is very hot (>80 °C) or particularly dirty, the probe is installed in a sampling cell behind a cooling coil and/or filter. In this case, the ambient temperature must be at least 10 °C warmer than the process dewpoint in order to avoid condensation in the sample tubing.

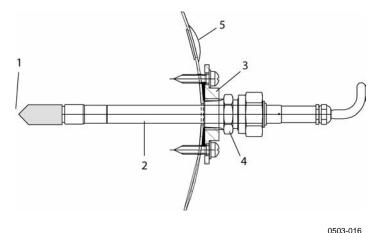

Figure 32 DM240FA with Probe

Numbers refer to Figure 32 above:

1 = measured gas

2 = probe

3 = DM240FA flange (thread G1/2" ISO)

 $4 = \text{use R} \frac{1}{2}$ " ISO fitting body for DMT348 probe with

DM240FA flange

5 = recommended additional hole (plugged) for Td field check reference measurement probe (for example, Vaisala DM70)

If the probe is installed in process pipes where the water is likely to collect at the measurement point, take care to install the probe so that it will not be immersed in water.

When the probe is installed directly on the process wall or pipe, note that a closing valve may be needed on both sides of the installed probe so that the probe can be removed from the process for calibration or maintenance.

If the probe is installed in a pressurized chamber, always make sure that the pressure of the chamber is equalized with the ambient pressure prior to removing the probe. When the probe is pulled out for maintenance, cap the hole with a capped nut. This way, the process can be running although the probe is not in place. For ISO threaded connections, a plug (Vaisala order code 218773) is available.

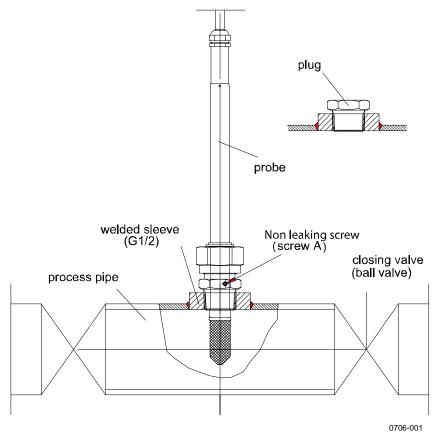

Figure 33 Example of Installing the Probe Directly on the Process Pipe

# **Sampling Cell for DMT348**

It may be necessary to use a sampling cell if the process (for example a pipe) is too small for the DMT348 probe. Furthermore, if the process is very hot (>80 °C) or particularly dirty, the probe is installed in a sampling cell behind a cooling coil and/or filter. In this case, the ambient temperature must be at least 10 °C warmer than the process dewpoint in order to avoid condensation in the sample tubing.

Sampling Cell with Swagelok Connectors (Vaisala order code: DMT242SC2) and Sampling Cell with Female Connectors (Vaisala order code: DMT242SC) are available as an option.

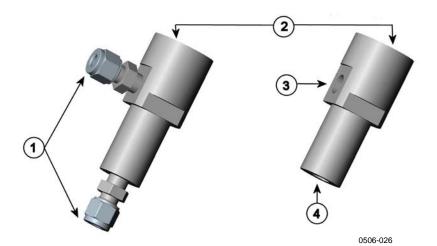

Figure 34 Sampling Cells DMT242SC2 and DMT242SC

Numbers refer to Figure 34 above:

1 = Male pipe weld connector Swagelok 1/4"

2 = G1/2''

3 = G1/4"

4 = G3/8"

An overpressure in the process is necessary to create a flow through the sampling cell. Note that the pressure of the sampling cell must not differ from that of the process because dewpoint temperature changes with pressure. In dirty processes, it may be necessary to use a filter between the cooling coil and the sampling cell. One more simple way of using the sampling cell with user provided accessories is shown in the figure below. The flow through the sampling cell is controlled with the needle valve and the pressure is kept equal to that of the process.

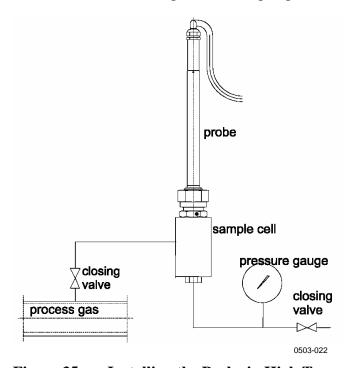

Figure 35 Installing the Probe in High Temperatures

Chapter 3 \_\_\_\_\_ Installation

# **Optional Modules**

# **Power Supply Module**

The mains power connection may be connected to the power supply module only by an authorized electrician. A readily accessible disconnect device shall be incorporated in the fixed wiring.

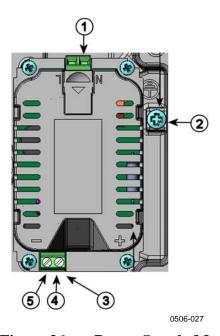

Figure 36 Power Supply Module

Numbers refer to Figure 36 above:

1 = Connect AC mains voltage wires to these terminals

2 = Grounding terminal

3 = In case the module is not installed in the factory: Connect wires from these terminals to the POWER 10...36V 24V terminals of the mother board.

4 = +

5 = -

User's Guide \_\_\_\_\_

#### Installation

- 1. Disconnect the power.
- 2. Remove the protective plug from the cable gland and thread the wires. In case the power supply module is installed in the factory, continue with the step 5.
- 3. To attach the module, open the transmitter cover and fasten the power module to the bottom of the housing with four screws. See the position on page 16.
- 4. Connect the wires from the terminals of the power supply module marked with + and to the terminals **POWER 10 ... 35 V** 24V on the motherboard of the transmitter.
- 5. Connect the AC mains voltage wires to the power supply module terminals marked with **N** and **L**.
- 6. Attach the grounding wire to the grounding terminal on the right-hand side of the transmitter.
- 7. Connect the power. The LED on the cover of the transmitter is lit continuously during normal operation.

### **WARNING**

Do not detach the power supply module from the transmitter when the power is on.

### **WARNING**

Do not connect the mains power to power supply module when it is not installed in the transmitter.

WARNING

Always connect protective ground terminal.

Chapter 3 \_\_\_\_\_ Installation

### **Warnings**

#### Dieses Produkt entspricht der Niederspannungsrichtlinie (73/23 EWG).

- Das Netzmodul darf nur von einem dazu befugten Elektriker angeschlossen werden.
- Trennen Sie das Netzmodul nicht vom Messwertgeber, wenn der Strom eingeschaltet ist.
- Verbinden Sie das Netzmodul nur mit der Spannungsquelle, wenn es im Messwertgeber DMT340 montiert ist.
- Das Erdungskabel muss zum Schutz immer angeschlossen sein.

#### Ce produit est conforme à la Directive relative à la Basse Tension (73/23 EEC).

- Seul un électricien compétent est habilité à raccorder le module d'alimentation au secteur.
- Ne pas détacher le module d'alimentation du transmetteur lorsqu'il est en service.
- Ne pas raccorder le secteur au module d'alimentation lorsque celui-ci n'est pas installé dans le transmetteur DMT340.
- Toujours raccorder un bornier de protection à la terre.

#### Tämä tuote on pienjännitedirektiivin (73/23 EEC) mukainen.

- Vaihtovirtaliitännän saa kytkeä tehonsyöttömoduuliin ainoastaan valtuutettu sähköasentaja
- Älä irrota tehonsyöttömoduulia lähettimestä, kun virta on kytkettynä.
- Älä kytke verkkovirtaa tehonsyöttömoduuliin, jos kyseistä moduulia ei ole asennettu DMT340 lähettimeen.
- Kytke aina maadoitusliittimet.

#### Denna produkt uppfyller kraven i direktivet om lågspänning (73/23 EEC).

- Nätanslutningen (växelströmsanslutningen) får bara anslutas till strömförsörjningsmodulen av en behörig elektriker.
- Ta inte loss strömförsörjningsmodulen från mätaren när strömmen är på.
- Anslut inte strömförsörjningsmodulen till nätet när den inte är installerad i DMT340mätaren
- Anslut alltid en skyddande jordningsplint.

#### Questo prodotto é conforme alla Direttiva sul basso voltaggio (73/23 CEE).

- La conduttura elettrica puó essere collegata al modulo di alimentazione elettrica soltanto da un elettricista autorizzato.
- Non staccare l'alimentazione elettrica dal trasmettitore quando é acceso.
- Non collegare la corrente elettrica al modulo di alimentazione elettrica se non é installato nel trasmettitore DMT340.
- Collegare sempre il morsetto protettivo a terra!

# Dette produkt er i overensstemmelse med direktivet om lavspænding (73/23 EØS).

- Netstrømskoblingen til må kun tilsluttes strømforsyningsmodulet af en autoriseret elinstallatør
- Strømforsyningsmodulet må ikke løsgøres fra senderen, mens spændingen er sluttet til.
- Slut ikke netspændingen til strømforsyningsmodulet, når det ikke er installeret i DMT340senderen
- Forbind altid den beskyttende jordklemme!

# Dit product voldoet aan de eisen van de richtlijn 73/23 EEG (Laagspanningsrichtlijn).

- De stroom kan aan de stroomtoevoer module aangesloten worden alleen door een bevoegde monteur.
- Het is niet toegestaan de stroomtoevoer module van de transmitter los te koppelen wanneer de stroom aan is.
- Het is niet toegestaan de stroom aan de stroomtoevoer module aan te sluiten als deze niet in een DMT340-transmitter is gemonteerd.
- Altijd beschermend aardcontact aansluiten!

#### Este producto cumple con la directiva de bajo voltaje (73/23 EEC).

- La conexión de la alimentación principal al módulo de alimentación sólo puede realizarla un electricista autorizado.
- No desenchufe el módulo de alimentación del transmisor cuando esté encendido.
- No conecte la alimentación principal al módulo de alimentación cuando no esté instalado en el transmisor DMT340.
- Conecte siempre el terminal de protección de conexión a tierra.

#### See toode vastab madalpinge direktiivile (73/23 EEC).

- Voolukaabli võib vooluallika mooduli külge ühendada ainult volitatud elektrik.
- Ärge ühendage vooluallika moodulit saatja küljest lahti, kui vool on sisse lülitatud.
- Ärge ühendage voolukaablit vooluallika mooduli külge, kui seda pole DMT340-tüüpi saatjasse paigaldatud.
- Ühendage alati kaitsev maandusklemm!

# Ez a termék megfelel a Kisfeszültségű villamos termékek irányelvnek (73/23/EGK).

- A hálózati feszültséget csak feljogosított elektrotechnikus csatlakoztathatja a tápegységmodulra.
- A bekapcsolt távadóról ne csatolja le a tápegységmodult.
- Ne csatlakoztassa a hálózati feszültséget a tápegységmodulhoz, ha az nincs beépítve a DMT340 távadóba.
- Feltétlenül csatlakoztasson földelő védőkapcsot!

#### Šis produktas atitinka direktyvą dėl žemos įtampos prietaisų (73/23/EB).

- Elektros tinklą su energijos tiekimo moduliu sujungti gali tik įgaliotas elektrikas.
- Niekada neišimkite energijos tiekimo modulio iš siųstuvo, kai maitinimas yra įjungtas.
- Jei energijos tiekimo modulis nėra įmontuotas DMT340 siųstuve, nejunkite jo į elektros tinkla.
- Visada prijunkite prie apsauginės įžeminimo jungties!

#### Šis produkts atbilst Zemsprieguma direktīvai (73/23 EEC).

- Strāvas pieslēgumu var pieslēgt pie barošanas avota moduļa tikai autorizēts elektriķis.
- Neatvienot barošanas avota moduli no raidītāja, kad pieslēgta strāva.
- Nepievienot strāvu barošanas avota modulim, ja tas nav uzstādēts DMT340 raidītājā
- Vienmēr pievienot aizsargājošu iezemētu terminālu!

#### Ten produkt spełnia wymogi Dyrektywy niskonapięciowej (73/23 EEC).

- Napięcie zasilające powinno zostać podłączone do modułu zasilacza tylko przez wykwalifikowanego elektryka.
- Nie wolno odłączać modułu zasilacza od nadajnika, kiedy zasilanie jest włączone.
- Nie wolno podłączać napięcia zasilającego do modułu zasilacza, kiedy nie jest on zamontowany w nadajniku DMT340.
- Zawsze należy podłączać zabezpieczający zacisk uziemiający!

#### Tento výrobek vyhovuje Směrnici pro nízké napětí (73/23 EEC).

- Připojení síťového napájení k napájecímu modulu smí provádět pouze oprávněný elektrikář
- Neodpojujte napájecí modul od snímače při zapnutém napájení.
- Nepřipojujte síťové napájení k napájecímu modulu, pokud není instalován ve snímači DMT340.
- Vždy zapojte ochrannou zemnící svorku!

VAISALA 55

## **Galvanic Isolation for Output**

If galvanic isolation of the power supply line from the output signals is needed, DMT340 can be ordered with optional output isolation module. This module prevents harmful grounding loops.

### Installation

### **NOTE**

Output isolation module is not needed when using the power supply module.

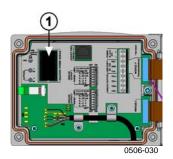

Figure 37 Galvanic Output Isolation Module

Number refers to Figure 37 above:

1 = Output isolation module

# **Third Analog Output**

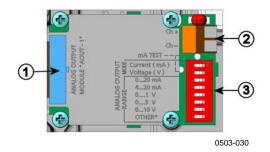

Figure 38 Third Analog Output

Numbers refer to Figure 38 above

1 = Flat cable pins

2 = Screw terminals for signal line

3 = Dip switches to select the output mode and range

### **Installation and Wiring**

- 1. Disconnect the power. In case the analog output module is installed in the factory, continue with the step 4.
- 2. To attach the module, open the transmitter cover and fasten the analog output module to the position for MODULE 2 with four screws. Refer to Figure 2 on page 18.
- 3. Connect the flat cable between the analog output module and the motherboard's connector for MODULE 2.
- 4. Take out the protective plug from the cable gland and thread the wires.
- 5. Connect the wires to the screw terminals marked with **Ch+** and **Ch-**.
- 6. Select the current/voltage output by setting ON either of the switches 1 or 2.
- 7. Select the range by setting ON one of the switches 3 ... 7.

**NOTE** 

Only one of the switches 1 and 2 can be ON at a time.

Only one of the switches 3 ... 7 can be ON at a time.

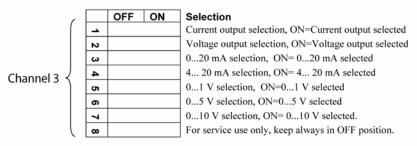

0508-029

Figure 39 Third analog output selection

- 8. Connect the power.
- 9. Select the quantity and scale the channel via the serial line or display/keypad, see section Analog Output Quantities on page 101. For testing the analog output, see Section Analog Output Tests on page 103. For fault indication setting, see section Analog Output Fault Indication Setting on page 104.

VAISALA 57

## **Alarm Relays**

DMT340 can be equipped with one or two configurable relay modules. Each module contains two configurable relays. See the contact ratings in section Technical Specifications of the Optional Modules on page 142.

### **Installation and Wiring**

- 1. Disconnect the power. In case the relay-module is installed in the factory, continue with the step 5.
- 2. To attach the module, open the transmitter cover and fasten the relay module to the bottom of the housing with four screws. See the position in Figure 2 on page 18.
- 3. When the mains power is in use attach the grounding wire to the grounding terminal.
- 4. Connect the flat cable between the relay module and the motherboard's pins **MODULE 2** or **MODULE 1**.
- 5. Take out the protective plug from the cable gland and thread the relay wires.
- 6. Connect the wires to the screw terminals: NO, C, NC.

### Selecting the Activation State of the Relay

The middlemost C terminal and either one of the terminals NO/NC shall be connected. The polarity can be freely selected.

| NO | Normally open   |
|----|-----------------|
| C  | Common relay    |
| NC | Normally closed |

Relay NOT activated: C and NC outputs are closed, NO is open Relay IS activated: C and NO outputs are closed, NC is open.

Connect the power and close the cover. For instructions on how to operate the relay (for example, select quantity for the relay output and set the relay setpoints) see section Operation of Relays on page 105.

58 M210704EN-C

Chapter 3 \_\_\_\_\_ Installation

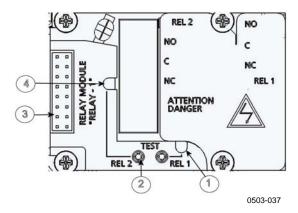

Figure 40 Relay Module

Numbers refer to Figure 40 above:

1 = Indication led for the relay 1 or 3

2 = Relay test buttons

3 = Flat cable pins

4 = Indication led for relay 2 or 4

### **WARNING**

The relay module may contain dangerous voltages even if the transmitter power has been disconnected. Before working on the relay module you must switch off **both** the transmitter **and** the voltage connected to the relay terminals.

### **WARNING**

Do not connect the mains power to relay unit without grounding the transmitter.

### RS-422/485 Interface

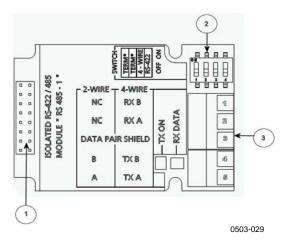

Figure 41 RS-485-Module

Numbers refer to Figure 41 above:

1 = Flat cable pins

2 = Selection switches

3 = Screw terminals for wiring

### **Installation and Wiring**

- 1. Disconnect the power. In case the RS-485-module is installed in the factory, continue with the item 4.
- 2. To attach the module, open the transmitter cover and fasten the RS-485 module to the bottom of the housing with four screws.
- 3. Connect the flat cable between the RS-485 module and the motherboard's pins **MODULE1** (Communications).
- 4. Pull the network wirings through the cable gland.
- 5. Connect the twisted pair wires (1 or 2 pairs) to the screw terminals as presented in Table 5 below:

Table 5 Connecting the Twisted Pair Wires to the Screw Terminals

| Screw terminal | Data line<br>(2-wire RS-485) | Data line<br>(4-wire RS-485/422) |
|----------------|------------------------------|----------------------------------|
| 1              | (not connected)              | RxB                              |
| 2              | (not connected)              | RxA                              |
| 3              | Data pair shield             | Data pair shield                 |
| 4              | В                            | TxB                              |
| 5              | A                            | TxA                              |

Chapter 3 \_\_\_\_\_ Installation

6. If you use RS-485 (or RS-422) to connect just one DMT340 to a master computer, enable the internal termination of DMT340 by switching switches 1 and 2 ON. Make sure that the master's end of the line is also terminated (by using master's internal termination or with a separate terminator).

If you are connecting many transmitters to the same RS-485 bus, make sure that switches 1 and 2 are OFF and terminate the bus with separate terminators at both ends. This allows removing any transmitter without blocking the bus operation.

#### **NOTE**

If you use the internal termination of the transmitter at the end of the RS-485 bus (instead of using separate terminators) removing that transmitter will block the bus operation.

7. Use the bus type (4-wire/2-wire) to select the selection switch 3. In 4-wire mode RS-485 master sends data to the DMT340 through terminals RxA and RxB and receives data from DMT340 through terminals TxA and TxB.

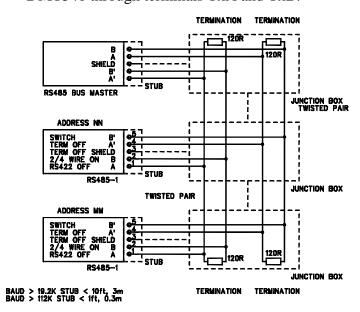

Figure 42 4-Wire RS-485 Bus

Table 6 4-Wire (Switch 3:On)

| RS-485 master | Data          | DMT340 |
|---------------|---------------|--------|
| TxA           | $\rightarrow$ | RxA    |
| TxB           | $\rightarrow$ | RxB    |
| RxA           | ←             | TxA    |
| RxB           | ←             | TxB    |

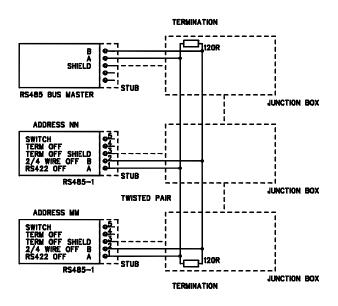

Table 7 2-Wire (Switch 3:Off)

| RS-485 master | Data              | DMT340 |
|---------------|-------------------|--------|
| Α             | $\leftrightarrow$ | Α      |
| В             | $\leftrightarrow$ | В      |

- 8. When operating in communication mode RS-422, set both switches 3 and 4 to ON position (4-wire wiring is required for RS-422 mode).
- 9. Connect the power and close the cover.

### **Data Logger Module**

The optional data logger module extends the data storage for the measurement data. When the data logger is present, this storage is automatically used by the transmitter. The stored data can be browsed using the optional display module, and accessed through the serial connections. See sections Graphic History on page 66 and Data Recording on page 96.

The data logger module contains non-volatile flash memory providing 4 years 5 months of storage for 3 parameters at a 10 second sampling interval. For each parameter, the module stores the minimum and maximum values during the interval, as well a data trend value that is averaged from samples taken during the interval.

The data logger module has a real time clock with a battery back-up. The clock has been set to the Coordinated Universal Time (UTC) at the factory, and its time cannot be set by the user. The data that is stored in the logger's memory is timestamped using the logger's clock.

When date and time are set on the transmitter, they are stored to the transmitter's memory as an offset from the time on the logger's clock. When browsing the stored data, the time offset is applied to the timestamps shown in the graphical history, and data outputted from the serial port. The timestamps in the data logger's memory remain as they were originally stored.

You can compensate for the clock drift (less than  $\pm 2$  min/year) by setting the time on the transmitter. This updates the time offset used on the display and the serial port. You can set the time by using the keypad/display or the serial commands.

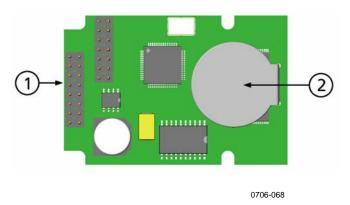

Figure 43 Data Logger Module

The following numbers refer to Figure 43 above:

- 1 = Flat cable pins
- 2 = Battery

After a reset or a power up, it will usually take at least 10 seconds before the data logger module is initialized. The real time clock and the data logging and reading functions are not available before the initialization is complete.

The indicator LED on the module will blink green during normal operation. If the LED is lit in red color, there is a problem with the module. The transmitter will also indicate the problem by activating the "Add-on module connection failure" error. If the module is not operating correctly, the transmitter must be sent to Vaisala for maintenance.

The data logger module must be installed at the factory. Once installed, the module is automatically used by the transmitter. When the module requires a new battery, the transmitter must be sent to Vaisala for maintenance.

VAISALA 63

User's Guide \_\_\_\_\_

# **8-pin Connector**

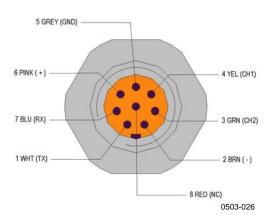

Figure 44 Wiring of the Optional 8-pin Connector

Table 8 Wiring of the 8-pin connector

| PIN/Terminal | Wire       | Serial Signal Analog Signal |                  |                                |
|--------------|------------|-----------------------------|------------------|--------------------------------|
|              |            | RS-232 (EIA-232)            | RS-485 (EIA-485) |                                |
| 1            | White      | Data out TX                 | Α                | -                              |
| 2            | Brown      | (serial GND)                | (serial GND)     | Signal GND (for both channels) |
| 3            | Green      | -                           | -                | Ch 2+                          |
| 4            | Yellow     | -                           | -                | Ch 1 +                         |
| 5            | Grey       | Supply -                    | Supply -         | Supply -                       |
| 6            | Pink       | Supply +                    | Supply +         | Supply +                       |
| 7            | Blue       | Data in RX                  | В                | -                              |
| 8            | Shield/Red | Cable shield                | Cable shield     | Cable shield                   |

Chapter 4 Operation

### CHAPTER 4

### **OPERATION**

This chapter contains information that is needed to operate this product.

### **Getting Started**

Within a few seconds after power-up the LED on the cover of the transmitter is lit continuously indicating normal operation. When the transmitter is turned on the first time, the language selection window opens: Select the language with ▼ ▲ arrow buttons and press the SELECT button (the left-hand □ button).

The pressure has an effect on humidity calculations and accuracy. Therefore, accurate calculations can be achieved only when the ambient pressure is taken into consideration. See page 86 for instructions on how to set the pressure.

Start-up time for DMT340 transmitter is in total about 6 minutes. The ouputs (serial and analog) are activated 3 seconds after powering up the DMT340. In addition, 10 seconds after the measurement the outputs will freeze for about 6 minutes due to the sensor self diagnostics procedure (Sensor Purge and Autocal). The frozen output value will be the value the DMT340 transmitter reached during the 10 seconds of measurement. After the self diagnostics procedure the outputs are operational again.

VAISALA 65

## Display/Keypad

## **Basic Display**

Display shows you the measurement values of the selected quantities in the selected units. You can select 1... 3 quantities for the numerical basic display (see section Changing the Quantities and Units on page 83).

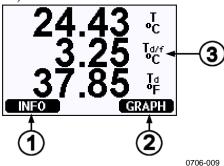

Figure 45 Basic Display

The numbers refer to Figure 45 above:

- 1 = The Info shorcut button
- 2 = The Graph shortcut button changes the display into a curve mode
- 3 = Selected quantities

Press the **INFO** button (in the basic display) to see the device information views, see section Device Information on page 92

**NOTE** 

From any view, in the absence of an **EXIT** button, a four-second press on the right-hand function button takes you directly to the basic display.

# **Graphic History**

The graphical display shows the data trend or min/max graph of the selected quantities, one at a time. The graph is updated automatically while measuring.

Chapter 4 Operation

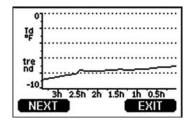

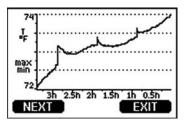

0706-01

Figure 46 Graphical Display

**Trend graph**: Shows you a curve of average values. Each value is a calculated average over a period. See Table 9 below.

**Max/min graph**: Shows you the minimum and maximum values in a form of curve. Each value is max/min over a time period. See Table 9 below. The period for the trend and max/min calculations depends on the selected graph window as follows:

Table 9 Periods for Trend and Max/Min Calculations

| Observation Period | Period for Trend/Max/Min  |
|--------------------|---------------------------|
|                    | Calculations (Resolution) |
| 3 hours            | 1,5 minutes               |
| 1 day              | 12 minutes                |
| 10 days            | 2 hours                   |
| 2 months           | 12 hours                  |
| 1 year             | 3 days                    |
| 4 year*            | 12 days                   |

<sup>\*</sup> Shows the maximum logging period of the data logger module (available when data logger module is installed)

Use the following functions in the graphical display:

- Press the **NEXT** button to change between the trend graph and max/min graph for the quantities selected for display.
- Press the **EXIT** button to return to the basic display.
- Press the ▼ ▲ arrow buttons to zoom in and out in the graph window.
- Press the ◀▶ arrow buttons move the cursor (vertical bar) along the time axis. The cursor mode allows you to observe individual measuring points. The numerical value at the cursor position is shown at the left upper corner. The right upper corner shows the time from the present to the chosen moment (without the logger module), or the date and time at the cursor position (when the logger module is installed).

- If the optional data logger module is installed, you can scroll the cursor off the screen to move to a new point on the time axis. The new date will be displayed, and the cursor will be centered at the date where the cursor scrolled off the screen.

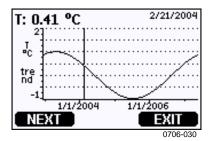

Figure 47 Graphical Display with Data Logger

The time that is shown below the graph is adjusted with the current time offset of the transmitter. If you change the transmitter's date and time setting, the displayed timestamps in the history graph change accordingly. For an explanation of the effect of changing the date and time manually, see section Data Logger Module on page 62.

| Table 10 Graph Information Mes |
|--------------------------------|
|--------------------------------|

| Failure Message  | Interpretation                                 |
|------------------|------------------------------------------------|
| Power outage     | Power failure (marked also with dashed         |
|                  | vertical line)                                 |
| No data          | Quantity has not been selected for the display |
| Device failure   | General device failure.                        |
| T meas. failure  | Temperature measurement/sensor failure         |
| RH meas. failure | Humidity measurement/sensor failure            |
| Adj. mode active | Adjustment mode active (data recorded in the   |
|                  | adjustment mode is not displayed)              |
| Autocal          | Autocal performed (only shown in 3 h graphs)   |

A question mark after time tells you that at least one power failure (dashed vertical line) has occurred after the chosen moment. In this case, the actual time difference between the present and the cursor position is not exactly known.

## **Menus and Navigation**

You can change settings and select functions in the menus.

- 1. Open the **MAIN MENU** by pressing any of the  $\blacktriangle \lor \blacktriangleleft \blacktriangleright$  arrow buttons in the basic (numeric) display mode.
- 2. Move in the menus by using the  $\blacktriangle \nabla$  arrow buttons.
- 3. Open a submenu with ▶ button.

- 5. Function button **EXIT** returns you back to the basic display.

Adjustment menu is displayed only when **ADJ** button (on the motherboard inside the transmitter) is pressed.

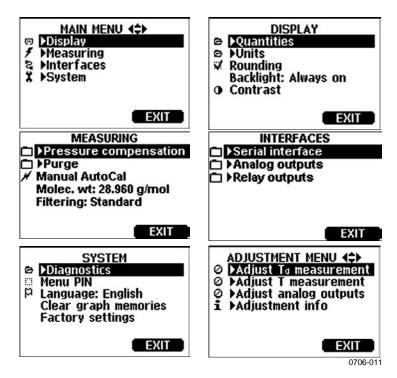

Figure 48 Main Views

### **Changing the Language**

- 1. Go back to the basic display by keeping the right-hand button pressed for four seconds.
- 2. Open the **Main menu** by pressing any of the  $\nabla \triangle \triangleleft \triangleright$  buttons.
- 3. Scroll to the **System** menu option, and press the ▶ button. The menu option is indicated with the wrench **x** symbol.
- 4. Scroll to the **Language** menu option, and the left-hand button. The menu option is indicated with the flag p symbol.
- 5. Select the language with the  $\bigvee \triangle$  buttons, and confirm the selection by pressing the left-hand  $\square$  button.
- 6. Press the right-hand button to exit to the basic display.

### **Rounding Setting**

Round off one decimal by using the Rounding function. The default setting is rounding on. Rounding has no effect on quantities without decimals.

- 1. Open the **MAIN MENU** by pressing any of the  $\blacktriangle \lor \blacktriangleleft \blacktriangleright$  arrow buttons.
- 2. Select **▶ Display** and confirm by pressing the **▶** arrow button.
- 3. Select **Rounding** and press **ON/OFF** button.
- 4. Press **EXIT** to return to the basic display.

### **Display Backlight Setting**

As a default the display backlight is always on. In the automatic mode the backlight stays on for 30 seconds from the last press of the button. When pressing any button, the light turns on again.

- 1. Open the **MAIN MENU** by pressing any of the  $\blacktriangle \lor \blacktriangleleft \blacktriangleright$  arrow buttons
- 2. Select **▶Display**, press the **▶**arrow button.
- 3. Select **Backlight**, press the **CHANGE** button.
- 4. Select **On/Off/ Automatic**, press the **SELECT** button.
- 5. Press **EXIT** to return to the basic display.

### **Display Contrast Setting**

- 1. Open the **MAIN MENU** by pressing any of the  $\blacktriangle \lor \blacktriangleleft \blacktriangleright$  arrow buttons.
- 2. Select **▶ Display**, press the **▶** arrow button.
- 3. Select **Contrast**, press the **ADJUST** button.
- 4. Adjust the contrast by pressing the ◀▶ arrow buttons.
- 5. Press **OK** and **EXIT** to return to the basic display.

### **Keypad Lock (Keyguard)**

This function locks the keypad and prevents unintentional key presses.

1. Keep pressing the left-hand function button for 4 seconds to lock the keypad (at any display).

2. To unlock the keypad, press the **OPEN** button for 4 seconds.

#### Menu PIN Lock

You can prevent unauthorized changes of the device settings by activating the menu PIN lock. When this function is activated, the basic display and graphical view are available but access to the menus is locked. The key symbol indicates the activation of this feature.

- 1. Open the **MAIN MENU** by pressing any of the ▲ ▼ ◀ ▶ arrow buttons.
- 2. Select **System**, press the ▶ arrow button.
- 3. Select **Menu PIN**, press the **ON** button.
- 4. Enter a PIN code by using the ▲ ▼ arrow buttons. Press **OK** to confirm the setting. Now the PIN lock is on and a key symbol is shown in a display.
- 5. Press **EXIT** to return to the basic display. Returning to the menu is possible only by entering the correct PIN code.

When you want to turn off the PIN lock, go to the menu by giving the PIN code and select **System, Menu PIN**, press **OFF** button.

In case you have forgotten the PIN code, open the transmitter cover and press the **ADJ** button once. Wait for a few seconds and the adjustment menu opens. Select **Clear menu PIN**, press **CLEAR**.

#### NOTE

You can also disable the keypad completely with serial command **LOCK**.

# **Factory Settings**

Use the display/keypad to restore the factory settings. This operation does not affect the adjustments. Only settings available in the menus are restored.

- 1. Press any of the arrow buttons to open the **MAIN MENU**.
- 2. Select **System** by pressing the ▶ arrow button.
- 3. Select **Factory settings** and press the **REVERT** button to confirm your selection. Press the **YES** button to reset all settings to the factory defaults.

See section General Settings on page 83 below for a description of the other menu options.

# MI70 Link Program for Data Handling

The recorded data can be transferred to a PC by using MI70 Link program. You can examine the recorded data easily in Windows <sup>®</sup> environment and transfer it further to a spreadsheet program (such as Microsoft<sup>®</sup> Excel) or virtually to any Windows <sup>®</sup> program in numeric or graphical format. MI70 Link program allows you also to monitor transmitter readings directly with a PC (real-time window function).

Use a MI70 Link version 1.07, or a newer one, to be able to utilize all the functions of DMT340.

- 1. Connect your PC to the Service Port of the DMT340 using a suitable connection cable. Refer to section Service Port Connection on page 74.
- 2. Check that the DMT340 is powered.
- 3. Start using the MI70 Link program. The program detects the connection type automatically; there is usually no need to select a COM port manually.

The MI70 Link program, and the optional connection cables, are available from Vaisala. See list of accessories in section Options and Accessories on page 143.

# **Serial Line Communication**

Connect the serial interface by using either the user port or the service port.

For permanent interfacing to host system, use the user port. You can change the serial settings and operate in RUN, STOP and POLL modes.

For temporary connections use the service port. Service port is always available with fixed serial settings.

72 M210704EN-C

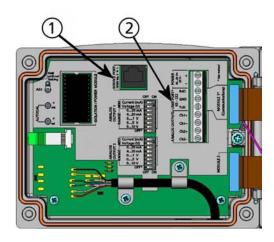

0605-039

Figure 49 Service Port Connector and User Port Terminal on the Mother Board

Numbers refer to Figure 49 above:

- 1 = Service port connector
- 2 = User Port Terminals

## **User Port Connection**

Use suitable serial cable between the user port RxD, GND and TxD screw terminals and the PC serial port.

Table 11 Default Serial Communication Settings for the User Port

| Parameter    | Value |
|--------------|-------|
| Bauds        | 4800  |
| Parity       | Even  |
| Data bits    | 7     |
| Stop bits    | 1     |
| Flow control | None  |

VAISALA\_\_\_\_\_\_\_\_73

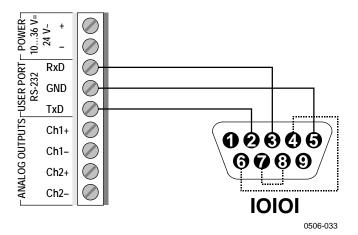

Figure 50 Connection Example Between PC Serial Port and User Port

Connections to pins 4,6,7 and 8 are required only if your software requires hardware handshaking.

NOTE

User port cannot be used when the RS-485 module is connected.

## **Service Port Connection**

#### **Connection Cables**

To connect to the service port, you need a suitable cable with an RJ45 connector. Depending on the connections of your PC, you can either use the Serial Connection Cable (optional accessory 19446ZZ) or the USB-RJ45 Serial Connection Cable (optional accessory 219685). The USB cable enables you to connect the transmitter to a PC via a standard type A USB port. Note that the USB cable does not enable high speed data transfer, since the bit rate is limited by the serial interface of the service port.

## Installing the Driver for the USB Cable

Before taking the USB cable into use, you must install the provided USB driver on your PC. When installing the driver, you must acknowledge any security prompts that may appear. The driver is compatible with Windows<sup>®</sup> 2000, Windows<sup>®</sup> XP, Windows Server<sup>®</sup> 2003, and Windows<sup>®</sup> Vista.

1. Check that the USB cable is not connected. Disconnect the cable if you have already connected it.

2. Insert the media that came with the cable, or download the driver from www.vaisala.com.

- 3. Execute the USB driver installation program (setup.exe), and accept the installation defaults. The installation of the driver may take several minutes.
- 4. After the driver has been installed, connect the USB cable to a USB port on your PC. Windows will detect the new device, and use the driver automatically.
- 5. The installation has reserved a COM port for the cable. Verify the port number, and the status of the cable, using the **Vaisala USB Instrument Finder** program that has been installed in the Windows Start menu.

Windows will recognize each individual cable as a different device, and reserve a new COM port. Remember to use the correct port in the settings of your terminal program. If you are using the Vaisala MI70 Link application, you do not need to check the COM port, as the MI70 Link detects the USB connection automatically.

There is no reason to uninstall the driver for normal use. However, if you wish to remove the driver files and all Vaisala USB cable devices, you can do so by uninstalling the entry for Vaisala USB Instrument Driver from the Add or Remove Programs (Programs and Features in Windows Vista) in the Windows Control Panel.

## **Using the Service Port**

- 1. Unfasten the screws on the transmitter cover, and open the transmitter.
- 2. Connect the desired cable (serial interface cable or USB cable) to your PC and the service port connector on the transmitter. For location of the service port, refer to Figure 49 on page 73.
- 3. Open a terminal program and set the communication settings as follows:

Table 12 Communication Settings for the Service Port

| Parameter    | Value |
|--------------|-------|
| Bauds        | 19200 |
| Parity       | None  |
| Data bits    | 8     |
| Stop bits    | 1     |
| Flow control | None  |

For a detailed explanation of using a terminal program, see section Terminal Program Settings on page 76.

4. Power-up the DMT340.

# **Terminal Program Settings**

The following instructions show a connection example with HyperTerminal program (included in the Microsoft Windows<sup>®</sup>).

Follow the instructions below to open a HyperTerminal program:

1. Start HyperTerminal. To get help for starting HyperTerminal, click "Start", select "Help" to open Windows® help, and search for "HyperTerminal".

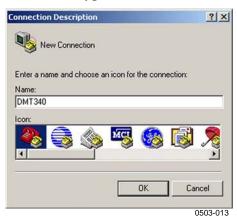

Figure 51 Starting the Hyper Terminal Connection

- In the "New Connection" window of the HyperTerminal, define a name for DMT340 serial connection, for example "DMT340". Click OK.
- 3. In "Connect using" box, select the PC communications port where the serial cable is connected. (If your computer has only one COM port, it is called "COM1".) Click OK.

Chapter 4 Operation

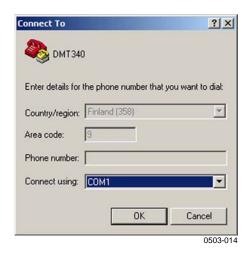

Figure 52 Connecting to the Hyper Terminal

4. Set the port settings in the "Properties" window to match the settings of your DMT340 *user port/service port*. For DMT340, "Flow control" must always be set to "None". Finally click OK to start using the serial connection.

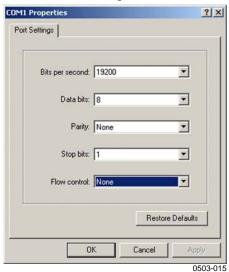

Figure 53 Hyper Terminal Serial Port Settings

5. Select "File" → "Save" in the HyperTerminal main window to save the serial port settings. To use the saved settings later, start HyperTerminal, click cancel in the "New Connection" window, and select "File" → "Open".

After power-up transmitter (in STOP-mode) outputs a prompt message:

DMT340/2.01

VAISALA\_\_\_\_\_\_\_77

In RUN mode a measurement output starts immediately after power-up.

## **List of Serial Commands**

The bold text in the brackets is the default setting. Enter commands by typing them on your computer and pressing the Enter key.

 Table 13
 Measurement Commands

| Command                      | Description                                                 |
|------------------------------|-------------------------------------------------------------|
| R                            | Start the Continuous Outputting                             |
| S                            | Stop the Continuous Outputting                              |
| INTV [0 255 <b>S</b> /MIN/H] | Set the Continuos Output Interval (for RUN mode)            |
| SEND [0 99]                  | Output the Reading once                                     |
| SMODE                        | Set the Serial Interface mode                               |
| [STOP/RUN/POLL]              |                                                             |
| SDELAY                       | View or set user port (RS232 or RS485) answer minimum delay |
| SERI [baud p d s]            | User Port Settings (Default: 4800 E 7 1)                    |
| ADDR [ <b>0</b> 99]          | Set the Transmitter Address (for POLL Mode)                 |
| OPEN [0 99]                  | Open Temporarily Connection to a POLL Mode Device           |
| CLOSE                        | Close the Temporary Connection (Back to POLL Mode)          |

**Table 14** Formatting Commands

| Command | Description                                                                               |
|---------|-------------------------------------------------------------------------------------------|
| FORM    | Set the output format of SEND and R commands                                              |
| FST     | Add the state of Autocal, purge and sensor warming in connection with SEND and R commands |
| FDATE   | Add date to R and SEND outputs                                                            |
| FTIME   | Add time to output to SEND and R outputs                                                  |

**Table 15 Data Recording Commands** 

| Command            | Description                                        |
|--------------------|----------------------------------------------------|
| DIR                | Lists trend log files                              |
| PLAY               | Output recorded data file. Start and end times     |
| [0 21] [START END] | can only be specified if the data logger module    |
|                    | is installed. The times must be given in the       |
|                    | following format:                                  |
|                    | yyyy-mm-dd hh:mm:ss                                |
| DSEL               | Select logged (and displayed) quantities           |
| DELETE             | Delete all data files, including the memory of the |
|                    | optional data logger module                        |
| UNDELETE           | Recover the deleted files that have not been       |
|                    | overwritten                                        |

#### **Table 16** Purge Commands

| Command | Description        |
|---------|--------------------|
| PUR     | Purge settings     |
| PURGE   | Start manual purge |

#### **Table 17 Autocalibration Commands**

| Command | Description          |
|---------|----------------------|
| AUTO    | Autocal settings     |
| AUTOCAL | Start manual autocal |

## Table 18 Calibration and Adjustment Commands

| Command | Description                      |
|---------|----------------------------------|
| FCRH    | RH 2-point-adjustment            |
| IKØ     | Td/f 1-point-adjustment          |
| CT      | T 1/2-point-adjustment           |
| ACAL    | Perform analog output adjustment |

## Table 19 Setting and Testing the Analog Outputs

| Command | Description                                   |
|---------|-----------------------------------------------|
| ASEL    | Configure analog output quantities and scales |
| ITEST   | Test analog outputs                           |
| AMODE   | Display analog output mode                    |
| AERR    | Change the error output                       |
| ASCL    | Analog output scaling                         |

## Table 20 Setting and Testing the Relays

| Command | Description              |
|---------|--------------------------|
| RSEL    | Configure relay settings |
| RTEST   | Test relays              |

| Table 21 | Other Commands |
|----------|----------------|
|          |                |

| Command  | Description                                             |
|----------|---------------------------------------------------------|
| ?        | Output the information about the device                 |
| ??       | Output the information about the device in POLL-state   |
| CDATE    | Adjust the output date/set date when adjustment         |
|          | enabled                                                 |
| CODE     | Display the order configuration code of the transmitter |
| CTEXT    | Display the adjustment information text/set information |
|          | text when adjustment enabled                            |
| DATE     | Set date.                                               |
| DSEND    | Output the reading, also in poll mode.                  |
| ECHO     | Turn the serial interface echo ON/OFF                   |
| ERRS     | Display transmitter error messages                      |
| FIND     | All devices in POLL mode send their addresses           |
| HELP     | List the most common commands                           |
| LOCK     | Lock the menu/keypad                                    |
| MODS     | Display module status                                   |
| PRES     | Set the value for pressure compensation                 |
| RESET    | Reset the device                                        |
| TEST     | Self-diagnostics information                            |
| TIME     | Set time.                                               |
| UNIT     | Display output units                                    |
| VERS     | Display the software version information                |
| XPRES    | Set pressure (temporarily)                              |
| MOL/MOLI | View/set molecular weight parameter                     |

# **Getting the Measurement Message from Serial Line**

## **Starting Continuous Outputting**

R

Enter the  $\mathbf{R}$  command to start the continuous output of measurements.

#### **Example:**

```
>r

Tdf=-20.6 'C H2O= 958 ppmV x= 0.6 g/kg

>r

Tdf=-20.7 'C H2O= 958 ppmV T= 23.8 'C RH= 3.3 %RH
```

If a value is too long to fit to the allocated space in the output, or if there is an error in outputting the quantity, the value is displayed with stars '\*'.

You can change the format of the output with the following commands:

- Outputting interval can be changed with the **INTV** command.
- Output message format can be changed with the **FORM** command.
- Status of purge, sensor warming and AutoCal can be added with the **FST** command.
- Date and time information can be added with commands **FDATE** and **FTIME**

### **Stopping Continuous Outputting**

S

Use the S command to end the RUN mode. After this command all other commands can be used. You can also press the Esc button or reset the transmitter to stop the outputting.

See command **SMODE** to change the default (power-up) operation mode.

# **Formatting Serial Line Message**

### **FTIME and FDATE**

**FTIME** and **FDATE** commands will enable/disable output of time and date to the serial line. To add time to R and SEND outputs press **FTIME** [x].

#### **FTIME**

To add date to **R** and **SEND** outputs press **FDATE** [x]

#### **FDATE**

where

x = ON or OFF

#### **Example:**

```
>ftime on
Form. time : ON
>send
23:08:27 Tdf=-20.6 'C H2O= 959 ppmV T= 23.9 'C RH=
3.3 %RH
>fdate on
Form. date : ON
>send
2000-01-31 23:08:46 Tdf=-20.6 'C H2O= 960 ppmV T= 23.9
'C RH= 3.3 %RH
```

#### **FST**

To output the state of purge, sensor warming and AutoCal in connections with SEND and R commands press **FST** [x].

Where

```
x = ON \text{ or OFF (default)}
```

#### **Example:**

```
>fst on
Form. status : ON
>send
N     0 RH= 40.1 %RH T= 24.0 'C Td= 9.7 'C Tdf= 9.7 'C
a= 8.7 g/m3     x= 7.5
g/kg   Tw= 15.6 'C ppm= 11980 pw= 12.00 hPa pws= 29.91
hPa h= 43.2 kJ/kg
>purge
Purge started, press any key to abort.
>send
S   134 RH= 40.2 %RH T= 24.1 'C Td= 9.8 'C Tdf= 9.8 'C
a= 8.8 g/m3     x= 7.5
g/kg   Tw= 15.7 'C ppm= 12084 pw= 12.10 hPa pws= 30.11
hPa h= 43.5 kJ/kg
>
```

Where the state of the probe is indicated by the following letters and values:

```
N...xxx = Normal operation where xxx = Probe heat power
H...xxx = Purge where xxx = Sensor temperature (°C)
S...xxx = Sensor cooling where xxx = Sensor temperature (°C)
after purge
A...xxx = AutoCal where xxx = Sensor temperature (°C)
w...xxx = Sensor warming where xxx = Sensor heat power
```

See section General Settings on page 83 below for a description of the other serial commands.

# **General Settings**

## **Changing the Quantities and Units**

To change quantities and units use serial commands or the optional display/keypad. See Table 2 on page 15 for available quantities and Table 3 on page 16 for optional quantities.

### **NOTE**

Only the quantities selected when ordering the device can be selected as an output quantity.

Use display/keypad to select the display output quantities.

- 1. Press any of the arrow buttons to open the **MAIN MENU**.
- 2. Press the ▶ arrow button to select **Display**.
- 3. Press ▶ arrow button to select **Quantities**.
- 4. Select the quantity by using the ▲ ▼ arrow buttons. Confirm the selection by pressing **SELECT**. You can select 1 ... 3 display quantities at a time.
- 5. Press **EXIT** to return to the basic display.

To select display units:.

- 1. Press any of the arrow buttons to open the MAIN MENU.
- 2. Press the ▶ arrow button to select **Display**.
- 3. Use the ▲ ▼arrow buttons to select Units. Confirm the selection by pressing the right-hand arrow button.
- 4. Use the ▲ ▼ arrow buttons to select display units. Confirm the selection by pressing **CHANGE**. The unit changes from metric to non-metric or the other way round.
- 5. Press **EXIT** to return to the basic display.

#### NOTE

Changing the units by using the display/keypad has no effect on the serial output units.

#### **FORM**

Use the serial line command **FORM** to change the format or select a certain quantities for the output commands **SEND** and **R**.

#### FORM [x]

where

x = Formatter string

Formatter string consists of quantities and modifiers.

When entering the command, use the abbreviations of the quantities. For more information on quantities, see Table 2 on page 15 and Table 3 on page 16.

The modifiers are presented in Table 22 below.

**Table 22 FORM Command Modifiers** 

| Modifier | Description                                              |  |  |
|----------|----------------------------------------------------------|--|--|
| x.y      | Length modifier (number of digits and decimal places)    |  |  |
| #t       | Tabulator                                                |  |  |
| #r       | Carriage-return                                          |  |  |
| #n       | Line feed                                                |  |  |
| 4411     | String constant                                          |  |  |
| #xxx     | Special character, code "xxx" (decimal), for example     |  |  |
|          | #027 for ESC                                             |  |  |
| U5       | Unit field and length                                    |  |  |
| ADDR     | Transmitter address with two characters [0099]           |  |  |
| ERR      | Error flags for P, T, Ta, RH [0000 1111], 0 = no error   |  |  |
| STAT     | Transmitter status in 7 character field, for example:    |  |  |
|          | N 0 no heating                                           |  |  |
|          | h 115 probe heating active, power 115/255                |  |  |
|          | H 159.0 purge heating active, temperature 159°C          |  |  |
|          | S 115.0 purge cooling active, temperature 115°C          |  |  |
|          | X 95.0 sensor heating active, temperature 95°C           |  |  |
| SN       | Transmitter serial number                                |  |  |
| TIME     | Time [hh:mm:ss]                                          |  |  |
| DATE     | Date [yyyy-mm-dd]                                        |  |  |
| OK       | Pressure stability indicator, two characters [OK or " "] |  |  |
| CS2      | Modulus-256 checksum of message sent so far, ascii       |  |  |
|          | encoded hexadecimal notation                             |  |  |
| CS4      | Modulus-65536 checksum of message sent so far, ascii     |  |  |
|          | encoded hexadecimal notation                             |  |  |
| CSX      | NMEA xor-checksum of message sent so far, ascii          |  |  |
|          | encoded hexadecimal notation                             |  |  |
| АЗН      | Pressure tendency [* or 08]                              |  |  |

#### Example:

Command '**FORM** /' will return the default output format. The default output format depends on the device configuration.

```
>form /
Tdf=-21.6 'C H2O= 874 ppmV T= 22.2 'C RH= 3.3 %RH
>
```

#### **UNIT**

Use the command **UNIT** [x] to select metric or non-metric output units.

#### where

```
x = M \text{ or } N
```

#### where

M = Metric units N = Non-metric units

#### NOTE

This command changes both the serial output and display units to either metric or non-metric units. When you want to output both metric and non-metric units simultaneously on the display, select the display units by using the display/keypad.

Use **UNIT** H<sub>2</sub>O [ppmv/ppmw] to change H<sub>2</sub>O units.

Use the **MOL/MOLI** command to view/set mole weight parameter that will be used in calculating  $H_2O$  ppm<sub>w</sub>.

# **Pressure Compensation Setting**

The pressure has an effect on humidity calculations and accuracy. Therefore, accurate calculations can be achieved only when the process pressure is taken into consideration.

Note that conversions from mmHg and inHg are defined at  $0^{\circ}$ C and for mmH<sub>2</sub>O and inH<sub>2</sub>O at  $4^{\circ}$ C.

#### NOTE

Pressure compensation is intended to be used in normal air only. When measuring in other gases, please contact Vaisala for further information.

#### **NOTE**

Fixed pressure compensation value of 1013.25 hPa is used when in adjustment mode.

## **Using Display/Keypad**

Use display/keypad to set the pressure compensation. To select the pressure unit using display/keypad see section Changing the Quantities and Units on page 83.

- 1. Press any of the arrow buttons to open the MAIN MENU.
- 2. Select **Measuring** and press the ▶arrow button to confirm your selection.
- 3. Select Pressure compensation and press the ▶arrow button to confirm you selection.
- 4. Press **SET** and enter the pressure value by using the arrow buttons.
- 5. Press **OK** and **EXIT** to return to the basic display.

## **Using Buttons on the Motherboard**

Pressure set buttons ( $P_{chk}$  and  $P_{set}$ ) can be used to set the process pressure.

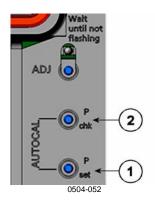

Figure 54 Pressure Set Buttons on the Motherboard

Numbers refer to Figure 54 above:

1 = Pressure set button

2 = Pressure check button

Press check button (P<sub>chk</sub>) and a red led will flash the current pressure setting in bar<sub>a</sub>.

Press the set button  $(P_{set})$  to set the pressure value. The number of presses equals the number of bar<sub>a</sub> to be set (for example, three presses = three bar<sub>a</sub>). After a few seconds, the red led will confirm the setting by flashing the new pressure value.

## **Using Serial Line**

#### XPRES and PRES

Command **XPRES** should be used if the value is changed frequently. Its value is not retained at reset, and when set to 0, last value set with **PRES** is used instead. Use the serial line and do the following:

PRES [aaaa.a]

XPRES [aaaa.a]

where

aaaa.a = Absolute process pressure (hPa)

#### Example:

>pres

Pressure : 1013.00 hPa ?

>pres 2000

Pressure : 2000.00 hPa

>

**Table 23** Multiplication Factors

| From               | To: hPa    |
|--------------------|------------|
| mbar               | 1          |
| PaN/m2             | 0.01       |
| mmHg torr          | 1.333224   |
| inHg               | 33.86388   |
| mmH <sub>2</sub> O | 0.09806650 |
| inH <sub>2</sub> O | 2.490889   |
| atm                | 1013.25    |
| at                 | 980.665    |
| bar                | 1000       |
| psia 1)            | 68.94757   |

<sup>1)</sup> Psia = psi absolute.

#### Example:

29.9213 inHg = 29.9213 x 33.86388 hPa = 1013.25 hPa

## **Date and Time**

## **Using Display/Keypad**

If the optional Data Logger Module is installed, you can change the time and date using the display/keypad.

- 1. Press any of the arrow buttons to open the MAIN MENU.
- 2. Select **System** and press the ▶arrow button to confirm your selection.
- 3. Select **Date and time** and press the ▶arrow button.
- 4. Press the **SET** button to enter the adjustment mode, and use the arrow buttons to select and change the values.
- 5. You can also change the date and time formats that are shown in the graphs. The selected formats are only used in graphical display, they do not change the formats that are used in the serial communication.
- 6. Press **EXIT** to return to the basic display.

### **Using Serial Line**

To set time enter the **TIME** command. To set date enter the **DATE** command.

#### **TIME**

#### DATE

These time and date settings are shown on the timestamps of **PLAY** command. When you want to include time and date in the **R** and **SEND** commands, use the **FTIME** and **FDATE** commands.

#### **Example:**

>TIME

Time : 13:42:49 ?

>DATE

Date : 2007-05-31 ?

#### **NOTE**

If the optional Data Logger Module is not installed, time and date are cleared to 2000-01-01 00:00:00 at reset or at power failure.

# **User Port Serial Settings**

The communication settings for the user port can be changed via the serial line or by using the optional display/keypad. The communication settings for the service port are fixed and not changeable.

- 1. Press any of the arrow buttons to open the MAIN MENU.
- 2. Select **Interfaces** and press the ▶arrow button to confirm your selection.
- 3. Select **Serial interface** and press the ▶arrow button to confirm your selection.
- 4. Select **Bit rate/Serial format/Comm. mode** by pressing the **CHANGE** button. Use the ▲ ▼ arrow buttons to select and press **SELECT** to confirm your selection.
- 5. Select **RUN** interval for RUN communication mode and press **SET** to confirm your selection.
- 6. Use the arrow buttons to set the measuring interval and the unit. Press OK to confirm your settings.

User's Guide \_\_\_\_\_

- 7. Select **POLL** address for **POLL** communication mode. Press **SET** to confirm your selection.
- 8. Use the arrow buttons to set the transmitter address. Press **OK** to confirm the setting.
- 9. Use the arrow buttons to select **ECHO**. Press ON to turn to it on. Press OFF to turn it off.
- 10. Press **EXIT** to return to the basic display.

#### **SERI**

Use the serial line command **SERI** [b p d s] to set communication settings for the user port.

```
SERI [b p d s]
```

#### where

```
b = Bauds (110, 150, 300, 600, 1200, 2400, 4800, 9600,19200, 38400, 57600, 115200)
```

p = Parity (n = none, e = even, o = odd)

d = Data bits (7 or 8) s = Stop bits (1 or 2)

#### Example:

```
>SERI 600 N 8 1 600 N 8 1
```

#### **SMODE**

Use the command **SMODE** [xxxx] to set the user port start-up operating mode.

#### **SMODE** [xxxx]

#### where

xxx = STOP, RUN or POLL

**Table 24** Selection of Output Modes

| Mode | Output                               | Commands used                  |
|------|--------------------------------------|--------------------------------|
| STOP | Only by command                      | All (default mode)             |
| RUN  | Automatic output                     | Only command S                 |
| POLL | Only with command <b>SEND</b> [addr] | Use with RS-485 buses, see RS- |
|      |                                      | 422/485 Interface on page 60.  |

Selected output mode will be activated after power outages.

#### **INTV**

Use the command **INTV**[*xxx yyy*] to set the outputting interval for the RUN mode.

#### where

```
xxx = Output inverval (0 ... 255). 0: the fastest possible output rate.

yyy = Unit (s, min or h)
```

#### Example:

```
>INTV 10 min
Output intrv. : 10 min
```

#### **ECHO**

Use the command **ECHO** [x] to set the user port echo. The command either enables or disables echo of characters received.

#### ECHO [x]

#### where

```
x = ON (default) or
= OFF
```

#### **NOTE**

You can use the SERI, SMODE, INTV and ECHO commands to change/view the user port settings even if you are currently connected to the service port.

# **Data Filtering**

The averaging data filter calculates a average over a certain period of time. The lowest measurement noise is achieved with the extended filtering. There are three filtering levels available.

**Table 25** Filtering Levels

| Setting      | Filtering level                                        |  |
|--------------|--------------------------------------------------------|--|
| OFF          | No filtering                                           |  |
| ON (default) | Standard = short filtering (about 15 s moving average) |  |
| EXTENDED     | Extended filtering (default: 1 min average)            |  |

Use display/keypad to set the filtering level.

- 1. Press any of the arrow buttons to open the **MAIN MENU**.
- 2. Select **Measuring** by pressing the ▶ arrow button.
- 3. Select **Filtering** and press **CHANGE** to confirm your selection.
- 4. Select **Off/Standard/Extended** and press **SELECT** to confirm your selection.
- 5. Press **EXIT** to return to the basic display.

#### FILT

Use the serial line to set the filtering level. Use the **FILT** [*xxx*] command

where

xxx = OFF, ON or EXT (default = ON)

## **Device Information**

Use the display/keypad or the serial line to display the device information.

Press the **INFO** button in the basic display to see the following information:

- current sensor operation (for example, AutoCal or Purge) in progress
- present or past unacknowledged errors
- device information

- adjustment information fed by the user
- measuring settings
- information on Purge settings
- serial interface information
- analog output information
- relay output information

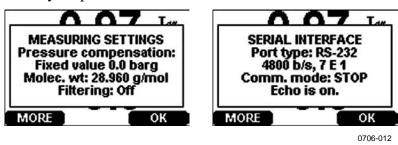

Figure 55 Following Device Information on the Display

Proceed in the information views by pressing the **MORE** button as many times as you get the desired information. You can browse through the information displays also with arrow buttons. Press **OK** to return to the basic display.

#### ?

Use the serial line command ? to check the current transmitter configuration. Command ?? is similar but can also be used if the transmitter is in POLL mode.

```
>?
DMT340 / 2.02
Serial number : A2150004
Batch number : A1450004
Adjust. date : 2005-06-20
Adjust. info : Vaisala/HEL
              : 2000-01-01
Date
              : 00:00:23
Time
              : STOP
Serial mode
Baud P D S : 4800 E 7 1
Output interval: 0 s
Address : 0
Echo
               : ON
              : 1000.00 hPa
Pressure
Filter
               : ON
Ch1 output
              : 4...20mA
Ch1 output : 4...20mA
Ch2 output : 4...20mA
Ch1 RH low : 0.00 %RH
Ch1 RH
         high: 100.00 %RH
Ch2 T low : -40.00 'C
Ch2 T high : 180.00 'C
Module 1
           : not installed
```

VAISALA\_\_\_\_\_\_93

```
Module 2 : not installed >
```

#### **HELP**

Use the command **HELP** to list the commands.

| >help    |       |       |       |        |
|----------|-------|-------|-------|--------|
| ?        | ACAL  | ADDR  | AERR  | ASCL   |
| ASEL     | CDATE | CLOSE | CODE  | CRH    |
| CT       | CTA   | CTEXT | DATE  | DELETE |
| DIR      | DSEL  | DSEND | ECHO  | ERRS   |
| FCRH     | FDATE | FILT  | FORM  | FST    |
| FTIME    | HELP  | INTV  | ITEST | MODS   |
| OPEN     | PLAY  | PRES  | R     | RESET  |
| SEND     | SERI  | SMODE | TEST  | TIME   |
| UNDELETE | UNIT  | VERS  | XPRES |        |
| >        |       |       |       |        |

#### **ERRS**

Use the command **ERRS** to display transmitter error messages, see Table 26 on page 123 below.

#### Example:

```
>ERRS
NO ERRORS
>
```

#### Example:

```
>ERRS
FAIL
Error: Temperature measurement malfunction
Error: Humidity sensor open circuit
```

#### **VERS**

Use the command **VERS** to display software version information.

#### Example:

```
>vers
DMT340 / 1.01
>
```

# Resetting the Transmitter Using Serial Line

#### RESET

The **RESET** command resets the transmitter. The user port switches to start-up output mode selected with command **SMODE**.

# Locking Menu/Keypad by Using Serial Line

#### LOCK

Use the **LOCK** command to prevent the user from entering the menu using the keypad, or to lock the keypad completely. You can optionally set a 4-digit PIN code, for example 4444.

If a PIN code has been set, the user will be prompted to enter the code when trying to access the menu. Entering the code correctly will disable the lock until the user returns back to the basic view.

```
LOCK [x] [yyyy]
```

#### where

- x = Keypad locking level, range 0...2. The options are:
  - 0 No lock (enables full access)
  - 1 Menu locked, but graphs are accessible
  - 2 Keypad completely disabled

yyyy = 4-digit PIN code. The code can only be set when keypad locking level is 1.

#### **Examples:**

```
>lock 1 4444
Keyboard lock : 1 [4444]
>
>lock 1
Keyboard lock : 1
>
```

VAISALA\_\_\_\_\_\_95

## **Data Recording**

Data recording function is always on and collects data automatically into the memory of the device. If the optional data logger module is installed, the transmitter uses it automatically. Recorded data does not disappear from the memory when the power is switched off. Collected data can be observed in a form of a graph in the graphical view of the display or it can be listed out by using the serial line or MI70 Link program.

# Selecting the Data Recording Quantities

If the device is provided with the optional display, the recorded quantities are always those selected for the display. Up to three quantities can be recorded at a time. See section Changing the Quantities and Units on page 83 for instructions on how to select the display quantities with the keypad.

#### **DSEL**

Use the serial line command **DSEL** [xxx] to select the quantities to be recorded if the transmitter is not equipped with display/keypad.

You may also dump the logged data to the serial line in numeric form with the following commands.

```
DSEL [xxx]
```

where

xxx = Data recording quantity. See Table 2 and Table 3 on page 15 for the quantities.

Enter the command without parameters and press **ENTER** to display current recording parameters.

#### Example:

```
>dsel rh t tdf
RH T Tdf
```

96 M210704EN-C

# **View Recorded Data**

If the device is provided with the optional display, the graphical display shows the data of the selected quantities, one at a time. See section *Graphic History* on page 66 for details about graphical display.

#### DIR

Use the serial line and enter the **DIR** command to check the available files.

Without the data logger module, the device records six files (six observation periods) for each selected quantity. The data logger raises the number of recorded files to seven for each quantity. Thus, the total amount of the files varies between 6 and 21. See Table 9 on page 67.

Select, for example, two quantities (T and Tdf). The last column illustrates the number of data points that has been stored in the file.

#### **Example (data logger module installed):**

```
>dir
   File description
                             Oldest data available
                                                           No. of points
                             2007-05-30 08:26:50
       (10 s intervals)
                                                           13996800
        (90 s intervals)
                             2007-05-30 05:25:30
                                                           1555200
  Т
        (12 min intervals) 2007-05-29 05:48:00
                                                           194400
  Т
        (2 h intervals)
                             2007-05-19 02:00:00
                                                           19440
  Т
        (12 h intervals)
                             2007-03-23 12:00:00
                                                           3240
        (3 d intervals)
  Т
                             2006-04-20 00:00:00
                                                           540
        (12 d intervals) 2002-12-16 00:00:00
7
  Т
                                                           135
  Tdf (10 s intervals) 2007-05-30 08:26:50 Tdf (90 s intervals) 2007-05-30 05:25:30
                                                           13996800
  Tdf
                                                           1555200
       (12 min intervals) 2007-05-29 05:48:00
10 Tdf
                                                           194400
       (2 h intervals)
(12 h intervals)
11 Tdf
                             2007-05-19 02:00:00
                                                           19440
                             2007-03-23 12:00:00
12 Tdf
                                                           3240
       (12 d intervals)
13 Tdf
                             2006-04-20 00:00:00
                                                           540
14 Tdf
                             2002-12-16 00:00:00
                                                           135
```

#### **PLAY**

Use the **PLAY** command to output the selected file to the serial line. If the data logger module is installed, you can specify an interval to be outputted.

Data in the output is <TAB> delimited. This is compatible with most spreadsheet programs. Before giving the command, set the local date and time with **TIME** and **DATE** commands, if needed.

**PLAY** [x] [start\_date start\_time end\_date end\_time]

#### where

| X          | = Number of the data file that will be outputted, range 021.                              |
|------------|-------------------------------------------------------------------------------------------|
|            | The numbers correspond to the output of the DIR command; refer to the example on page 97. |
|            | Selecting number 0 will output all data files.                                            |
| start_date | = Starting date of the interval to be outputted. Must be given in                         |
|            | the following format: yyyy-mm-dd                                                          |
| start_time | = Starting time of the interval to be outputted. Must be given in                         |
|            | the following format: hh:mm:ss                                                            |
| end_date   | = Ending date of the interval to be outputted. Must be given in                           |
|            | the following format: yyyy-mm-dd                                                          |
| end_time   | = Ending time of the interval to be outputted. Must be given in                           |
|            | the following format: hh:mm:ss                                                            |

#### **Example:**

```
>play 3 2007-05-05 00:00:00 2007-05-06 00:00:00
Tdf (12 min intervals) 2007-05-05 00:00:00
                                           121
          Time
                    trend min
                                   max
yyyy-mm-dd hh:mm:ss
                    ' C
                            ' C
                                    ' C
                   -22.60 -22.63
2007-05-05 00:00:00
                                      -22.57
2007-05-05 00:12:00
                   -22.55 -22.58
                                     -22.53
2007-05-05 00:24:00
                     -22.50 -22.53
                                      -22.45
2007-05-05 00:36:00
                     -22.43
                            -22.45
                                      -22.41
2007-05-05 00:48:00
                     -22.35
                            -22.41
                                      -22.32
2007-05-05 01:00:00
                     -22.31
                             -22.33
                                      -22.29
```

#### NOTE

Output of large amounts of recorded data can result in huge data files and take a long time, up to several days for the entire memory of the data logger at 10 second resolution. To make it easier to process the data it is recommended to select the largest suitable data interval, and to specify the start and end times carefully.

## **Deleting the Recorded Files**

You can delete the recorded data files using the keypad/display, or the **DELETE** command on the serial line. The deletion is always done for all data; you cannot delete individual files.

Note that the transmitter automatically overwrites the old data when the memory is full, so manual deletion of the recorded files is not necessary in normal use.

To delete the data files using the keypad/display:

- 1. Press any of the arrow buttons to open the **MAIN MENU**.
- 2. Select **System** by pressing the ▶ arrow button.
- 3. Select **Clear graph memories** by pressing the **CLEAR** button. Press the **YES** button to confirm the selection.

#### **CAUTION**

This function clears the entire data history of the transmitter, including all graphs and the content of the optional data logger module.

#### **UNDELETE**

Similarly to the **DELETE** command, the **UNDELETE** command is used without any arguments. It will recover all deleted data that has not been overwritten yet.

# **Analog Output Settings**

The analog outputs are set in the factory according to the order form. In case you want to change the settings, follow these instructions. See section Third Analog Output on page 56.

# **Changing the Output Mode and Range**

Both output channels have their own dip switch module with 8 switches, see the position in Figure 2 on page 18 (dip switches for analog output settings).

- 1. Select the current/voltage output, switch ON either of the switches, 1 or 2.
- 2. Select the range, switch ON one of the switches from 3 to 7.

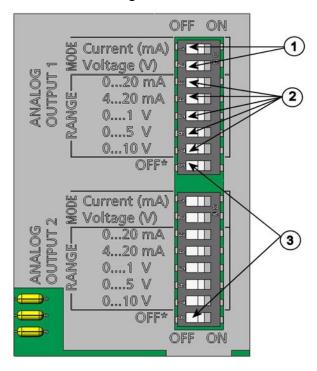

Figure 56 Current/Voltage Switches of Output Modules

0503-045

Numbers refer to Figure 56 above:

- 1 = Current/voltage selection output switches (from 1 to 2)
- 2 = Current/voltage range selection switches (from 3 to 7) in analog output 1 and 2.
- 3 = Switches for service use only. Keep in OFF position always.

**NOTE** 

Only one of the switches, 1 or 2, must be ON at a time.

Only one of the switches, 3 to 7, must be ON at a time.

Example: 0 ... 5 V voltage output selected for channel 1 and 4...20 mA selected for channel 2.

|          | OFF | ON | Selection               |
|----------|-----|----|-------------------------|
| _        |     |    |                         |
| 2        |     |    | Voltage output selected |
| ယ        |     |    |                         |
| 4        |     |    |                         |
| 5        |     |    |                         |
| 6        |     |    | 0 5 V selected          |
| 7        |     |    |                         |
| <b>∞</b> |     |    |                         |
|          |     |    |                         |
| _        |     |    | Current output selected |
| 2        |     |    |                         |
| 3        |     |    |                         |
| 4        |     |    | 4 20 mA selected        |
| 5        |     |    |                         |
| 6        |     |    |                         |
| 7        |     |    |                         |

**NOTE** 

If you have customized the error output setting (**AERR**), check that the set error values are still valid after changing the output mode/range, see section Analog Output Fault Indication Setting on page 104.

# **Analog Output Quantities**

Use the display/keypad to change and scale the analog output quantities.

- 1. Press any of the arrow buttons to open the **MAIN MENU**.
- 2. Select **Interfaces** by pressing the ▶ arrow button.
- 3. Select **Analog outputs** by pressing the ▶ arrow button.
- 4. Select **Output 1/2/3** by pressing the ▶ arrow button.
- 5. Select **Quantity** by pressing the ▲ ▼ arrow buttons. Confirm your selection by pressing **CHANGE**.
- 6. Select **the quantity** by using the arrow buttons. Press **SELECT** to confirm your selection.

- 7. Select **Scale**, lower limit, by pressing the ▲ ▼arrow buttons. Press **SET** to confirm your selection. Press **OK** to confirm your setting.
- 8. Select the upper limit by pressing the ▲ ▼ arrow buttons. Use the arrow buttons to set the upper limit value. Press **SET** to confirm your selection. Press **OK** to confirm your setting.
- 9. Press **EXIT** to return to the basic display.

#### AMODE/ASEL

Use the serial line to select and scale the analog output quantities. Connect the transmitter to the PC. Open the terminal connection between your PC and the transmitter.

1. Check the analog outputs with the **AMODE** command.

#### Example:

```
>amode
Ch1 output : 0...1V
Ch2 output : 0...1V
```

2. Select and scale the quantities for the analog outputs with the command **ASEL** [xxx yyy zzz]. Note that the optional quantities can be selected only if they have been selected when ordering the device.

#### where

```
xxx = Quantity of channel 1
yyy = Quantity of channel 2
zzz = Quantity of the optional analog output channel 3
```

Enter always all the quantities for all outputs. For quantities and their abbreviations see Table 2 on page 15.

Use the command **ASEL** [*xxx yyy*] as shown in the example below when using a device with two analog outputs.

#### Example:

```
>asel td t
Ch1 Td low : -20.00 'C ?
Ch1 Td high : 100.00 'C ?
Ch2 T low : -40.00 'C ?
Ch2 T high : 180.00 'C ?
```

102 M210704EN-C

## **Analog Output Tests**

Use the display/keypad for testing to test the operation of the analog by forcing the outputs to known values. Measure then the values with a current/voltage meter.

Use the display/keypad for testing.

- 1. Press any of the arrow buttons to open the **MAIN MENU**.
- 2. Select **System** by pressing the ▶ arrow button.
- 3. Select **Diagnostics** by pressing the ▶ arrow button.
- 4. Select **Analog output tests** by pressing the ▶ arrow button.
- 5. Select one of the testing options Force 0 %/50%/100% of scale. Press TEST to confirm your selection. All outputs are tested simultaneously. The actual output value depends on the selected range.
- 6. Press **OK** to stop testing. Press **EXIT** to return to the basic display.

#### **ITEST**

Use the serial line to test the operation of the analog outputs. Use the command **ITEST** [*aa.aaa bb.bbb*] to force the analog outputs to entered values. The set values remain valid until you enter the command ITEST without parameters or RESET the transmitter.

#### **ITEST** [aa.aaa bb.bbb]

#### where

```
aa.aaa = Current or voltage value to be set for channel 1 (mA or V)bb.bbb = Current or voltage value to be set for channel 2 (mA or V)
```

#### Example:

# **Analog Output Fault Indication Setting**

Factory default state for analog outputs during error condition is 0 V/0mA. Please be careful when selecting the new error value. The error state of the transmitter should not cause unexpected problems in process monitoring.

Use the display/keypad to set the analog output fault indication.

- 1. Press any of the arrow buttons to open the **MAIN MENU**.
- 2. Select **Interfaces** by pressing the ▶ arrow button.
- 3. Select **Analog Outputs** by pressing the ▶ arrow button.
- 4. Select **Output 1/2/3** by pressing the  $\triangleright$  arrow button.
- 5. Select Fault indication. Press **SET** to confirm your selection. Enter the fault indication value by using the arrow buttons. Press **OK** to confirm your setting. This value is outputted if a transmitter error occurs.
- 6. Press **EXIT** to return to the basic display.

#### **AERR**

Use the serial line **AERR** command to change the error output.

#### **AERR**

#### Example:

```
>aerr
Ch1 error out : 0.000V ? 5.0
Ch2 error out : 0.000V ? 5.0
```

#### **NOTE**

The error output value must be within a valid range for the output type.

#### **NOTE**

The error output value is displayed only when there are minor electrical faults such as a humidity sensor damage. When there is a severe device malfunction, the error output value is not necessarily shown.

104 M210704EN-C

# **Operation of Relays**

# **Quantity for Relay Output**

A relay monitors the quantity chosen for the relay output. Any of the quantities available can be chosen.

# **Measurement-Based Relay Output Modes**

### **Relay Setpoints**

When the measured value is in between the "above" and "below" values, the relay is passive. When choosing lower value as "above" value and higher value as "below" value, the relay is passive when the measured value is not between the setpoints. You can also set only one setpoint. See Figure 57 below for illustrative examples of the different measurement-based relay output modes.

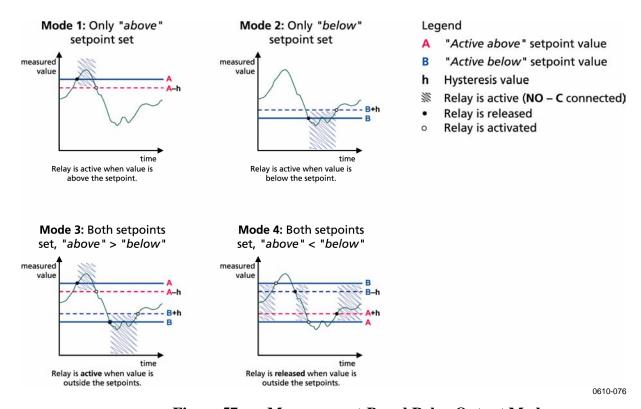

Figure 57 Measurement-Based Relay Output Modes

VAISALA\_\_\_\_\_\_\_105

Mode 4 is usually used if an alarm needs to be triggered when the measured value exceeds a safe range. The relay is active when measurement is in range, and is released if the value goes out of range or the measurement fails.

#### **NOTE**

If the measurement of the selected quantity fails or the transmitter loses its power, the relay is released.

### **Hysteresis**

Hysteresis function is to prevent the relay switching back and forth when measured value is near to the setpoint values.

Relay is activated when the measured value passes the exact value of the setpoint. When returning and passing the setpoint again relay is released only until the value reaches the setpoint increased/decreased by the hysteresis value.

Hysteresis should be smaller than difference of the setpoints.

<u>Example:</u> When the 'active above' value is -30 °C and the hysteresis value is 2 °C, relay activates when the dewpoint reaches -30 °C. As the dewpoint then decreases, relay releases at -32 °C.

```
>rsel tdf t
Rel1 Tdf above: - ? -30
Rel1 Tdf below: -30.00 'C ? -
Rel1 Tdf hyst : 5.00 'C ? 2
Rel1 Tdf enabl: ON ?
Rel2 T above: 30.00 'C ?
Rel2 T below: 20.00 'C ?
Rel2 T hyst : 1.00 'C ?
Rel2 T enabl: ON ?
```

#### **NOTE**

If both setpoints are specified and "above" setpoint is lower than "below" setpoint, the hysteresis works in the opposite direction, that is, relay is **released** when the measured value passes the exact value of the setpoint.

106 M210704EN-C

# Relay Indicating Transmitter Error Status

You can set a relay to follow the operation status of the device. By selecting FAULT/ONLINE STATUS for output quantity a relay changes state on the basis of the operation status as follows:

#### **FAULT STATUS**

Normal operation: relay active (C and NO outputs are closed)

Not measuring state (error state or power off): relay released (C and NC outputs are closed)

#### **ONLINE STATUS**

Live measurement (data available): relay active (C and NO outputs are closed)

No live data (for example: error state, chemical purge or adjustment mode): relay released (C and NC outputs are closed)

See Figure 58 on page 108 for illustrative examples of the FAULT/ONLINE STATUS relay output modes.

VAISALA 107

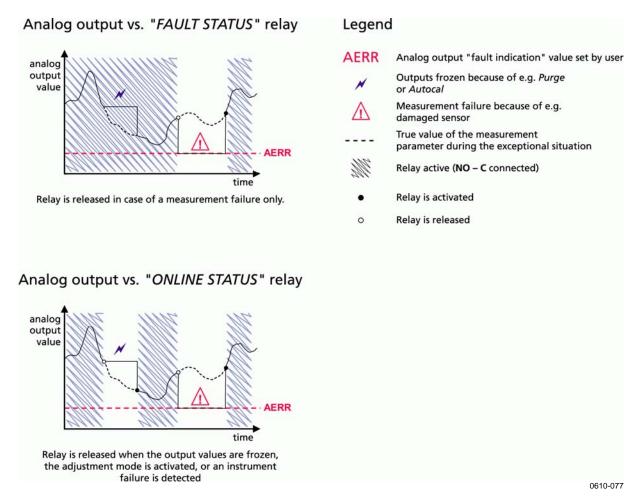

Figure 58 FAULT/ONLINE STATUS Relay Output Modes

FAULT/ONLINE STATUS relays are usually used in conjunction with an analog output to obtain validity information for the output value.

**NOTE** 

If transmitter loses its power, all status-based relays are released similarly to the case of an instrument failure.

# **Enabling/Disabling the Relays**

You can deactivate the relay outputs for example for service purposes of your system.

Chapter 4 \_\_\_\_\_ Operation

## **Operation of the Indication Leds**

Relay is activated: led is lit.

Relay is not activated: led is not lit.

# **Setting the Relay Outputs**

#### NOTE

When having only one relay module installed, its relays are called 'relay 1' and 'relay 2'.

When having two relay modules, the relays of the the module connected to slot MODULE 1 (communications) are called 'relay 1' and relay 2' and relays connected to slot MODULE 2 are called 'relay 3' and 'relay 4'

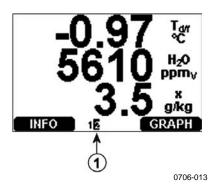

Figure 59 Relay Availability

Number refers to Figure 59 above:

1 = Lists enabled relays. Activation state shown in black. Disabled relays are not shown.

Use the display/keypad to set the relay outputs.

- 1. Press any of the arrow buttons to open the **MAIN MENU**.
- 2. Select **Interfaces**, confirm by pressing the ▶arrow button.
- 3. Select **Relay outputs**, confirm by pressing the ▶arrow button.
- 4. Select **Relay 1/2/3/4**, confirm by pressing the ▶arrow button.

VAISALA\_\_\_\_\_\_\_\_109

- 5. Select the **Quantity**, confirm by pressing **Change**. Select the Quantity by using the arrow buttons. Confirm your selection by pressing **Select**. (Press **Fault Status** when the relay follows the transmitter error.) Press **Change** to to set the value.
- 6. Select **Act. above / Act**. below. Press **SET** to confirm your selection. If asked, select **MODIFY** if you want to set the setpoint by using the arrow buttons. Select **REMOVE** if you want to remove the setpoint.
- 7. Select Hysteresis Press **SET**. Set the hysteresis by using the arrow buttons. Press **OK**.
- 8. Select Relay enable, press **ON/OFF** to enable/disable the relay.

#### **RSEL**

Use the serial line to select the quantity, setpoints and hysteresis or enable/disable the relay outputs. Enter the **RSEL** command.

#### RSEL [q1 q2 q3 q4]

```
where
```

```
q1 = quantity for the relay 1 or Fault/Online

q2 = quantity for the relay 2 or Fault/Online

q3 = quantity for the relay 3 or Fault/Online

quantity for the relay 4 or Fault/Online
```

Factory setting: all relays disabled.

Use the quantity abbreviations presented above. See Table 2 on page 15 and Table 3 on page 16.

Example of window limit switch (upper and lower setpoints for control parameter): Selecting relay 1 to follow dewpoint/frost point temperature measurement and relay 2 to follow temperature measurement. Two relay setpoints are set for both relays.

```
>rsel tdf t
Rel1 Tdf above: - ? -10
Rel1 Tdf below: - ? -30
Rel1 Tdf hyst: 0.00 'C ? 5
Rel1 Tdf enabl: OFF ? on
Rel2 T above: - ? 30
Rel2 T below: - ? 20
Rel2 T hyst: 0.00 'C ? 1
Rel2 T enabl: OFF ? on
```

110 M210704EN-C

Chapter 4 Operation

**Example of normal limit switch (one setpoint for relay activation/deactivation)**: Selecting relay 1 to follow relative humidity, relay 2 to follow temperature, relay 3 to follow dewpoint and relay 4 to follow dewpoint. One setpoint is chosen for all the outputs.

```
>rsel rh t td td
Rell RH above: 60.00 %RH ? 70
Rell RH below: 70.00 %RH ? -
Rell RH hyst: 2.00 %RH ? 2
Rell RH enabl: ON ? on
Rel2 T above: 50.00 'C ? 60
Rel2 T below: 40.00 'C ? -
Rel2 T hyst: 2.00 'C ? 2
Rel2 T enabl: ON ? on
Rel3 Td above: 5.00 'C ? 10
Rel3 Td below: 0.00 'C ? -
Rel3 Td below: 0.00 'C ? 1
Rel3 Td enabl: OFF ? on
Rel4 Td above: 0.00 'C ? 20
Rel4 Td below: 0.00 'C ? 2
Rel4 Td below: 0.00 'C ? 2
Rel4 Td below: 0.00 'C ? 2
Rel4 Td hyst: 0.00 'C ? 2
Rel4 Td enabl: OFF ? on
```

**Example of using relay 1 as fault alarm**: selecting relay 1 to follow the fault status and relay 2 to follow the temperature measurement.

```
>rsel fault t
Rel1 FAUL above: -
Rel1 FAUL below: -
Rel1 FAUL hyst : -
Rel1 FAUL enabl: ON ?
Rel2 T above: 0.00 'C ? 30
Rel2 T below: 0.00 'C ? -
Rel2 T hyst : 0.00 'C ? 2
Rel2 T enabl: OFF ? ON
```

VAISALA\_\_\_\_\_\_111

## **Testing the Operation of Relays**

Testing activates relays even if they are disabled.

Use the module push buttons to activate the relays. Press the **REL 1** or **REL 2** button to activate the corresponding relay.

Use the display/keydpad to test the operation of relays.

- 1. Open the **MAIN MENU** by pressing any of the arrow buttons.
- 2. Select **System**, press the ▶arrow button.
- 3. Select **Diagnostics**, press the ▶arrow button.
- 4. Select **Relay tests**, press the ▶arrow button.
- 5. Select **Invert relay 1...**, press **TEST**. Now the selected relay output is forced to opposite state. Press **OK** to return to normal operation.
- 6. Press **EXIT** to return to the basic display.

#### **RTEST**

Use the serial line command **RTEST** [ON/OFF ON/OFF] to test the operation of the relays.

Example: Testing all four relays.

```
>rtest on on on on
  ON ON ON ON
>
>rtest off off off off
  OFF OFF OFF
```

Enter the command **RTEST** to stop testing.

## **Operation of the RS-485 Module**

RS-485 interface enables communication between RS-485 network and DMT340 transmitter. The RS-485 interface is isolated and offers a maximum communications rate of 115 200 bits/s. (For maximum bus length of 1 km, use bit rate 19200 b/s or less.)

When selecting an RS-232-RS-485 converters for the network, avoid self powered converters as they don't necessarily support the needed power consumption.

Echo function shall be always disabled (OFF) when using the 2-wire connection. When using the 4-wire connection you can disable/enable the echo setting.

#### **NOTE**

User port on DMT340 main board cannot be used and connected when RS-485 module is connected. Service port is operating normally.

### **Networking Commands**

Set the RS-422/485 interface by using the following commands. The other serial line commands are presented in section List of Serial Commands on page 78.

RS-485 configuration commands **SERI**; **ECHO**; **SMODE**; **INTV** and **ADDR** may be entered by using either the service port or RS-422/485 port. Also the optional display/keypad can be used, see section Display/Keypad on page 66.

#### **SDELAY**

With the **SDELAY** command you can set delay (response time) for user port (RS232 or RS485), or view currently set delay value. Value corresponds to tens of milliseconds (e.g. 5 = 0.050s minimum answer delay). The value can be set between 0...254.

#### **Example:**

```
>sdelay
Serial delay : 0 ? 10
>sdelay
Serial delay : 10 ?
```

VAISALA\_\_\_\_\_\_\_113

#### SERI

Use the **SERI** [*b p d s*] command to input RS-485 bus settings.

#### where

```
b = baud rate (300, 600, 1200, 2400, 4800, 9600,19200, 38400, 57600, 115200)

p = parity (n = none, e = even, o = odd)

d = data bits (7 or 8)

s = stop bits (1 or 2)
```

#### **ECHO**

Use the **ECHO** [x] command to enable/disable echo of characters received over the serial line.

#### where

```
x = ON/OFF (default = OFF)
When using 2-wire connection, echo must be always disabled.
```

#### **SMODE**

Use the **SMODE** [*xxxx*] command to set the serial interface mode.

#### where

```
xxxx = STOP, RUN or POLL
```

In STOP mode: measurements output only by command, all

commands can be used

In RUN mode: outputting automatically, only command S can be

used to stop, see command INTV below.

In POLL mode: measurements output only with command SEND.

See command ADDR on page 115.

When several transmitters are connected to the same line, each transmitter must be entered an own address in the initial configuration, and POLL mode must be used.

#### INTV

Use the **INTV** [*n xxx*] command to set the RUN mode output interval.

#### where

```
n = 1 - 255
xxx = S, MIN or H
```

Chapter 4 \_\_\_\_\_ Operation

Sets the RUN mode output interval. The time interval is used only when the RUN mode is active. For example, the output interval is set to 10 minutes.

```
>INTV 10 min
Output intrv. : 10 min
```

Setting RUN output interval to zero enables the fastest possible output rate.

#### **ADDR**

Addresses are required only for POLL mode (see serial line command SMODE on page 90). Use the **ADDR** [*aa*] command to input the RS-485 transmitter address.

```
where
```

```
aa = address (0 ... 99) (default = 0)
```

Example: the transmitter is entered the address 99.

```
>ADDR <cr>
Address : 2 ? 99
```

## OPEN [nn]

When all transmitters on the RS-485 bus are in POLL mode the **OPEN** [nn] command sets one transmitter temporarily to STOP mode so that other commands can be entered.

```
where
```

```
nn = address of the transmitter (0 ... 99)
```

#### **CLOSE**

The **CLOSE** command switches the transmitter back to the POLL mode.

#### Example:

```
>OPEN 2 (opens the line to transmitter 2, other
transmitters stay in POLL mode)
>CRH(for example, calibration performed)
...
>CLOSE (line closed)
```

VAISALA 115

## **Sensor Functions**

## **AutoCal**

To obtain the best possible accuracy in measurements taken in dry environments, DMT340 has a built-in AutoCal. During the AutoCal, DMT340 adjusts the dry-end reading to correspond to the calibrated values. This is a unique and patented method to avoid errors in accuracy when monitoring low dewpoints.

The AutoCal is carried out if the following criteria for the measurement environment are fulfilled:

- Relative humidity must be <2 % (DMT340 M-sensor).
- Temperature must be 0<T<80 °C (or sensor warming activated for -40<T<80 °C).
- Humidity environment must be stable. The maximum change in the dewpoint can be 2 °C in 15 seconds.

#### **NOTE**

AutoCal cannot operate if the above conditions are not fulfilled.

If the adjustment in the AutoCal reaches a preset maximum value or if the AutoCal correction fails, for example, because of unstable conditions, a new AutoCal will take place later (if the automatic AutoCal is turned on).

#### **Automatic AutoCal**

As a default, the automatic AutoCal in DMT340 is turned on. In this mode, the calibration takes place automatically if the dewpoint or temperature changes significantly, typically more than 10 °C. However, if there are no changes in the conditions, the AutoCal will take place repeatedly after one hour from the last AutoCal.

116 M210704EN-C

Chapter 4 Operation

#### Manual AutoCal

To check that AutoCal has taken place for obtaining the most accurate measurement in a very dry environment, you can perform Autocal manually before measuring as follows:

- 1. Open the **MAIN MENU** by pressing any of the arrow buttons.
- 2. Select **Measuring**, press the ▶arrow button.
- 3. Select **Manual AutoCal**, press the ▶arrow button.
- 4. Press **START** to start AutoCal. If the AutoCal conditions are not fulfilled, a note appears on the display informing that the calibration cannot be made.

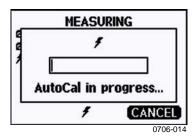

Figure 60 Following AutoCal on the Display

5. Press **EXIT** to return to the basic display.

You can also perform Autocal manually by using the pressure set and check buttons on the motherboard. By pressing both buttons simultaneously, Autocal is performed, see Figure 54 on page 87.

## **Sensor Purge**

Sensor Purge is a feature available for the DMT340 M-sensor. The Purge should be carried out to achieve the shortest response times and the best long-term stability.

Sensor Purge is an automatic procedure, in which the sensor is dried. Thus, the sensor will response very fast when installing the probe from an ambient to a dry gas. This will also ensure together with AutoCal the best measurement accuracy and long-term stability.

As a default, the interval Purge and power-up Purge are turned on automatically in DMT340. It is recommended not to turn them off. The automatic sensor Purge can also be started manually. If enabled, power-up Purge will start always about 10 seconds after reset. If the power is continuously turned on in DMT340, the automatic sensor Purge will be performed at an interval of 24 hours.

VAISALA 117

### **Manual Sensor Purge**

The Purge should be performed always before calibration (see the calibration instructions) or when there is a reason to believe that a sensor has become exposed to an interfering chemical.

- 1. Open the **MAIN MENU** by pressing any of the arrow buttons.
- 2. Select **Measuring**, press the ▶arrow button.
- 3. Select **Purge**, press the ▶arrow button.
- 4. Select Manual Purge using the arrow buttons.

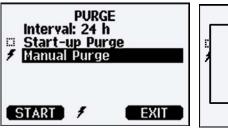

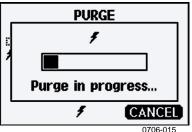

Figure 61 Performing Manual Purge

- 5. Press **START** to start manual Purge. Press **CANCEL** to interrupt the manual sensor Purge.
- 6. Press **EXIT** to return to the basic display.

### **Interval Purge**

When the DMT340 leaves the factory the interval Purge takes place repeatedly with the time intervals set in the factory. The user can change the interval in which the purge takes place by using serial commands or with the optional display/keypad. This can be needed if the measuring environment contains high concentrations of interfering chemicals.

### **Power-up Purge**

Purge can be set to start within 10 seconds from the power-up of the device. This function can be enabled by using the serial line or the display/keypad.

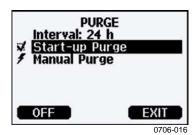

Figure 62 Activating Start-up Purge

- 1. Press ON to activate Start-up Purge. Pressing OFF disables the function.
- 2. Press EXIT to return to the basic display.

#### PUR

With the PUR command you can enable or disable interval and power-up Purge and set the interval for interval purge. The default purge interval is 24 hours.

It is not recommended to change these settings.

Type **PUR** and press ENTER to proceed.

#### Example:

```
>pur
Interval Purge : OFF ?
Interval : 1440 min ?
Power-up Purge : OFF ?
Duration : 60 s ?
Settling : 240 s ?
Temperature : 180 'C ?
Temp. diff. : 0.5 'C ?
Trigger Purge : OFF ?
RH trigger : 0 %RH ?
```

#### NOTE

When Purge in power up is enabled, wait about 5 min after power up before taking measurements. The output channels are locked for the first operation minutes to the initial measured values.

VAISALA\_\_\_\_\_\_\_119

#### **PURGE**

Use the command **PURGE** to start the manual Purge. Enter **PURGE** to start Purge immediately.

#### Example:

```
>purge
Purge started, press any key to abort.
>
```

The prompt '>' appears when the heating period is over. However, the transmitter outputs are locked to values measured before purge until the settling time is over.

## **Sensor Warming**

DMT340 contains a sensor warming function, that is, when humidity reaches a set limit (default: 70%RH), sensor warming operation is activated automatically. Sensor warming continues as long as the humidity is above that limit.

When the warming starts, the sensor operation indicator is displayed on the optional display and relays configured as "online status" (if any) will be released. Warming does not affect  $T_{d/f}$ ,  $T_{d/f atm}$ ,  $T_d$ ,  $T_{d atm}$ , x, H2O and Pw quantities, all others will be frozen.

Chapter 5 Maintenance

### CHAPTER 5

# **MAINTENANCE**

## **Periodic Maintenance**

# **Cleaning**

Clean the transmitter enclosure with a soft, lint-free cloth moistened with mild detergent.

## **Changing the Probe Filter**

- 1. Remove the filter from the probe.
- 2. Install a new filter on the probe. When using the stainless steel filter, take care to tighten the filter properly (recommended force 5 N).

New filters can be ordered from Vaisala, see Available Options and Accessories Table 28 on page 143.

## **Calibration and Adjustment**

The DMT340 is fully calibrated and adjusted as shipped from factory. Typical calibration interval is two years. Depending on the application it may be good to make more frequent checks. Calibration must be done always when there is a reason to believe that the device is not within the accuracy specifications.

VAISALA 121

It is recommended that calibration and adjustment should be carried out in Vaisala Service Centers Vaisala Service Centers (contact information on page 125).

## **Error States**

In error state the quantity is not measured and the output is shown as follows:

- analog channel outputs 0 mA or 0 V (you can use the serial line command AERR or display/keypad to change this fault indication value, see section Analog Output Fault Indication Setting on page 104)
- the serial port outputs stars (\*\*\*)
- the cover LED is blinking
- optional display: error indicator is lit.
- The error indicator disappears when the error state is over and you have checked the error message. Press the **INFO** button to display the error message.

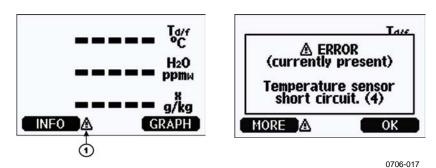

Figure 63 Error Indicator and Error Message

Number refers to Figure 63 above:

1 = Error Indicator

You can also check the error message via the serial interface by using the command **ERRS**. In case of constant error, please contact the Vaisala Service Centers (contact information on page 125).

Chapter 5 \_\_\_\_\_\_Maintenance

**Table 26** Error Messages

| Error Message                    | Action                                                       |
|----------------------------------|--------------------------------------------------------------|
| Humidity sensor                  | Check the integrity of the humidity probe and the probe      |
| measurement malfunction.         |                                                              |
| measurement manunction.          | cable. Clean the probe from dirt, water, ice or other        |
| Liveriality and an about airceit | contaminants.                                                |
| Humidity sensor short circuit    | Check the integrity of the humidity probe and the probe      |
|                                  | cable. Clean the probe from dirt, water, ice or other        |
|                                  | contaminants.                                                |
| Humidity sensor open circuit     | Check the integrity of the humidity probe and the probe      |
|                                  | cable.                                                       |
| Temperature sensor open          | Check the integrity of the humidity probe and the probe      |
| circuit.                         | cable.                                                       |
| Temperature sensor short         | Check the integrity of the humidity probe and the probe      |
| circuit.                         | cable. Clean the probe from dirt water, ice or other         |
|                                  | contaminants.                                                |
| Temperature measurement          | Check the integrity of the humidity probe and the probe      |
| malfunction                      | cable. Clean the probe from dirt water, ice or other         |
|                                  | contaminants.                                                |
| Temperature sensor current       | Check the integrity of the humidity probe and the probe      |
| leak.                            | cables. Clean the probes from dirt, water, ice or other      |
|                                  | contaminants.                                                |
| Internal ADC read error          | Internal transmitter failure. Remove the transmitter and     |
|                                  | return the faulty unit to Vaisala Service.                   |
| Internal EEPROM read error       | Internal transmitter failure. Remove the transmitter and     |
|                                  | return the faulty unit to Vaisala Service.                   |
| Internal EEPROM write error      | Internal transmitter failure. Remove the transmitter and     |
|                                  | return the faulty unit to Vaisala Service.                   |
| Add-on module 1 (or 2)           | Turn off the power and check the module connection. Turn     |
| connection failure               | on the power.                                                |
| Device internal temperature      | Ensure that the operating temperature is within the valid    |
| out of range                     | range.                                                       |
| Operating voltage out of         | Ensure that the operating voltage is within the valid range. |
| range                            |                                                              |
| Internal analog voltage out of   | Internal transmitter failure. Remove the transmitter and     |
| range                            | return the faulty unit to Vaisala Service.                   |
| Internal system voltage out of   | Internal transmitter failure. Remove the transmitter and     |
| range                            | return the faulty unit to Vaisala Service.                   |
| Internal ADC reference           | Internal transmitter failure. Remove the transmitter and     |
| voltage out of range             | return the faulty unit to Vaisala Service.                   |
| Internal analog output           | Internal transmitter failure. Remove the transmitter and     |
| reference voltage out of         | return the faulty unit to Vaisala Service.                   |
| range                            |                                                              |
| Configuration switches for       | Check and re-set the switches, see Analog Output Settings    |
| analog output 1/2/3 set          | on page 99.                                                  |
| incorrectly                      |                                                              |
| EEPROM failure on add-on         | Disconnect the power and check the analog output module      |
| module 1 (or 2)                  | connection.                                                  |
| Communication module             | Disconnect the power and change the communication            |
| installed in incorrect add-on    | module to another module slot.                               |
| module slot                      |                                                              |
| Unknown/incompatible             | Ensure that the module is compatible with the DMT340.        |
| module installed in add-on       | ·                                                            |
| module slot 1(or 2)              |                                                              |
|                                  |                                                              |

VAISALA\_\_\_\_\_\_123

## **Technical Support**

For technical questions, contact the Vaisala technical support:

E-mail helpdesk@vaisala.com

Fax +358 9 8949 2790

## **Return Instructions**

If the product needs repair, please follow the instructions below to speed up the process and to avoid extra costs to you.

- 1. Read the section Warranty on page 13.
- 2. Contact a Vaisala Service Center or a local Vaisala representative. The latest contact information and instructions are available from www.vaisala.com. Addresses of the Service Centers are provided in section Vaisala Service Centers on page 125.

Please have the following information on hand:

- serial number of the unit
- date and place of purchase or last calibration
- description of the fault
- circumstances in which the fault occurs/occurred
- name and contact information of a technically competent person who can provide further information on the problem
- 3. Pack the faulty product in a strong box of adequate size, with proper cushioning material to avoid damage.
- 4. Include the information specified in step 2 in the box with the faulty product. Also include a detailed return address.
- 5. Ship the box to the address specified by your Vaisala contact.

## **Vaisala Service Centers**

Vaisala Service Centers perform calibrations and adjustments as well as repair and spare part services. See contact information below.

Vaisala Service Centers also offer accredited calibrations, maintenance contracts, and a calibration reminder program. Do not hesitate to contact them to get further information.

#### NORTH AMERICAN SERVICE CENTER

Vaisala Inc., 10-D Gill Street, Woburn, MA 01801-1068, USA.

Phone: +1 781 933 4500, Fax: +1 781 933 8029 E-mail: us-customersupport@vaisala.com

#### **EUROPEAN SERVICE CENTER**

Vaisala Instruments Service, Vanha Nurmijärventie 21 FIN-01670 Vantaa, FINLAND.

Phone: +358 9 8949 2658, Fax: +358 9 8949 2295

E-mail: instruments.service@vaisala.com

#### TOKYO SERVICE CENTER

Vaisala KK, 42 Kagurazaka 6-Chome, Shinjuku-Ku, Tokyo 162-0825, JAPAN.

Phone: +81 3 3266 9617, Fax: +81 3 3266 9655

E-mail: aftersales.asia@vaisala.com

#### **BELJING SERVICE CENTER**

Vaisala China Ltd., Floor 2 EAS Building, No. 21 Xiao Yun Road, Dongsanhuan Beilu,

Chaoyang District, Beijing, P.R. CHINA 100027. Phone: +86 10 8526 1199, Fax: +86 10 8526 1155

E-mail: china.service@vaisala.com

www.vaisala.com

VAISALA\_\_\_\_\_\_\_125

| Unanto Corido                       |  |
|-------------------------------------|--|
| User's Guide                        |  |
|                                     |  |
|                                     |  |
|                                     |  |
|                                     |  |
|                                     |  |
|                                     |  |
|                                     |  |
|                                     |  |
|                                     |  |
|                                     |  |
|                                     |  |
| This page intentionally left blank. |  |
|                                     |  |
|                                     |  |
|                                     |  |
|                                     |  |
|                                     |  |
|                                     |  |

### **CHAPTER 6**

## CALIBRATION AND ADJUSTMENT

## **Calibration**

DMT340 is fully calibrated and adjusted as shipped from the factory. The typical calibration interval is two years. Calibration must always be done when there is reason to believe that the device is not within the accuracy specifications.

It is recommended that the device should be sent to Vaisala Service Centers for calibration and adjustment, see contact information on page 125.

(Vaisala hand-held dewpoint meter DM70 can also be used).

## **User Calibration and Adjustment**

When adjusting DMT340, the reading is changed to correspond to the reference value. After the adjustment, the original calibration certificate shipped with the product is no longer valid.

#### NOTE

Dewpoint calibration should be carried out in Vaisala or in other laboratory conditions.

The reference condition of the dewpoint must be traceable to the appropriate standards. The user adjustment requires a stable humidity generator capable of producing the required humidities and a calibrated reference dewpoint meter. For adjustment, the probe and the reference dewpoint meter are connected to the humidity generator output, the reference condition is adjusted and let to stabilize. After

VAISALA 127

the probe and the reference dewpoint meter are stabilized, the DMT340 reading is adjusted to correspond the reference value.

For the adjustment of DMT340 equipped with DRYCAP<sup>®</sup>180M-sensor, the reference low dewpoint temperature should be between -57 °C and -67 °C (-70.6 °F ... -88.6 °F) in the gas temperature of approx. +20 °C.

To ensure the correctness of the adjustment, the reference dewpoint meter must be calibrated at a recognized laboratory with a known uncertainty and traceability to national or international standards.

To see when the adjustment was made last, select **Adjustment information** (with keypad **INFO** button in the main view, or with serial commands ? and **CDATE**) or check the date from the **Device information**. See section Device Information on page 92.

# Opening and Closing the Adjustment Mode

Open the transmitter cover. The buttons needed in the adjustment are on the left-hand side of the motherboard, see Figure 2 on page 18.

Press the ADJ button to enable the adjustment mode. The indicator led indicates the adjustment availability.

**Table 27** Indicator Led Functions

| Indicator Led Function         | Description                |
|--------------------------------|----------------------------|
| LED off                        | adjustment locked          |
| LED on                         | adjustment available       |
| LED blinking evenly            | measurement not stabilized |
| LED blinking with short pulses | performing Purge/Autocal   |

Press the ADJ key again to disable the adjustment mode.

#### **NOTE**

Fixed pressure compensation of 1013.25 hPa is used when in adjustment mode. Adjustments should be performed at ambient pressures.

128 M210704EN-C

## **Adjustment Information**

These data are shown on the device information. (see section Device Information on page 92. Use the display/keypad to feed the adjustment information.

- 1. If you are not in the adjustment menu, press the ADJ button on the motherboard to open the **ADJUSTMENT MENU**.
- 2. Press the ▶ arrow button to select **Adjustment info.**
- 3. Select **Date**, press **SET**. Enter the date by using the arrow buttons. Press **OK**.
- 4. Select **i**, press **CHANGE**. Enter information text including 17 characters at maximum by using the arrow buttons. Press **OK**.
- 5. Press **EXIT** to return to the basic display.

#### **CTEXT and CDATE**

Use the serial line command **CTEXT** to enter text in to the adjustment information field. First press the adjustment button on the motherboard inside the transmitter.

#### Example:

```
>ctext
Adjust. info : (not set) ? -60°C IKØ
>
```

Use the command **CDATE** to input date to the adjustment information field. Set the adjustment date in format YYYY-MM-DD.

#### Example:

```
>cdate
Adjust. date : (not set) ? 2004-05-21
```

Press the adjustment button on the motherboard inside the transmitter to disable the adjustment function.

VAISALA 129

# Adjusting Dewpoint T<sub>d/f</sub>

Before adjusting dewpoint, first carry out the two-point relative humidity adjustment, which will ensure the basic adjustment level. After that, continue with the actual  $T_{d/f}$  adjustment.

# Two-point Relative Humidity Adjustment using Display/Keypad

For DMT340 M-sensor, the humidity references of 0 % (for example Nitrogen) and 10 ... 20 % are required.

#### **NOTE**

For the DMT340 M-sensor both reference humidities must be below 20% RH.

To make the adjustment, follow the instructions below. Use preferably the display keypad and let the display information guide you through the two-point RH adjustment process.

- 1. Press the Adjustment button ADJ on the motherboard inside the transmitter to enable adjustments.
- 2. Select **Adjust Td measurement**, press the ▶arrow button.
- 3. Select 2-point RH adjustment, press Start. Press OK to perform purge of point 1.

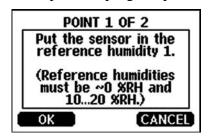

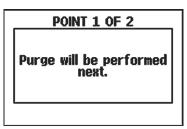

0706-018

Figure 64 Starting the Adjustment

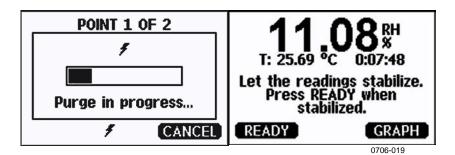

Figure 65 **Performing Purge** 

Press GRAPH to follow the RH and T stabilization on graphical display:

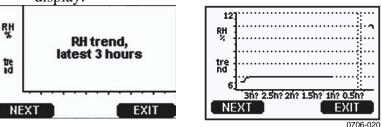

Following the RH Trend on Graphical Display Figure 66

5. Follow the instructions on the display. Use the arrow buttons to enter the actual humidity of the reference used.

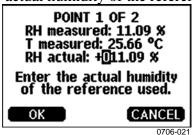

Figure 67 **Ending Adjustment of Point 1** 

Continue adjustment of point 2 as instructed by the display:

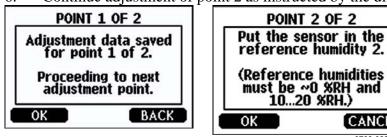

**Proceeding to Adjustment of Point 2** Figure 68

7. Follow the purge progress and wait for stabilization of Point 2 as in Figure 65 above. Press READY when stabilized.

CANCEL 0706-022

VAISALA\_ \_\_ 131

8. Use the arrow buttons to enter the actual humidity of the reference used. Follow the instructions on the display to complete the RH adjustment.

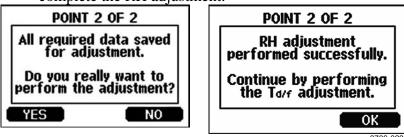

Figure 69 Completing Adjustment of Point 2

# Two-point Relative Humidity Adjustment Using Serial Line

Perform purge before adjustment. Use the PURGE command. See section PURGE on page 120.

Then press adjustment button on the motherboard inside the transmitter to enable adjustments

Perform adjustment with the **FCRH** command. Wait at least 1 hour before adjusting each point.

#### **FCRH**

#### Example:

```
>fcrh
RH: 3.90 Ref1? 0
Press any key when ready ...
RH: 3.90 Ref2? 15
OK
```

# One-point Dewpoint Adjustment Using Display/Keypad

Before proceeding with the T  $_{d/f}$  adjustment you must perform the RH adjustment. For DMT340 M-sensor, the reference temperature of the dewpoint should be -57  $^{\circ}$ C ... -67  $^{\circ}$ C (-70.6  $^{\circ}$ F ... -88.6  $^{\circ}$ F).

Use preferably the display/keypad to perform one-point dewpoint T  $_{d/f}$  adjustment. To adjust the dewpoint, follow the instructions below:

132 M210704EN-C

- 1. Press the **ADJ** button on the motherboard to open the **ADJUSTMENT MENU**.
- 2. Press the  $\triangleright$  arrow button to select **Adjust T**<sub>d</sub> measurement.
- 3. Select by pressing **1-point**  $T_d$  **adjustment**. Press **START** to start adjusting.
- 4. Leave the sensor to stabilize for at least 5 hours. Follow the instructions on the display.

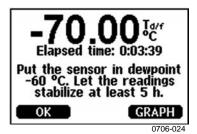

Figure 70 Following Stabilization

- 5. Purge will be performed next. Follow the purge progress on the display.
- 6. Let the sensor stabilize for at least 1 hour after the purge before proceeding with the adjustment. Press READY when stabilized.

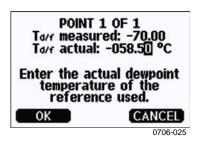

Figure 71 Proceeding with T<sub>d/f</sub> Adjustment

- 7. Enter the actual reference frostpoint temperature.
- 8. The transmitter performs T <sub>d/f</sub> adjustment. This may take up to one minute.

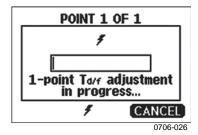

Figure 72 Completing T<sub>d/f</sub> Adjustment

VAISALA\_\_\_\_\_\_\_133

9. After adjustment wait for sensor to cool down which will take 2 minutes at the maximum. The adjustment is now completed.

#### **NOTE**

Several AutoCals can be necessary after this adjustment has been performed until the transmitter reaches full accuracy.

# One-point Dewpoint Adjustment Using Serial Line

- 1. Let the sensor stabilize for at least 5 hours.
- 2. Use the command **PURGE** to start the manual Purge. See section PURGE on page 120.
- 3. Wait at least 1 hour. Then press adjustment button on the motherboard inside the transmitter to enable adjustments.
- 4. Use the **IKØ** command to perform the adjustment.

IKØ

#### Example:

```
>ik0
Tf : -19.74 'C Ref ? -60
Wait for AutoCal data...OK
```

5. Press the adjustment button on the motherboard inside the transmitter to disable adjustments.

#### **NOTE**

Several AutoCals can be necessary after this adjustment has been performed until the transmitter reaches full accuracy.

# **Adjusting Temperature**

# Adjusting Temperature Using Display/Keypad

Use preferably the display/keypad to adjust the temperature.

- 1. Press the **ADJ** button on the motherboard to open the **ADJUSTMENT MENU**
- 2. Press the ▶ arrow button to select **Adjust T measurement**.
- 3. Select by pressing **1-point or 2-point adjustment**. Press **START** to start adjusting.
- 4. Remove the filter from the probe and insert the probe into a reference temperature.
- 5. Wait at least 30 minutes for the sensor to stabilize. Follow the stabilization from the **GRAPH** display.
- 6. Press **READY** when stabilized. Enter the reference temperature by using the arrow buttons.

When carrying out the 2-point adjustment proceed to the next adjustment point and carry out the procedure as described in the previous item. Note that the difference between the two temperature references must be at least 30 °C.

- 7. Press **OK**. Press **YES** to confirm the adjustment.
- 8. Press **OK** to return to the adjustment menu
- 9. Press **EXIT** to return to the basic display.

# Adjusting Temperature Using Serial Line

#### CT

Use the serial line command **CT** to adjust the temperature.

- 1. Press the **ADJ** button on the motherboard to open the adjustment mode.
- 2. Remove the probe filter and insert the probe into the reference temperature.
- 3. Use the command **CT** and press ENTER.

Type C and press ENTER to check if the reading is stabilized

4. Let the reading stabilize, enter the reference temperature after the question mark and press ENTER three times.

When having another reference temperature (2-point calibration) press ENTER twice and insert the probe to the second reference. When the reading is stabilized, enter the second reference temperature after the question mark and press **ENTER**. Please, note that the difference between the two temperature references must be at least 30 °C.

Example (1-point adjustment):

```
>ct
T : 16.06 Ref1 ? c
T : 16.06 Ref1 ? c
T : 16.06 Ref1 ? c
T : 16.06 Ref1 ? c
T : 16.06 Ref1 ? c
T : 16.06 Ref1 ? c
T : 16.06 Ref1 ? 16.0
Press any key when ready ...
T : 16.06 Ref2 ?
OK
```

OK indicates that the calibration has succeeded.

- 5. Press the **ADJ** button on the motherboard to close the adjustment mode.
- 6. Take the probe out of the reference conditions and replace the filter.

136 M210704EN-C

# **Adjusting Analog Outputs**

In the analog output calibration the analog output is forced to the following values:

current output = 2 mA and 18 mA voltage output = 10 % and 90 % of the range

Connect DMT340 to a calibrated current/voltage meter in order to measure either current or voltage depending on the selected output type. Use the display/keypad or the serial line to do this.

# Adjusting Analog Outputs using Display/Keypad

- 1. Press the ADJ button on the motherboard to open the **ADJUSTMENT MENU**.
- 2. Press the ▶ arrow button to select **Adjust analog outputs**.
- 3. Select the output to be adjusted **Adjust analog output 1/2/3**, press **START**.
- 4. Measure the first analog output value with a multimeter. Enter the measured value by using the arrow buttons. Press **OK**.
- 5. Measure the second analog output value with a multimeter. Enter the measured value by using the arrow buttons. Press **OK**.
- 6. Press **OK** to return to the adjustment menu.
- 7. Press **EXIT** to close the adjustment and to return to the basic display.

VAISALA 137

# **Adjusting Analog Outputs using Serial Line**

### **ACAL**

Use the serial line to perform the analog output adjustment. Use the **ACAL** command and enter the multimeter reading.

Example (current outputs):

```
>ACAL
Ch1 I1 (mA)? 2.046
Ch1 I2 (mA)? 18.087
Ch2 I1 (mA)? 2.036
Ch2 I2 (mA)? 18.071
>
```

Press the adjustment button on the motherboard inside the transmitter again to disable the adjustment function.

Chapter 7 Technical Data

### **CHAPTER 7**

# **TECHNICAL DATA**

# **Specifications**

## **Performance**

### Measured variables

Dewpoint

 Sensor
 Vaisala DRYCAP®180M

 Measurement range
 -70 ... +80 °C (-94 ... +176 °F Td

 For continuous use
 -70 ... +45 °C (-94 ... +113 °F) Td

Accuracy

up to 20 bar / 290 psia see the accuracy graph 20..50 bar / 290..725 psia +1 °C Td

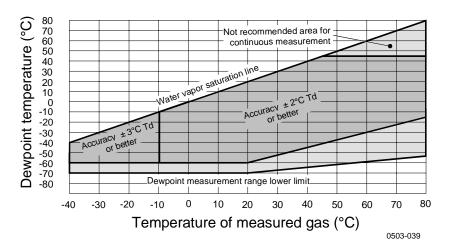

Figure 73 Dewpoint Accuracy Graph

VAISALA\_\_\_\_\_\_139

Response time 63% [90%] at +20°C gas temperature

Flow rate 1 l/min and 1 bar pressure

-60 ->-20 °C Td (-76 ->-4 °F Td) 5s [10s] -20 ->-60 °C Td (-4 -> -76 °F Td) 45s [10min]

**Temperature** 

Measurement range  $0 \dots +80 \,^{\circ}\text{C} \, (+32 \dots +176 \,^{\circ}\text{F})$ Accuracy  $\pm 0.2 \,^{\circ}\text{C}$  at room temperature Temperature sensor Pt 100 IEC 751 1/3 class B

**Relative humidity** 

Measurement range 0..70%RH

Accuracy (RH <10 %RH, at + 20 °C)  $\pm 0.004$  %RH + 20% of reading

ppmv (dry)

Measurement range (typical) 10 ... 2500 ppm Accuracy (at + 20 °C, 1 bar) 1 ppm + 20% of reading

**Other measurement parameters** available (depends on model) mixing ratio, absolute humidity, pressure dewpoint calculated to 1 bar, temperature difference (T-Td), water vapor pressure

## **Operating Environment**

 $\begin{array}{lll} \mbox{Mechanical durability} & \mbox{Up to } +180\ ^{\circ}\mbox{C } (+356\ ^{\circ}\mbox{F}) \\ \mbox{for transmitter body} & -40\ ...\ +60\ ^{\circ}\mbox{C } (-40\ ...\ +140\ ^{\circ}\mbox{F}) \\ \mbox{with display} & 0\ ...\ +60\ ^{\circ}\mbox{C } (32\ ...\ +140\ ^{\circ}\mbox{F}) \\ \mbox{Storage temperature range} & -55\ ...\ +80\ ^{\circ}\mbox{C } (-67\ ...\ +176\ ^{\circ}\mbox{F}) \\ \end{array}$ 

Pressure and temperature range for probes See probe specifications

Measured gases non corrosive

Complies with EMC standard EN61326-1:1997 + Am1:1998 + Am2:2001

**Industrial Environment** 

## **Inputs and Outputs**

Operating voltage 10 ... 35 VDC, 24 VAC with optional power supply module 100 ... 240 VAC 50/60 Hz

Default start-up time after sensor Purge and Autocal About 6 min

Start-up time after power-up 3

Power consumption @ 20 °C (Uin 24VDC)

RS-232 max 25 mA

Uout 2 x 0 ... 1V / 0 ... 5V / 0 ... 10V max 25 mA

Analog outputs (2 standard, 3rd optional)

current output 0 ... 20 mA, 4 ... 20 mA voltage output 0 ... 1 V, 0 ... 5 V, 0 ... 10 V

Accuracy of analog outputs at 20 °C  $$\pm 0.05$  % full scale Temperature dependence of the analog outputs  $$\pm 0.005$  %/°C full scale

External loads

current ouputs RL < 500 ohm

0 ... 1V output RL > 2 kohm0 ... 5V and 0 ... 10V outputs RL > 10 kohm0.5 mm2 (AWG 20) stranded

Max wire size wires recommended

Digital outputs Relay outputs (optional) Display (optional)

Menu languages

RS-232, RS-485 (optional) 0.5 A, 250 VAC, SPDT LCD with backlight, graphic trend display

English, French, Spanish, German, Japanese, Russian, Swedish, Finnish,

## **Mechanics**

\* Mechanical durability

Cable bushing M20x1.5 For cable diameter

8 ... 11mm/0.31..0.43" 1/2"NPT Conduit fitting User cable connector (optional)

M12 series 8- pin (male) with plug (female) with 5 m/ option 1

16.4 ft black cable

option 2 with plug (female) with screw

terminals Probe cable diameter 5.5 mm Probe cable lengths 2 m, 5 m or 10 m

Housing material G-AlSi 10 Mg (DIN 1725) Housing classification IP 65 (NEMA 4X) Housing weight

1.2 kg

up to +180 °C (+356 °F)

# **Probe Specifications**

Operating temperatures for probes\* -40 ... +80 °C (-40...+176 °F)

Pressure ranges for probes

**DMT342** 0 ... 50 bar / 0 ... 725 psia **DMT344** 0 ... 50 bar / 0 ... 725 psia 0 ... 10 bar / 0 ... 145 psia **DMT347 DMT348** 0 ... 40 bar / 0 ... 580 psia with Ball Valve 0 ... 20 bar / 290 psia

VAISALA\_ 141

# **Technical Specifications of the Optional Modules**

### **Power Supply Module**

Operating voltage 100 ... 240 VAC 50/60 Hz Connections screw terminals for  $0.5 \dots 2.5 \text{ mm}^2 \text{ wire}$ 

(AWG 20 ... 14) for 8 ... 11 mm diameter cable **Bushing** Operating temperature -40 ... +60 °C (-40 ... +140 °F) Storage temperature -40 ... +70°C (-40 ... +158 °F)

## **Analog Output Module**

0 ... 20 mA, 4 ... 20 mA, Outputs 0 ... 1 V, 0 ... 5 V, 0 ... 10 V

Operating temperature range -40 ... +60 °C (-40 ... +140 °F) Power consumption

max 60 mA

Uout 0 ... 1 V max 30 mA  $U_{out}\,0\,\ldots\,5\,V/0\,\ldots\,10\,V$ max 30 mA  $I_{out} \ 0 \ ... \ 20 \ mA$ 

External loads

 $R_L < 500 \text{ ohms}$ current outputs 540 ohms Max load + cable loop resistance  $R_L > 2000 \ ohms$ 0 ... .1 V

 $0 \dots 5 V$  and  $0 \dots 10 V$  $R_{\rm L} > 10~000~ohms$ 

Storage temperature range -55 ... +80 °C (-67 ... +176 °F)

3-pole screw terminal 1.5 mm<sup>2</sup> (AWG16) Max wire size

## **Relay Module**

Operating temperature range -40 ... +60 °C (-40 ... +140 °F) Operating pressure range 500 ... 1300 mmHg

Power consumption @24 V max 30 mA

Contacts SPDT (change over), for example,

Contact arrangement Form C 0.5 A 250 VAC Imax

**Imax** 0.5 A 30 VDC Safety standard for the relay component IEC60950 UL1950

Storage temperature range -55 ... +80 °C (-67 ... +176 °F) 3-pole screw terminal / relay

Max wire size 2.5 mm2 (AWG14)

M210704EN-C

Chapter 7 \_\_\_\_\_ Technical Data

### **RS-485 Module**

Operating temperature range  $-40 \dots +60 \text{ °C } (-40 \dots +140 \text{ °F})$ Operating modes 2-wire (1-pair) half duplex4-wire (2-pair) full duplex

Operating speed max 115.2 kbaud Bus isolation 300VDC

Power consumption @ 24V

External loads

standard loads 32 RL> 10kohm

Storage temperature range  $-55 \dots +80 \,^{\circ}\text{C} (-67 \dots +176 \,^{\circ}\text{F})$ 

max 50 mA

better than ±2 min/year

Max wire size 1.5 mm2 (AWG16)

## **Data Logger Module**

Operating temperature range  $-40 \dots +60 \text{ °C } (-40 \dots +140 \text{ °F})$ Storage temperature range  $-55 \dots +80 \text{ °C } (-67 \dots +176 \text{ °F})$ Logged parameters up to three with trend/min/max

values for each
Logging interval 10 s (fixed)
Maximum logging period 4 years 5 months

Maximum logging period 4 years 5 months
Logged points 13.7 million points / parameter

Accuracy of the clock Battery lifetime

at -40 ... +30 °C (-40 ... +86 °F) 7 years at +30 ... +60 °C (+86 ... +140 °F) 5 years

# **Options and Accessories**

**Table 28** Options and Accessories

| Description                            | Order Code  |  |  |
|----------------------------------------|-------------|--|--|
| MODULES                                |             |  |  |
| Relay module                           | RELAY-1     |  |  |
| Analog Output Module                   | AOUT-1      |  |  |
| Isolated RS485 Module                  | RS485-1     |  |  |
| Power Supply Module                    | POWER-1     |  |  |
| Galvanic Isolation Module              | DCDC-1      |  |  |
| FILTERS                                |             |  |  |
| Sintered Filter AISI 316L              | HM47280SP   |  |  |
| Stainless Steel Filter                 | HM47453SP   |  |  |
| TRANSMITTER MOUNTING ACCESSORIES       |             |  |  |
| Wall Mounting Kit                      | 214829      |  |  |
| Installation Kit for Pole or Pipeline  | 215108      |  |  |
| Rain Shield with Installation Kit      | 215109      |  |  |
| DIN Rail Clips with Installation Plate | 215094      |  |  |
| Panel Mounting frame                   | 216038      |  |  |
| PROBE MOUNTING ACCESSORIES             |             |  |  |
| Sampling Cell with Female Connectors   | DMT242SC    |  |  |
| Sampling Cell with Swagelok Connectors | DMT242SC2   |  |  |
| Ball Valve ISO1/2 with Welding Joint   | BALLVALVE-1 |  |  |

| Description                                       | Order Code     |  |  |
|---------------------------------------------------|----------------|--|--|
| Installation Flange ISO1/2                        | DM240FA        |  |  |
| Manual Press                                      | HM36854SP      |  |  |
| DMT342                                            | 110300343F     |  |  |
| Sampling Cell for Probe with Flange               | HMP302SC       |  |  |
| 5 pcs O-ring Set Size 14.1×1.6                    | 216026         |  |  |
| DMT344                                            | 216026         |  |  |
|                                                   | 17223SP        |  |  |
| Fitting Body M22×1.5 Fitting Body NPT1/2          |                |  |  |
| DMT347                                            | 17225SP        |  |  |
|                                                   | CWC421CO20     |  |  |
| Swagelok for 12mm Probe 3/8" ISO Thread           | SWG12ISO38     |  |  |
| Swagelok for 12mm Probe 1/2" ISO Thread           | SWG12ISO12     |  |  |
| Swagelok for 12mm Probe 1/2" NPT Thread           | SWG12NPT12     |  |  |
| DMT348                                            | DDW(0400700D   |  |  |
| Fitting Body ISO1/2 Solid Structure (without leak | DRW212076SP    |  |  |
| screw)                                            | NETELTROPAGE   |  |  |
| Fitting Body NPT1/2 Solid Structure (without leak | NPTFITBODASP   |  |  |
| screw)                                            | LOOF!TDOD A OD |  |  |
| Fitting Body Set ISO 1/2 (with leak screw)        | ISOFITBODASP   |  |  |
| Fitting Body Set (ISO 1/2 + NPT 1/2)              | THREADSETASP   |  |  |
| Leaking Screw with Allen Key                      | 216027         |  |  |
| Thread Adapter ISO1/2 to NPT1/2                   | 210662SP       |  |  |
| Plug Kit (ISO 1/2)                                | 218773         |  |  |
| CONNECTION CABLES                                 |                |  |  |
| Serial Interface Cable                            | 19446ZZ        |  |  |
| USB-RJ45 Serial Interface Cable                   | 219685         |  |  |
| MI70 Connection Cable with RJ45 Connector         | 211339         |  |  |
| OUTPUT CABLES                                     |                |  |  |
| for 8-pin connector                               |                |  |  |
| Connection Cable 5m 8-pin M12 Female, Black       | 212142         |  |  |
| Female Connector 8-pin M12 with Screw             | 212416         |  |  |
| Terminals                                         |                |  |  |
| Male Connector 8-pin M12 with Cable and           | 214806SP       |  |  |
| Adapter                                           |                |  |  |
| CABLE BUSHINGS                                    |                |  |  |
| Cable Gland M20×1.5 for 8 11mm Cable              | 214728SP       |  |  |
| Cable Gland M20×1.5 for 11 14mm Cable             | 214729         |  |  |
| Conduit Fitting M20×1.5 for NPT1/2 Conduit        | 214780SP       |  |  |
| Dummy Plug M20×1.5                                | 214672SP       |  |  |
| WINDOWS SOFTWARE                                  |                |  |  |
| Software Interface Kit                            | 215005         |  |  |
| OTHER                                             |                |  |  |
| HMK15 Calibration Adapter for                     | 211302SP       |  |  |
| 12 mm Probes with >7 mm Sensor Pins               |                |  |  |

Chapter 7 \_\_\_\_\_\_ Technical Data

# **Dimensions in mm (inches)**

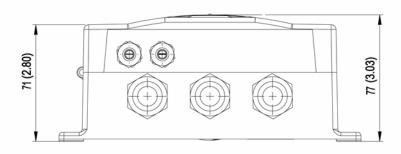

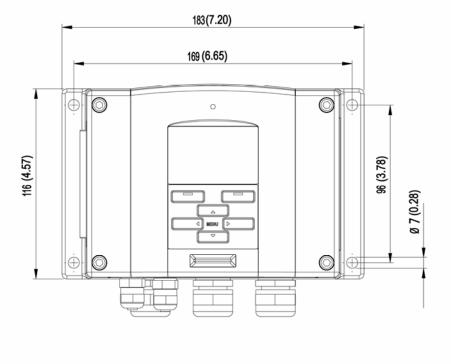

0506-035

Figure 74 DMT340 Transmitter Body Dimensions

User's Guide \_\_\_\_\_

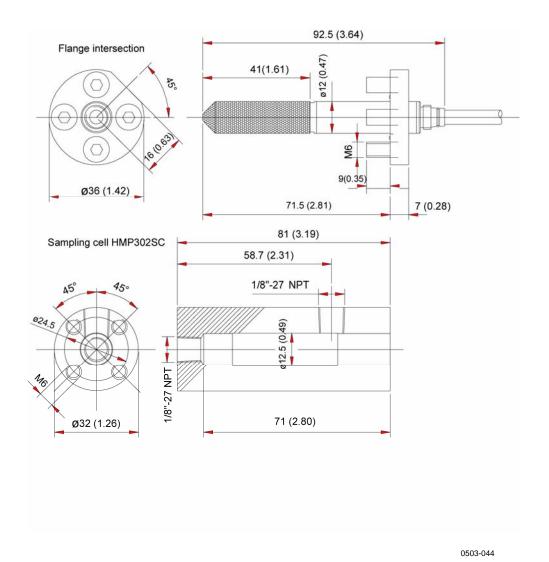

Figure 75 DMT342 Probe Dimensions

Chapter 7 \_\_\_\_\_\_ Technical Data

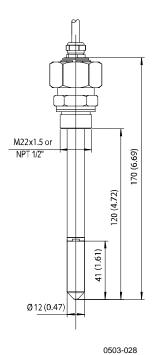

Figure 76 DMT344 Probe Dimensions

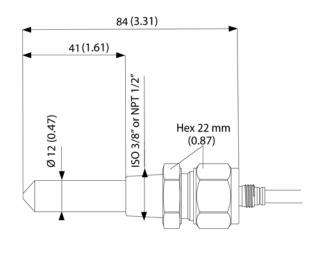

Figure 77 DMT347 Probe Dimensions

0503-009

User's Guide \_\_\_\_\_

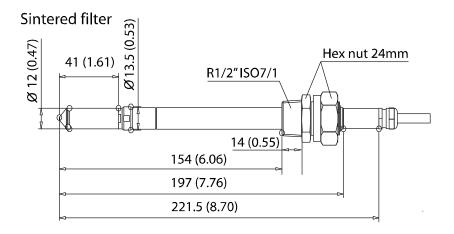

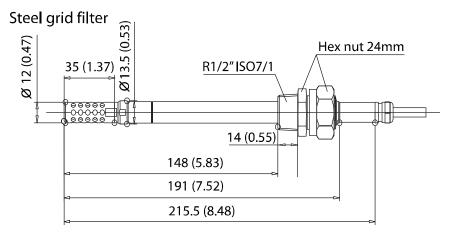

0704-054

Figure 78 DMT348 Standard Probe Dimensions

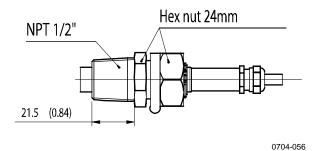

Figure 79 NPT 1/2" Nut Dimensions

Chapter 7 \_\_\_\_\_\_ Technical Data

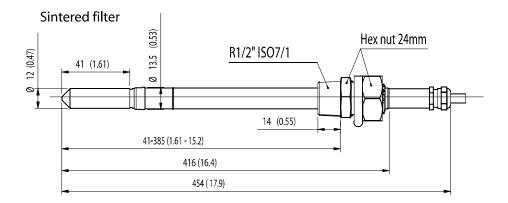

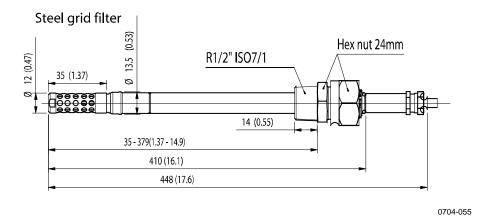

Figure 80 DMT348 Optional 400mm Probe Dimensions

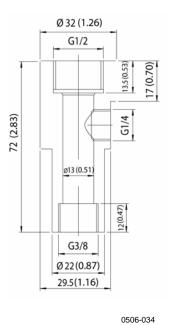

Figure 81 Sampling Cell Dimensions

| User's Guide                        |  |
|-------------------------------------|--|
|                                     |  |
|                                     |  |
|                                     |  |
|                                     |  |
|                                     |  |
|                                     |  |
|                                     |  |
|                                     |  |
|                                     |  |
|                                     |  |
|                                     |  |
|                                     |  |
|                                     |  |
|                                     |  |
| This page intentionally left blank. |  |
|                                     |  |
|                                     |  |
|                                     |  |
|                                     |  |
|                                     |  |
|                                     |  |
|                                     |  |
|                                     |  |

Appendix A \_\_\_\_\_ Calculation Formulas

### APPENDIX A

# **CALCULATION FORMULAS**

This Appendix contains the formulas used for the calculated output quantities.

The DMT340 series transmitters measure relative humidity and temperature. From these values dewpoint, mixing ratio, absolute humidity and enthalpy in normal pressure are calculated using the following equations:

Dewpoint:

$$T_d = \frac{T_n}{\frac{m}{\log\left(\frac{Pw}{A}\right)} - 1} \tag{1}$$

 $P_w$  is the water vapor pressure. The parameters A, m, and Tn depend on temperature according to the following table:

| t          | Α      | m      | Tn     |
|------------|--------|--------|--------|
| <0 °C *    | 6.1134 | 9.7911 | 273.47 |
| 0 50 °C    | 6.1078 | 7.5000 | 237.3  |
| 50 100 °C  | 5.9987 | 7.3313 | 229.1  |
| 100 150 °C | 5.8493 | 7.2756 | 225.0  |
| 150 180 °C | 6.2301 | 7.3033 | 230.0  |

1) Used for frostpoint calculation if the dewpoint is negative

User's Guide

Mixing ratio:

$$x = 621.99 \cdot \frac{P_{w}}{p - P_{w}} \tag{2}$$

Absolute humidity:

$$a = 216.68 \cdot \frac{P_w}{T} \tag{3}$$

Enthalpy:

$$h = (T - 273.15) \cdot (1.01 + 0.00189 \cdot x) + 2.5 \cdot x$$
 (4)

The water vapour saturation pressure  $P_{ws}$  is calculated by using two equations (5 and 6):

$$\Theta = T - \sum_{i=0}^{3} C_i T^i \tag{5}$$

where:

T = temperature in K

 $C_i$  = coefficients  $C_0$  = 0.4931358  $C_1$  = -0.46094296 \* 10<sup>-2</sup>  $C_2$  = 0.13746454 \* 10<sup>-4</sup>  $C_3$  = -0.12743214 \* 10<sup>-7</sup>

$$\ln P_{ws} = \sum_{i=-1}^{3} b_i \Theta^i + b_4 \ln \Theta$$
(6)

where:

 $b_i$  = coefficients  $b_{-1}$  = -0.58002206 \* 10<sup>4</sup>

M210704EN-C

Appendix A \_\_\_\_\_ Calculation Formulas

where:

 $b_0 = 0.13914993 * 10^1$   $b_1 = -0.48640239 * 10^{-1}$   $b_2 = 0.41764768 * 10^{-4}$   $b_3 = -0.14452093 * 10^{-7}$  $b_4 = 6.5459673$ 

The water vapor pressure is calculated using:

$$P_{w} = RH \cdot \frac{P_{ws}}{100} \tag{7}$$

Parts per million by volume is calculated using:

$$ppm_{v} = 10^{6} \cdot \frac{P_{w}}{\left(p - P_{w}\right)} \tag{8}$$

### Symbols:

Td = dewpoint temperature (°C)Pw = water vapour pressure (hPa)

Pws= water vapour saturation pressure (hPa)

RH = relative humidity (%) x = mixing ratio (g/kg)

p = atmospheric pressure (hPa)a = absolute humidity (g/m3)

T = temperature (K)h = enthalpy (kJ/kg)

VAISALA 153

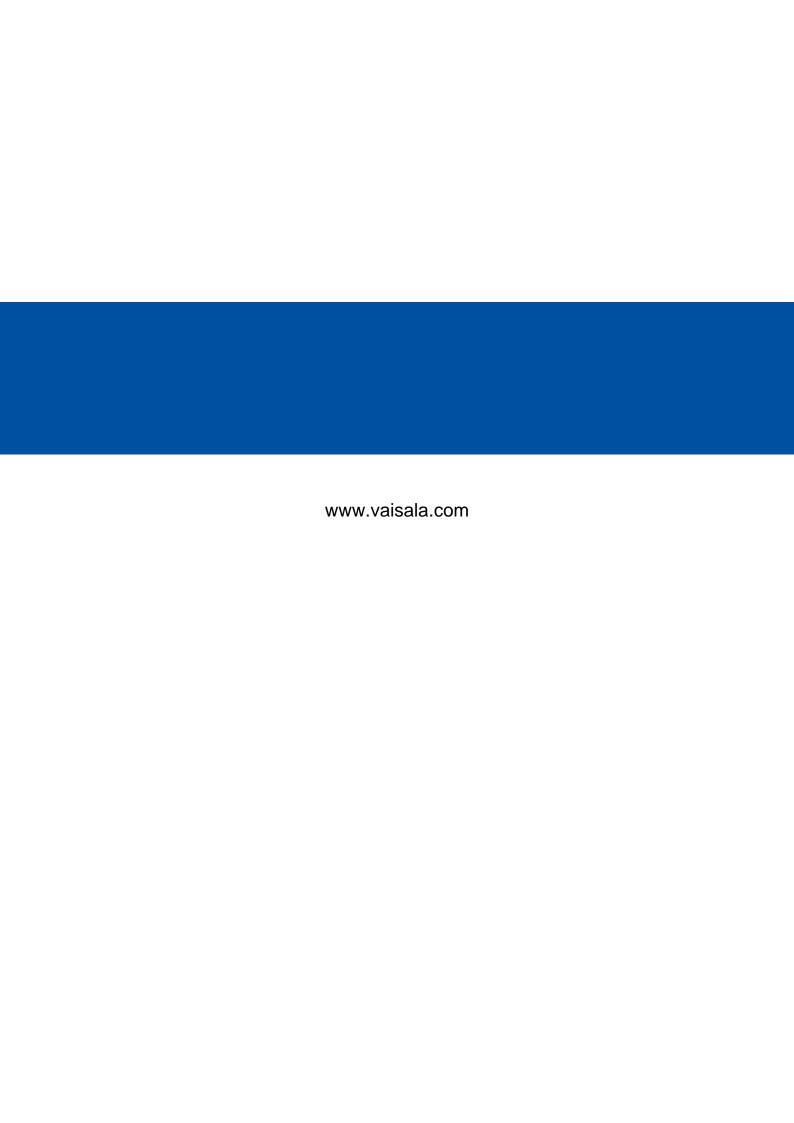